# NCCH-DL

# 使用手冊

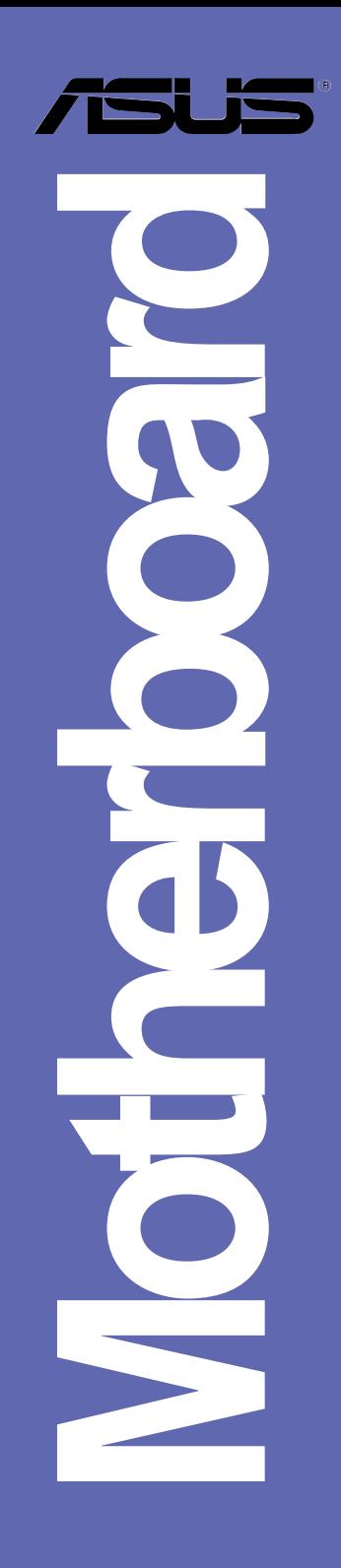

T1636 1.0 版 2004年8月發行

### 版權所有·不得翻印 @ 2004 華碩電腦

本產品的所有部分,包括配件與軟體等,其所有權都歸華碩電腦公司 (以下簡稱華碩) 所有,未經華碩公司許可,不得任意地仿製、拷貝、謄 拗或轉譯。本使用手冊沒有仟何型式的擔保、立場表達或其它暗示。若有 任何因本使用手冊或其所提到之產品的所有資訊,所引起直接或間接的資 料流失、利益損失或事業終止,華碩及其所屬員工恕不為其擔負任何責 任。除此之外,本使用手冊所提到的產品規格及資訊僅供參考,内容亦會 隨時更新,恕不另行通知。本使用手冊的所有部分,包括硬體及軟體,若 右仟何結誤,華碩沒右義務為其擔自仟何青仟。

使用手冊中所談論到的產品名稱僅做識別之用,而這些名稱可能是屬於 其他公司的註冊商標或是版權,

本產品的名稱與版本都會印在主機板/顯示卡上,版本數字的編碼方式 是用三個數字組成,並有一個小數點做問隔,如 1.22、1.24 等...數字愈大 表示版本愈新,而愈左邊位數的數字更動表示更動幅度也愈大。主機 板 / 顯示卡、BIOS 或驅動程式改變,使用手冊都會隨之更新。更新的詳細 說明請您到華碩的全球資訊網瀏覽或是直接與華碩公司聯絡。

注意:倘若本產品包裝上之產品序號有所破損或無法辨識者,則該頂產 品恕不保固!

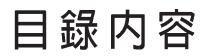

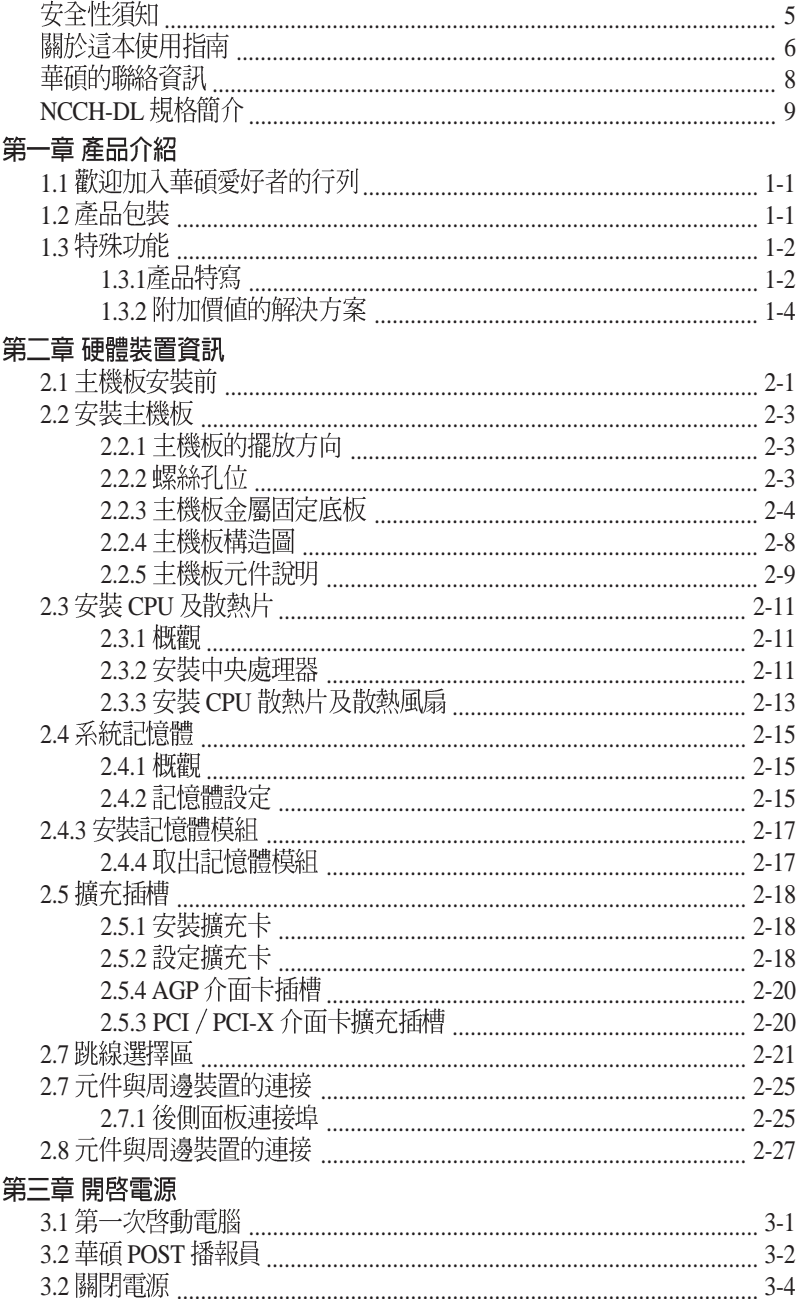

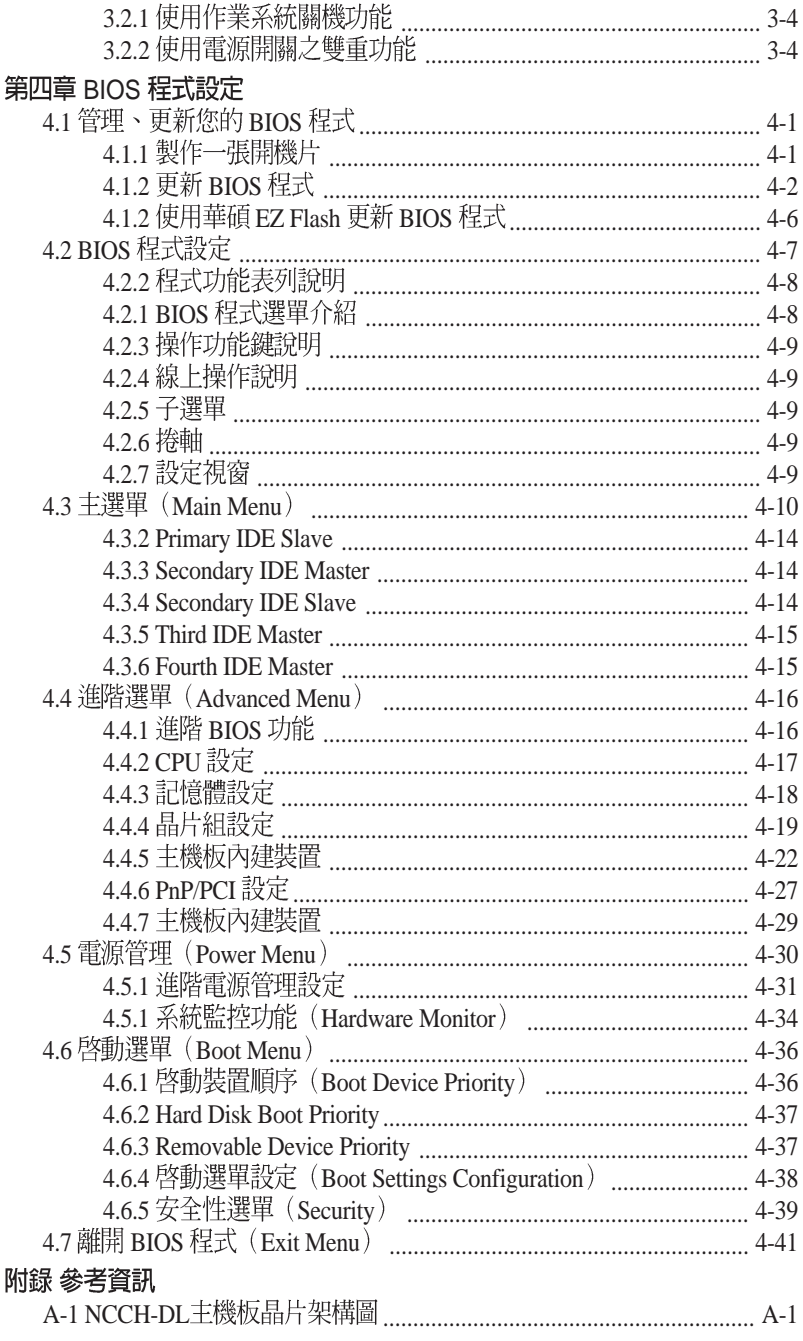

# 安全性須知

# 雷氧方面的安全性

- 為澼免可能的電擊造成嚴重損害,在搬動電腦主機之前,請先將 • 雷腦雷源線暫時從雷源插座中拔掉。
- 常您要加入硬體裝置到系統中或者要移除系統中的硬體裝置時, 請務心先連接該裝置的訊號線,然後再連接雷源線。可能的話, 在安裝硬體裝置之前先拔掉電腦的電源供應器電源線。
- 當您要從主機板連接或拔除任何的訊號線之前,請確定所有的電 源線已事先拔掉。
- 在使用介面卡或擴充卡之前,我們建議您可以先尋求專業人士的 協助。這些裝置有可能會干擾接地的洄路。
- 請確定電源供應器的電壓設定已調整到本國/本區域所使用的電 **壓標準値。若您不確定您所屬區域的供應電壓値為何,那麼請** 就沂詢問當地的電力公司人員。
- 。 如果雷源供應器已捐壞,請不要嘗試白行修復。請將之交給重業 技術服務人員或經銷商來處理。

# 操作方面的安全性

- 在您安裝主機板以及加入硬體裝置之前,請務必詳加閱讀本手 冊所提供的相關資訊。
- 在使用產品之前,請確定所有的排線、電源線都已正確地連接 好。若您發現有任何重大的瑕疵,請儘速聯絡您的經銷商。
- 為避免發生電氣短路情形,請務必將所有沒用到的螺絲、迴紋針 及其他零件收好,不要清留在主機板上或雷腦主機中。
- 灰塵、濕氣以及劇烈的溫度變化都會影響主機板的使用壽命,因 此請盡量澼孕放置在這些地方。
- 請勿將雷腦主機放置在容易搖晃的地方。
- 若在本產品的使用上有任何的技術性問題,請和經過檢定或有經 驗的技術人員聯絡。

## 關於這本使用指南

產品使用指南包含了所有當您在安裝華碩 NCCH-DL主機板時所需 用到的資訊。

### 使用指南的編排方式

使用指南是中下面幾個章節所組成:

第一章: 產品介紹 **•**

您可以在本章節中發現諸多華碩所賦予 NCCH-DL主機板的優 異特色。利用簡潔易懂的說明讓您能很快地掌握 NCCH-DL的各 頂特性,當然,在本章節中我們也會提及所有能夠應用在 NCCH-DL的新產品技術。

• 第<sup>一</sup>章:硬體裝置資訊

本章節描沭了所有您在安裝系統元件時所必須完成的硬體安裝 程序。詳細内容有:頻率開關設定、跳線選擇區設定以及主機板 的各種裝置接頭。

• 第三章 · 開啓電源

本章節說明開啓雷腦雷源的順序以及雷腦開機後所發出各種不 同類型嗶嗶聲的代表意義。

第四章: BIOS 程式設定

本章節描沭如何使用 BIOS 設定程式中的每一個選單項目來更改 系統的組態設定。此外也會詳加介紹 BIOS 各項設定値的使用時機 與參數設定。

附錄:參考資訊 **•**當您需要進行設定主機板時,您可以在本附録中找相關的資訊。

### 提示符號

為了能夠確保您正確地完成主機板設定,請務必注意下面這些會在 本手冊中出現的標示符號所代表的特殊含意。

警告:提醒您在進行某一項工作時要注意您本身的安全。

小心:提醒您在進行某一項工作時要注意勿傷害到電腦主機板 元件。

多項軟硬體的安裝或設定。

注意:提供有助於完成某項工作的訣竅和其他額外的資訊。

### 跳線帽及圖示說明

主機板上有一些小小的塑膠套,裡面有金屬導線,可以套住選擇 區的任二隻針腳(Pin)使其相連而成一通路(短路),本手冊稱 之為跳線帽。

有關主機板的跳線帽使用設定,茲利用以下圖示說明。以下圖為 例,欲設定為"Jumper Mode",需在選擇區的第一及第二隻針腳 部份蓋上跳線帽,本手冊圖示即以塗上底色代表蓋上跳線帽的位 置,而空白的部份則代表空接針。以文字表示為:[1-2]。

因此,欲設定為"JumperFree™ Mode",以下圖表示即為在 「第二及第三隻針腳部份蓋上跳線帽」。以文字表示即為:[2-3]。

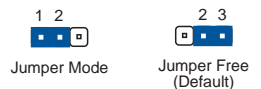

### 哪裡可以找到更多的產品資訊

您可以經由下面所提供的兩個管道來獲得您所使用的華碩產品資訊 以及軟硬體的升級資訊等。

1. 華碩網站

您可以到 http://tw.asus.com 華碩電腦全球資訊網站取得所有關 於華碩軟硬體產品的各項資訊。台灣地區以外的華碩網址請參考下 一百。

2. 其他文件

在您的產品包裝盒中除了本手冊所列舉的標準配件之外,也有可 能會夾帶有其他的文件,譬如經銷商所附的產品保證單據等。

# 華碩的聯絡資訊

## 華碩電腦公司 ASUSTeK COMPUTER INC. (亞太地區)

市場訊息

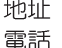

:台灣臺北市北投區立德路15號 886-2-2894-3447

### 技術支援

傳直

全球資訊網

冤費服務電話 : 0800-093-456 (24 小時全天候服務) 886-2-2890-7698

http://tw.asus.com/

### ASUS COMPUTER INTERNATIONAL (美國)

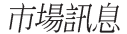

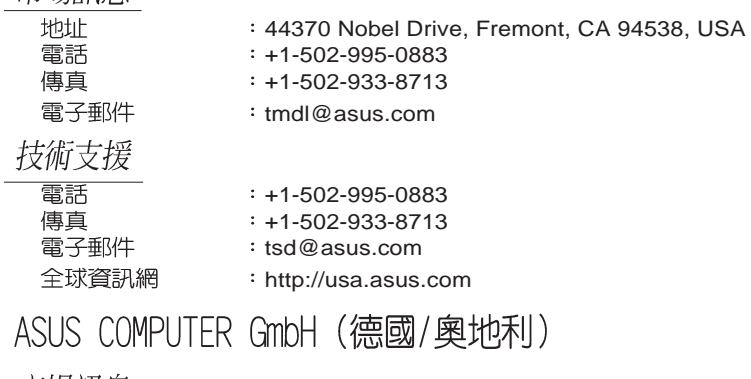

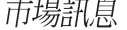

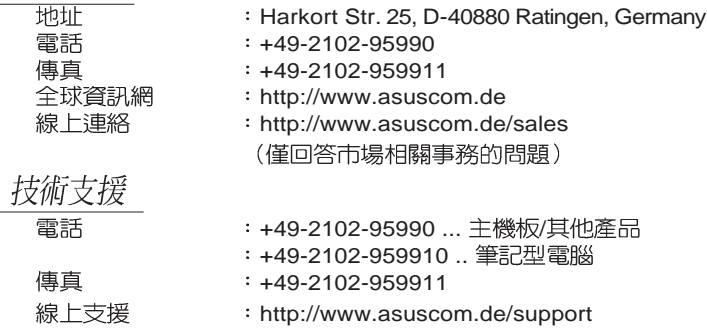

# NCCH-DL 規格簡介

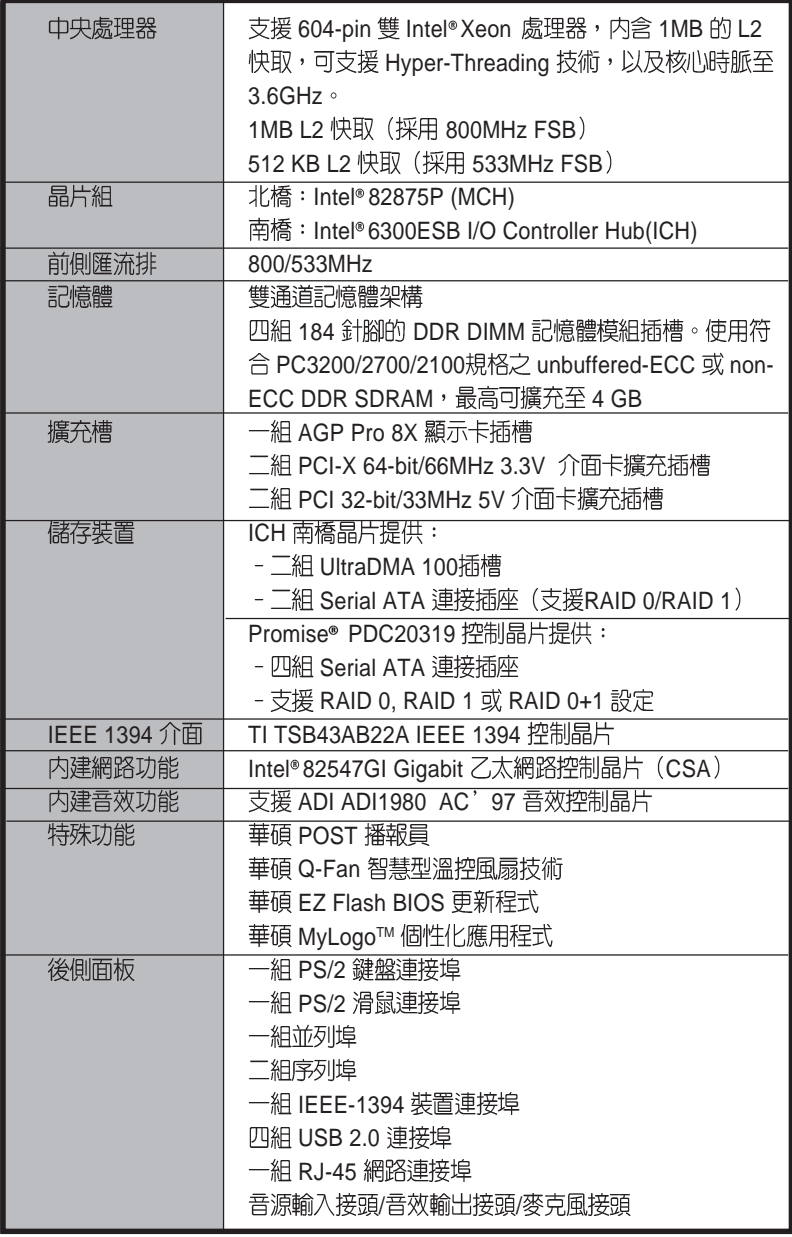

下一點

# NCCH-DL 規格簡介

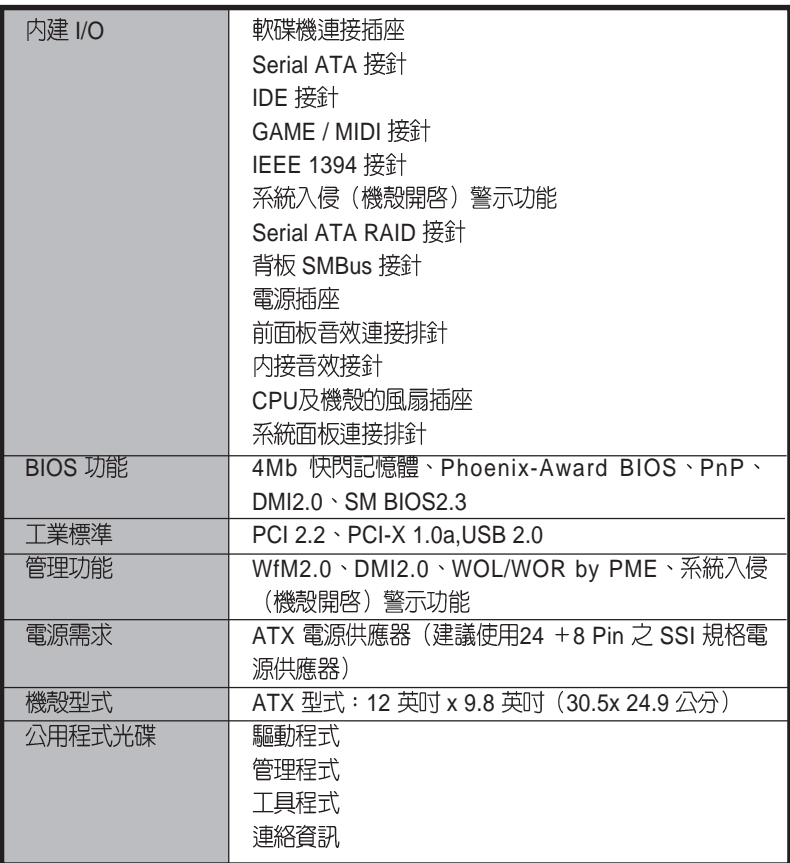

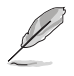

本主機板規格若有變動,恕不另行通知。

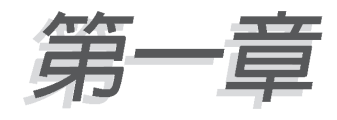

您可以在本章節中發現諸多華碩所賦予 NCCH-DL 主機板的優異特色。利用簡 潔易懂的說明讓您能很快地掌握 NCCH-DL 的各項特性,當然,在本章節中我們 也會提及所有能夠應用在 NCCH-DL 的 新產品技術。

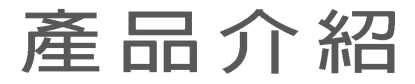

# 章節提綱

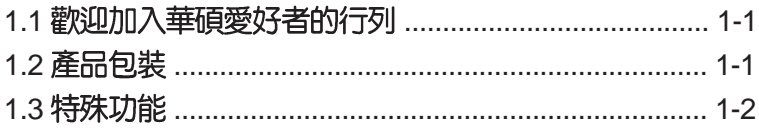

# 1.1 歡抑加入華碩愛好者的行列

再次感謝您購買此款華碩 NCCH-DL 主機板!

華碩 NCCH-DL 主機板的問世除了再次展現華碩對於主機板一貫具 備的高品質、高效能以及高穩定度的嚴苛要求,同時也添加了許多 新的功能以及大量應用在它身上的最新技術,使得 NCCH-DL 主機板 成為華碩優質伺服器主機板產品線中不可多得的閃亮之星。

中華碩 NCCH-DL 主機板與英特爾雙 Xeon™ 微處理器的搭檔演出, 再加上英特爾 82875P 晶片組所構成的強大陣容, 如此的超完美結合 再一次為高效能伺服器平台提供一個全新性能標竿的解決方案。

# 1.2 產品包裝

在您拿到華碩 NCCH-DL 主機板包裝盒之後, 請馬上檢杳下面所列 出的各項標準配件是否齊全:

- √ 華碩 NCCH-DL 主機板
- ✔ 華碩主機板驅動程式及公用程式光碟
- ✔ UltraATA 及軟碟機三合一連接排線
- √ 六組序列式 ATA 連接排線
- 三組序列式 ATA 電源線
- ✔ Game Port 輸出模組
- √ S/PDIF 數位音訊輸出模組
- $\checkmark$  一埠 IEEE 1394 模組
- √ 主機板輸出/輸入連接埠金屬擋板
- √ 備用的跳線帽
- ✔ 華碩 NCCH-DL 主機板使用手冊

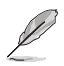

若以上列出的任何一項配件有損壞或是短缺的情形,請儘速與您 的經銷商聯絡。

# 1.3 特殊功能 1.3.1 產品特寫

### 新世代中央處理器

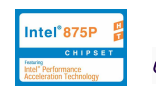

**EXPLETE** 

本主機板支援最新英特爾 Xeon ™ 處理器,配置兩組擁有 604 腳位 的中央處理器省力型插座(ZIF)。處理器採用内含 1MB L2 快取的 0.13 微米處理器核心,並目包含了 800/533MHz 的系統匯流排,以 及最新的高速執行緒 (Hyper-Threading technology) 技術; 還有最 新的電源設計,可以提供核心時脈高達 3.4GHz 處理器。

### 雙通道 DDR400 記憶體最佳效能表現

採用雙通道 DDR 記憶體架構,本主機板提供加倍的系統記憶體頻 寬解決方案以提升系統效能。採用 unbuffered-ECC / non-ECC PC3200/2700/2100 規格的 DDR 模組 (Double Data Rate DIMM, 雙 倍資料傳輸率動態存取記憶體)。 高達 6.4GB/s 的數據帶寬, 能提供 最新的 3D 繪圖顯示卡、多媒體影音和網路應用程式對於資料頻寬的 需求。

### 序列式 ATA 解决方案

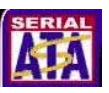

本主機板支援最新的序列式 ATA 規格的介面,透過序列式 ATA 介 而及内建之英特爾 6300ESB ICH 與 Promise® PDC20319 晶片,提 供 SATA RAID 0 、RAID 1 的設定。序列式 ATA 規格可以允許連接更 薄、更有彈性、針腳更少的排線,降低對電壓的需求、提高資料傳 輸率至每秒 150MB。

### 多重磁碟陣列功能

主機板内建的 Promise® PDC20319 晶片提供多重磁碟陣列功能, 具備序列式 ATA /150 插座,因此本主機板可以使用序列式 ATA/150 硬碟來建構 RAID 0. RAID 1 或 RAID 0+1 磁碟陣列,提供經濟高效能 的解決方案並提高系統效能及穩定性。

## 支援 USB 2.0 規格

本主機板支援最新的通用序列匯流排 USB 2.0 規格,傳輸速率從 USB 1.1 規格的 12 Mbps 一舉提升到 USB 2.0 規格的 480 Mbps。高 頻寬的 USB 2.0 規格提供高解析度的視訊會議系統、數位相機、數<br>位攝影機、新一代的掃描器、印表機,以及快速的儲存媒體等設備 的連接。USB 2.0 規格同時也可以向下相容於 USB 1.1 規格。

### **Intel**<sup>\*</sup>PRO Gigabit 乙太網路功能

内建英特爾 82547GI Gigabit 乙太網路晶片,透過英特爾通訊數據 流架構 (Communication Streaming Architecture : CSA) , 提供主 機板内建網路 (LAN on Motherboard) 應用程式全雙工 Gigabit 效 能,可以實現 1400-1500Mbps 的雙向資料傳輸速度。乙太網路晶片 是直接連接在 MCH 上專用的 CSA 匯流排,而不是 PCI 匯流排,可 以降低 PCI 的瓶頸,將資源釋放給其他輸出入設備使用。

### 支援最新的 AGP 8X 規格

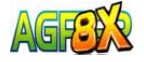

本主機板支援最新的 AGP Pro/8X 介面運算處理,AGP 8X(AGP 3.0)是最新一代的 VGA 顯示介面,可以提供更強大的圖形顯示及處 理的效能,傳輸涑率可高達 2.1GB/s。

内建 IEEE-1394 功能 <mark>LEE11394</mark>

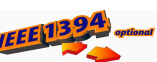

本主機板内建 IEEE 1394 介面,TI TSB43AB22A 提供兩組 IEEE 1394 控制晶片,可以支援更高的傳輸速率與更具彈性的周邊連接裝 置,並且相容於 IEEE 1394a 標準。這組 32-bit PCI 匯流排介面可以<br>透過簡單易用、低成本、高頻寬的資料即時傳輸介面,例如攝錄像 機、録放影機、印表機、電視機和數位相機等這類的電腦設備、周 邊裝置和消費性電子用品,來支援達 400Mbps 的資料傳輸率。

支援六聲道音效功能 sounpMAX®

主機板内建 Sound MAX 等級之 ADI AD1980 AC 97 音效編解碼 晶片,支援六聲道的音效錄放裝置。這組音效編解碼晶片為六聲道 解碼,支援 5.1 聲道的環繞音效、立體麥克風輸入物、多變的採樣率 變換 (Sample Rate Conversion : SRC) 、專業品質的 103dBg 輸出 與 93dB SNR (訊噪比), 以及類比計數功能。搭配之 Sound MAX 4 XL 軟體具備 AudioESP™(Audio Enumeration and Sensing Process) 功能,可以智慧地偵測出置入音訊連接埠的外接週邊,並判斷出其 是否為不相容的裝置。

華碩 POST 播報員 (ASUS POST Reporter™)

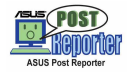

本主機板提供一個既新鮮又令人興奮的功能,稱之為華碩 POST 播報員™。它可以讓您在開機期間執行開機自我測試(POST, Power-On Self-Tests)程序時聽到真人語音來提示您 POST 錯誤訊<br>息!您還可以選擇要使用電腦機殼内建的喇叭或者外接一組喇叭, 每當開機時就會聽到播報員告訴您目前系統開機的狀況;萬一開機 失敗,它馬上就會告訴您錯誤發生的原因。另外,您還可以利用華 碩驅動程式及公用程式光碟附贈的華邦語音編輯器(Winbond Voice Editor)軟體來訂製您自己的語音訊息。

### 華碩 Q-Fan 智慧型溫控風扇技術

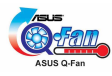

透過華碩研發團隊精心架構的硬體保護監控晶片,系統會依據目 前 CPU 的溫度狀況,輸出給 CPU 風扇不同電壓以控制風扇轉速。溫 度低時,風扇轉速白動降低;溫度高時,風扇轉速白動提高,以有 效的降低風扇噪音、節省電量使用、延長風扇使用壽命。

華碩 EZ Flash BIOS 更新程式

## **filedos**<br>Electric

透過華碩最新自行研發的 EZ Flash BIOS 工具程式, 您可以輕易的 更新系統的 BIOS 程式,不需要再經中 MS-DOS 模式或透過開機磁 片的方式更新。

華碩 MyLogo2™ 更新程式

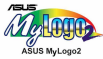

本主機板内附的 MyLogo2™ 軟體讓您從此遠離一成不變的開機畫 面。您可以使用它來輕鬆更換電腦畫面,除了可以隨心所欲地更換 由華碩所提供的好幾組圖案,當然也可依照您獨特的品味來創造屬 於您個人才有的開機畫面。

### 1.3.2 附加價值的解決方案

溫度、風扇和電壓監控功能

CPU 的溫度由 Winbond W83792D監控晶片所監視,可以預防系 統渦熱與受到損害。具有 CPU 風扇的轉速監控,也可以監控機殼内 的風扇轉涑,所有的風扇都分別設定了轉涑安全範圍。此外並且有 電壓監視功能,可以確保主機板所接受的是正確的電壓準位,以及 穩定的雷流供應。

具備 ACPI 功能

支援先進組態與電源管理 (ACPI, Advanced Configuration and Power Interface) 功能它可以支援更多的電源管理功能,在新一代的 作業系統下可以支援作業系統掌控電源管理功能 (O S P M , O S Direct Power Management) o

系統入侵(機殼開啓)警示功能

透過本主機板上之華碩 ASIC 監控晶片與系統監控程式的配合,使 用者可以容易地知道雷腦機殼是否已打開,以防止任何破壞行為的 發生。

華碩線上更新功能

本程式可讓您使用簡單易用的介面來更新主機板韌體檔案。只需 利用本程式透過網際網路並連接至華碩 FTP 站點,即可輕輕鬆鬆地 更新您的主機板韌體檔案。

#### **1-4** 第一章 : 產 品 介 紹

第二章

本章節描述了所有您在安裝系統元件時 所必須完成的硬體安裝程序。

# 硬體裝置資訊

# 章節提綱

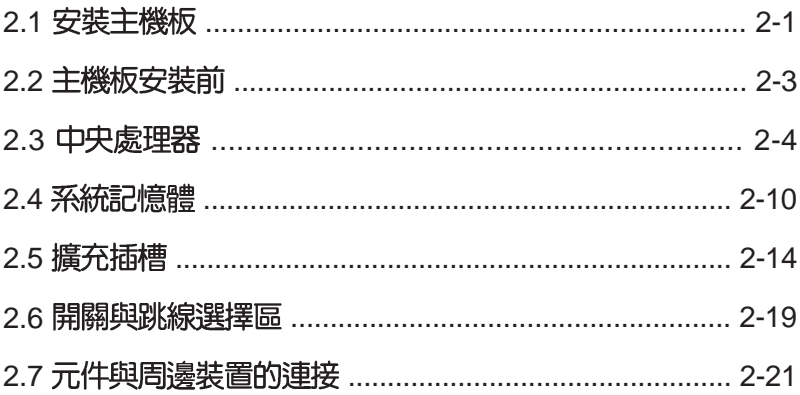

# 2.1 主機板安裝前

主機板以及擴充卡都是由許多精密複雜的積體雷路元件、整合性晶 片等所構成。而這些雷子性零件很容易因靜雷的影響而導致捐壞,因 此,在您動手更改主機板上的任何設定之前,請務必先作好以下所列 出的各項預防措施:

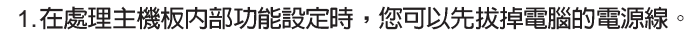

- 2.為澼免產牛靜雷,在拿取仟何雷腦元件時除了可以使用防靜雷 手環之外,您也可以觸摸一個有接地線的物品或者金屬物品像 電源供應器外殼等。
- 3.拿取積體雷路元件時請盡量不要觸碰到元件上的晶片。
- 4.在您移除仟何一個積體雷路元件後,請將該元件放置在絶緣墊 上以隔離靜雷,或者直接放回該元件的絶緣包裝袋中保存。
- 5. 在您安裝或移除任何元件之前,請確認 ATX 電源供應器的電源 開關是切換到關閉(OFF)的位置,而最安全的做法是先暫時 拔出雷源供應器的雷源線,等到安裝/移除工作完成後再將之接 回。如此可澼冤因仍有雷力殘留在系統中而嚴重捐及主機板、 周邊設備、元件等。
- 6.特別注意在主機板上的 LED 警示燈號訊息,以保障主機板安全 與確保正確安裝零件。

### 雷力警示燈

當主機板上内建的電力指示燈 (SB PWR1) 亮著時,表示目前系 統是處於正常運作、省電模式或者軟關機等的狀態中,並非完全斷 電。這個警示燈可用來提醒您在置入或者移除任何的硬體裝置之前, 都必須先移除電源,等待警示燈熄滅才可進行。請參考下圖所示。

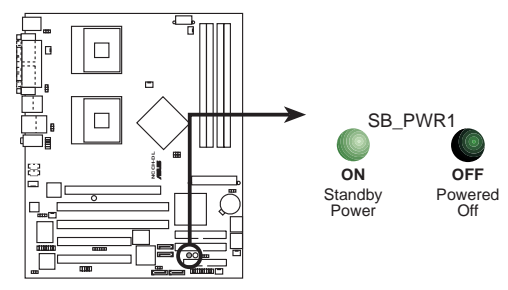

**NCCH-DL Standby power LED**

### AGP 警示烙

常紅色的 AGP 警示燈(WARN1)可用來避免主機板因為過電壓而 燒毀,當您不小心插入 3.3 伏特的 AGP 顯示卡在 1.5 伏特的 AGP插 槽上時,警示燈號將會亮起,表示您安裝了錯誤的 AGP 卡 (+3. 3V),此時,即使您按下雷源開關也無法啓動雷腦。當您裝入正確的 1.5 伏特的 AGP 顯示卡時,這個警示燈將保持熄滅狀態。請參考下 圖所示

### CPU 前端匯流排/電壓 警示燈

當這個警示燈號將會亮起時,表示您安裝了兩顆不同前置匯流排 (FSB)的處理器,或是 CPU 的雷壓不穩定而亮燈警示。

### CPU 警示燈

當紅色警示燈號(WARN CPU1)亮起時,則可能代表以下的訊 息:

- ・在 CPU 插座上沒有安裝任何一顆處理器。
- ・您安裝了一顆處理器在 CPU2 插座上而並非裝在 CPU1插座上。 (若您只安裝一顆處理器,您必須安裝在 CPU1 插座上才能啓動)
- ・您所安裝的兩顆處理器為不同型號,如安裝了一顆 800MHz FSB 的 Intel Xeon 處理器與一顆 533MHz FSB 的 Intel Xeon 處理器。 (請安裝相同的處理器,如裝上兩顆 800MHz FSB的 Intel Xeon 處理器或一顆 533MHz FSB 的 Intel Xeon 處理器)

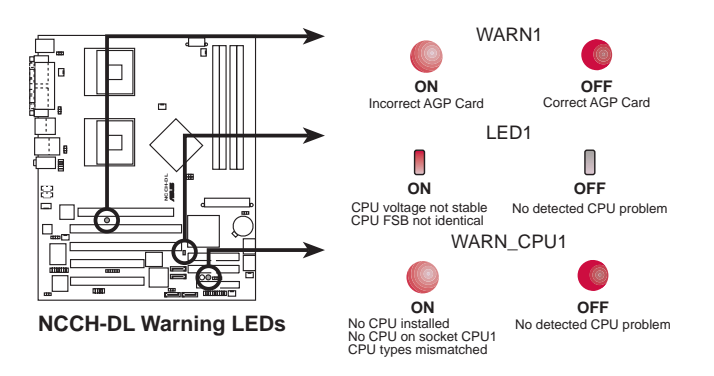

# 2.2 安裝主機板

在您開始安裝之前,請先確定您所購買的電腦主機機殼是否可以容 納 NCCH-DL 主機板,並目機殼内的主機板固定孔位是否能與 NCCH-DL 主機板的螺絲孔位吻合。

> 為方便在電腦主機機殼安裝或取出主機板,請務必先將電源供應 器移開!此外,取出主機板之前除了記得將電源供應器的電源線 移除之外,也要確定主機板上的警示燈號已熄滅方可取出。

## 2.2.1 主機板的擺放方向

當您安裝主機板到雷腦主機機殼内時,務心確認置入的方向是否正 確。主機板 PS/2 滑鼠接頭、PS/2 鍵盤接頭、COM1/2 插座以及音效 插頭等的方向應是朝向主機機殼的後方面板,而目您也會發現主機機 殼後方面板會有相對應的預留孔位。請參考下圖所示。

### 2.2.2 螺絲孔位

請將下周所厲選出來的 10 個螺絲孔位對進主機機殼内相對位置的 螺絲孔,然後再——鎖上螺絲固定主機板。

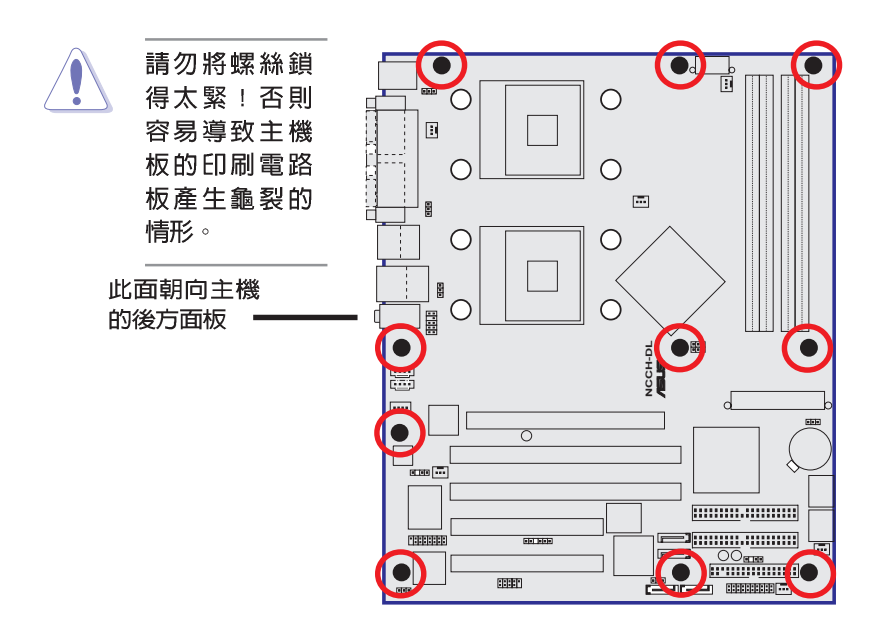

### 2.2.3 主機板金屬固定底板

為了防止主機板上安裝處理器散熱器時,可能會由於散熱器重量較 大而捐壞主機板,在主機板包裝内會提供處理器專用的散熱器安裝套 件,其配件如下:

- · 2 個金屬固定底板
- ・1 個底座塑膠定位用墊片
- ·3種不同的金屬螺帽與塑膠墊,以提供不同型式的機殼銅柱使用 (每個安裝處提供8個余屬螺帽與2個塑膠墊片)

安裝余屬底座:

1.將您的機殼打開並平放在一個 穩定的地方,然後將主機板銅柱銷 上您在右圖中所看到的位置上。

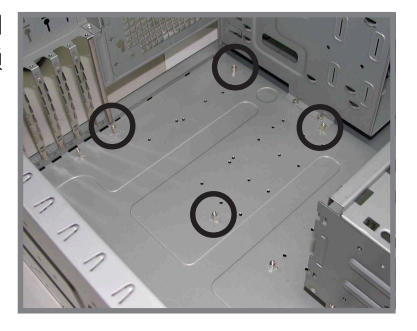

2.接著將塑膠定位用墊片上的孔 對著這些已經安裝好的銅柱位置, 直接對準放上去。再用手輕壓墊 片,並讓它能完全貼上機殼底板。

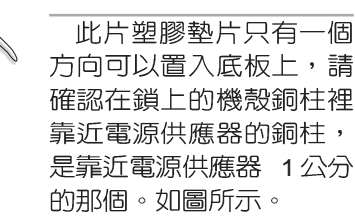

雷源供應器旁的銅柱

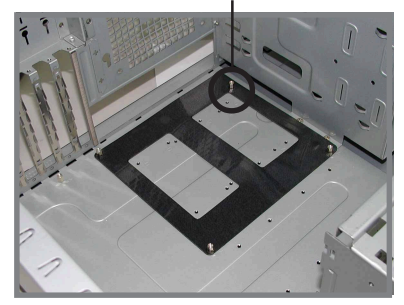

2.決定您要鎖入機殼上的銅柱高度時,然後從您的主機板配件中選 擇合適的安裝螺絲與塑膠墊片。

**2-4**

使用合適的螺絲可以讓您更方便鎖上機殼上的銅柱。

4.接著用尖嘴鉗,將金屬固定底<br>板鎖上螺帽旋緊並固定。

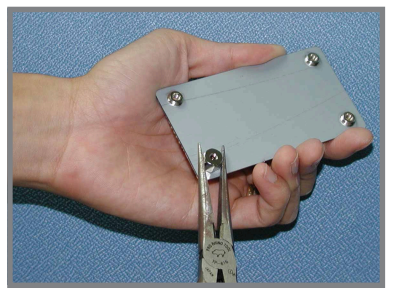

5.然後將塑膠墊片貼上此底座的<br>正中央,方向與與此底座平行一 致,並壓上固定。

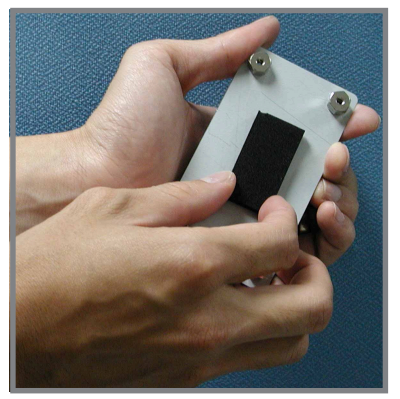

6.完成後,再將底座上黏著的貼<br>紙撕除。

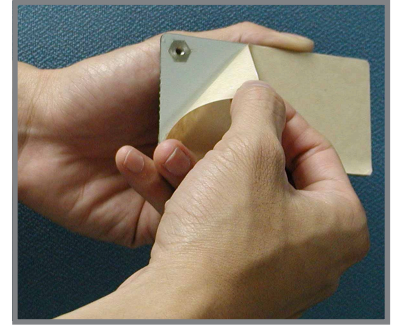

7.接著再將長方形的一角,對準<br>先前裝好的塑膠定位用墊片上的内 角,如圖所示,然後貼上此固定底 座。

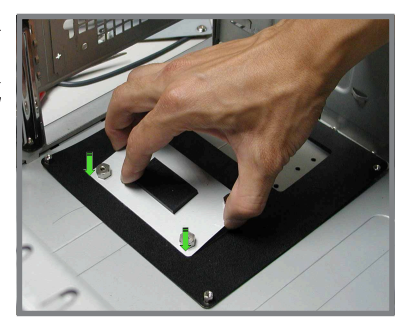

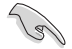

請再確認此底座有確實放置在此塑膠墊片的中央處,這樣 稍後進行處裡器散熱器組裝時,上面的螺絲孔位才能夠與此 底座契合。

8.請重複步驟 4~7,來安裝另 個固定底板。

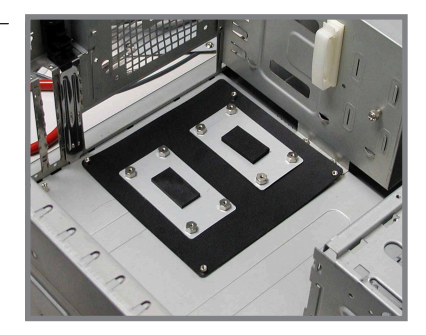

8.完成後,接著將此塑膠定位用<br>墊片卸除。

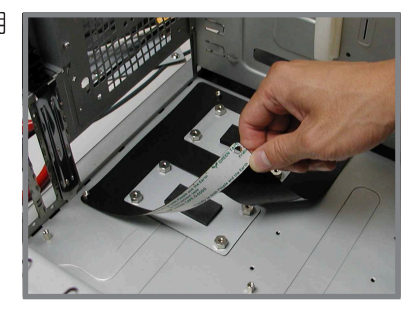

完成時,就如右圖所示。

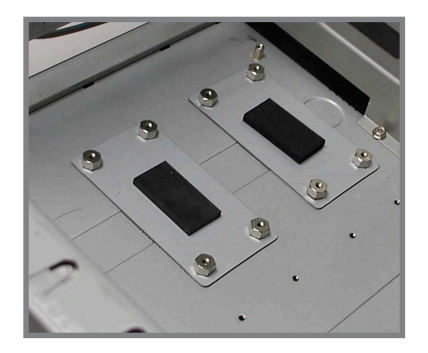

9.接著在主機板置入定位前,請 先將機殼後方的 I/O 擋板置入,然 後再確定主機板上的 CPU 散熱器 固定底座的銅柱,有對準主機板的 引位。

主機板上的 CPU散熱氣固定孔<br>有契合固定底座的連接孔

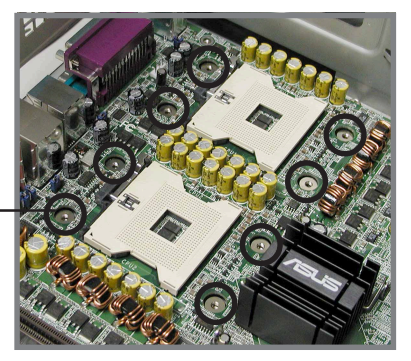

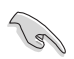

—請再次確認此孔位與主機板的 CPU 散熱器安裝孔有契合,<br>否則您稍後再進行安裝散熱器時,可能會無法正確裝入。

10.將主機板上的 10 個螺絲固定,請翻閱「2.2.2 螺絲孔位」一節 來查閱相關孔位。

2.2.4 主機板構造圖

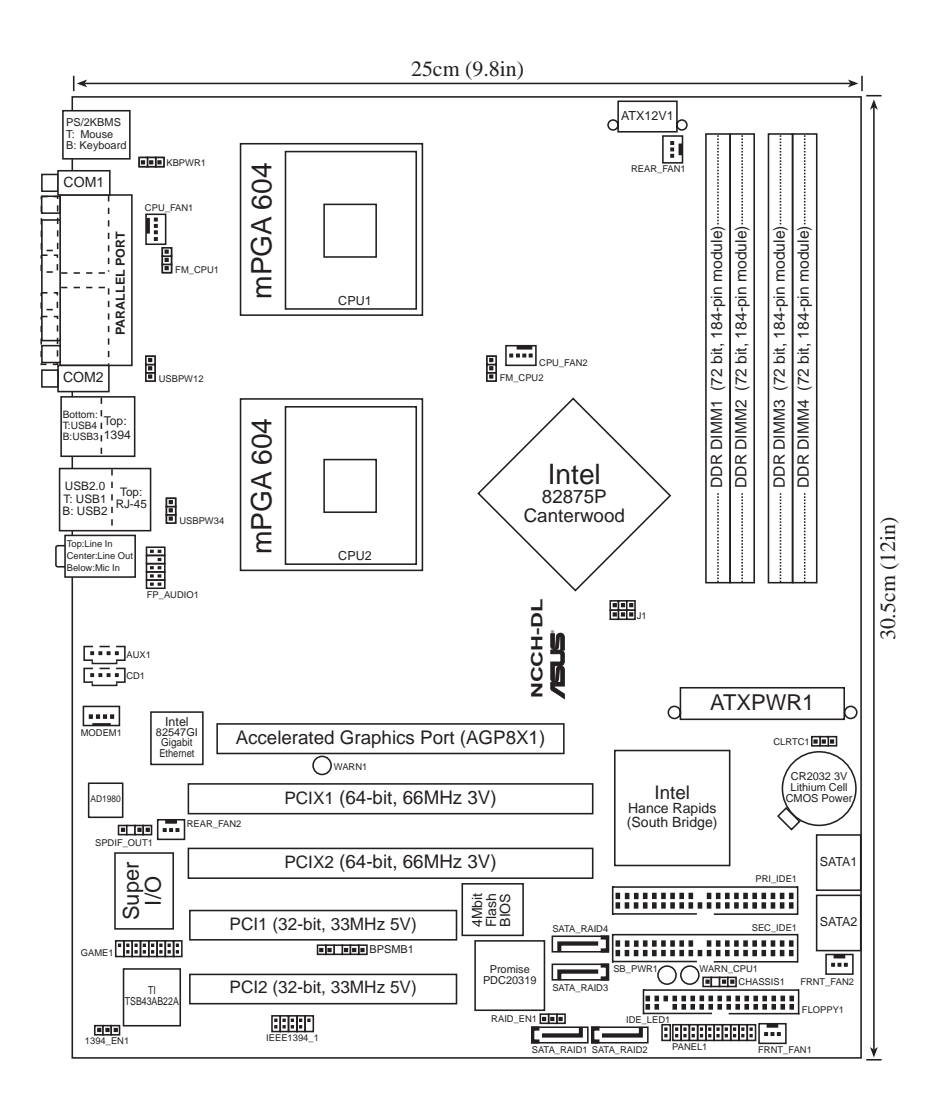

第二章: 硬體裝置資訊 **2-8**

# 2.2.5 主機板元件說明

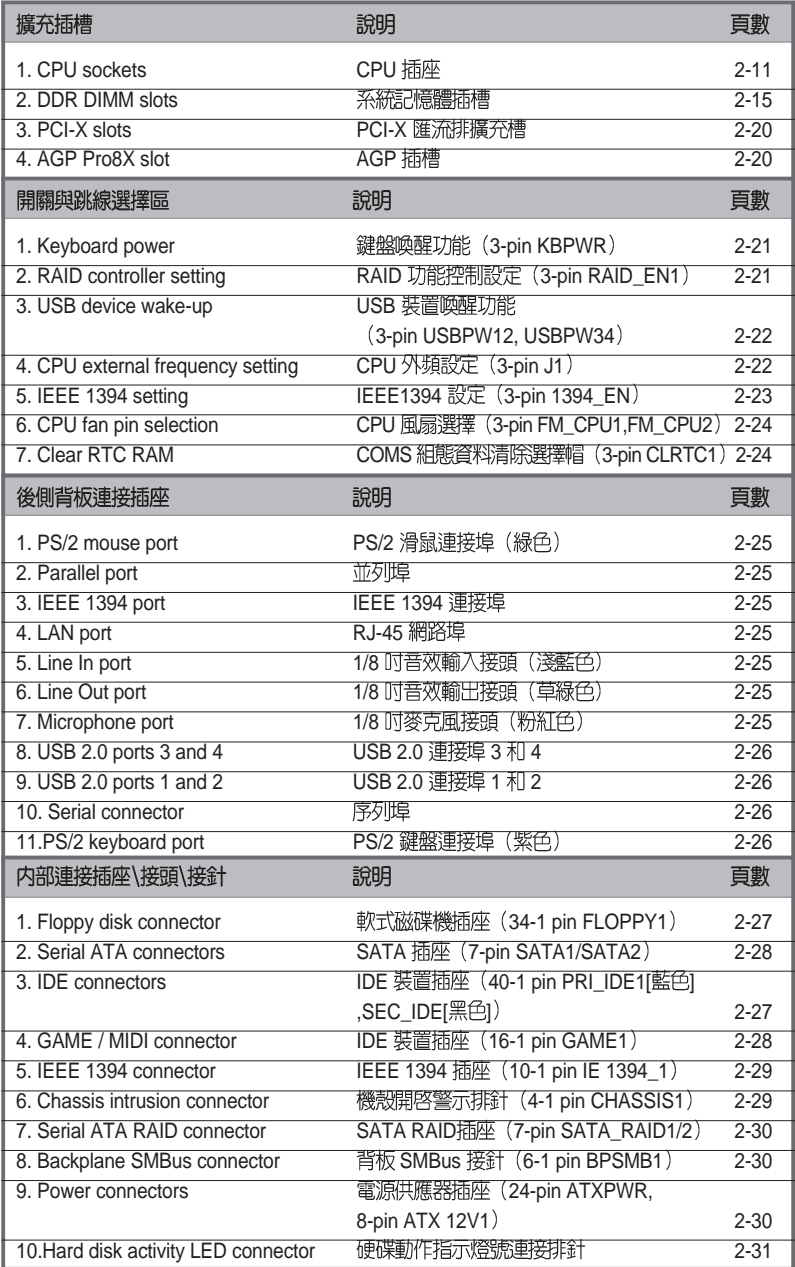

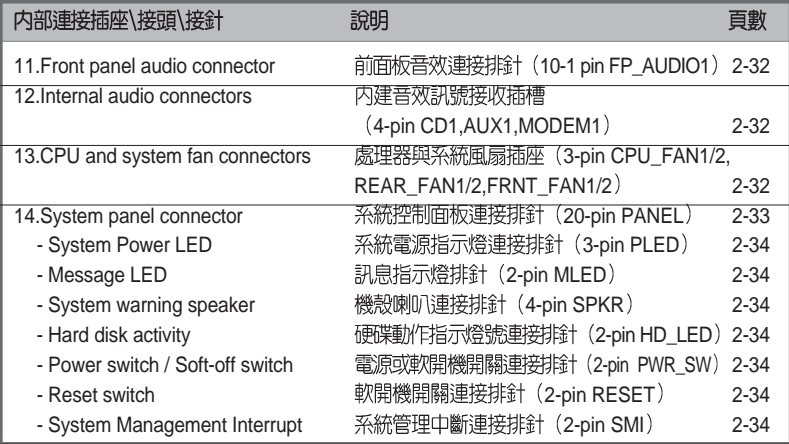

### 第二章 : 硬 體 裝 置 資 訊 **2-10**

# 2.3 安裝 CPU 及散熱片

### 2.3.1 概觀

本主機板配置兩組擁有 604 腳位的中央處理器省力型插座 (ZIF) 。 可以讓您搭配英特爾 Xeon™、採用 604 腳位的處理器安插使用。

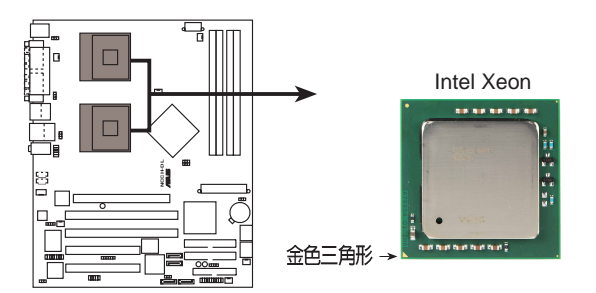

**NCCH-DL Socket 604**

### 2.3.2 安装中央處理器

注意在上圖中的處理器某一端邊緣上畫有金色三角形的符號,此金 三角即代表處理器的第一腳位,而這個特殊標示也是您要安裝處理器 到主機板的處理器插座時的插入方向識別依據。

本主機板支援二顆 CPU,當您只需安裝一顆 CPU 時,請務必安 装在 CPU 1 (CPU 插槽 1) 的位置。

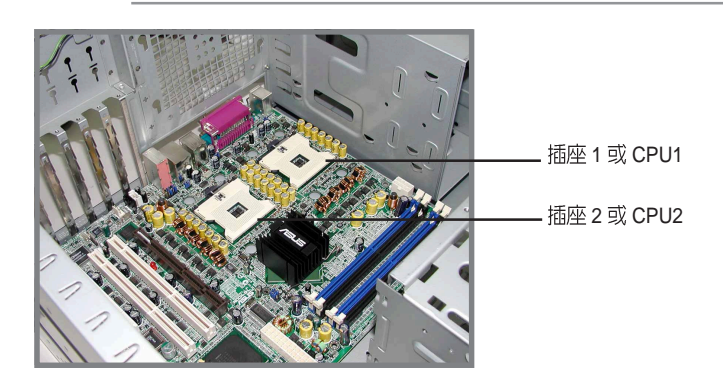

若您安裝處理器到插座的方向有誤,將有可能會弄彎處理器的針 腳,更甚者會損及中央處理器本身!

請依照以下的步驟及說明來安裝 Intel® Xeon™ 中央處理器:

- 1. 請先找到主機板上的 604 腳位 CPU 插座,將 CPU 插座的固定 板手扳起成 115 度。
	- 請務必將 CPU 插座的固 定板手扳起至少 115 度。 否則處理器將無法順利裝 入插槽。

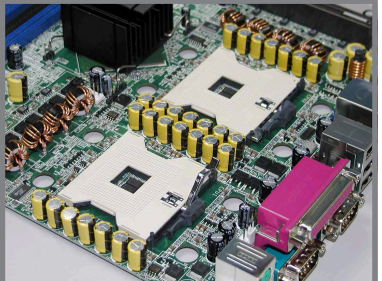

- 2. 將 Xeon™ 處理器標示有金三角 的那一端對齊插槽上標示有三角 記號的一端。
- 3. 請小心地放入 Xeon™ 處理器, 並確定所有的針腳是否都已沒入 插槽内。

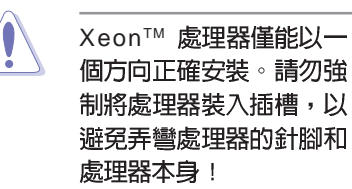

- 4. 當處理器安置妥當,接下來在您 要拉下固定拉桿欲鎖上處理器插 槽的同時,請用手指輕輕地抵住 **虑理器。最後常固定拉桿鎖上插** 槽時會發出一清脆聲響,即表示 已完成鎖定。
- 5. 安裝好處理器之後,請將處理器 包裝中的散熱膏塗抹在處理器上 方的金屬片上。
- 6. 若要安裝第二顆處理器,請重複 步驟 $1 \sim 5$ 。

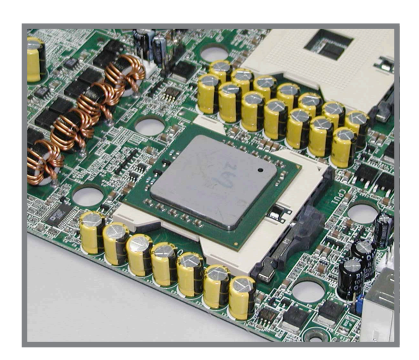

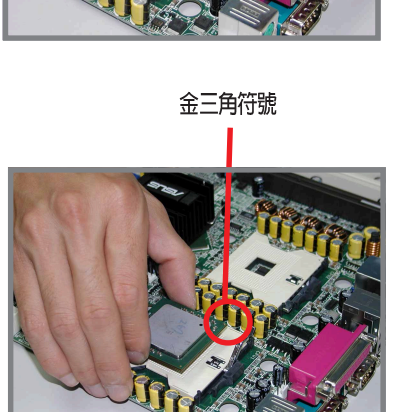

#### **2-12** 第二章 : 硬 體 裝 置 資 訊

### 233安裝 CPU 散熱片及散熱風扇

本主機板支援 Intel® Xeon™ 中央處理器,並支援 Intel® 盒裝CPU<br>所搭配的散熱片及高轉速風扇套件,以保持系統最佳的散熱效果。

當您購買盒裝的英特爾處理器時,其包裝盒内以包含了散熱片、 風扇、安裝螺絲、散熱膏、安裝手冊以及其他使用上需要的配件。

1. 安裝散熱片之前,請確認是否已在CPU上塗抹散熱膏。

2. 請參考 CPU 產品包裝内的安裝說明書,有關散熱片和散熱 風扇的詳細安裝步驟。

CPU 散熱器(上視圖) ceu book computer and computer and computer and computer and computer and define and co

B

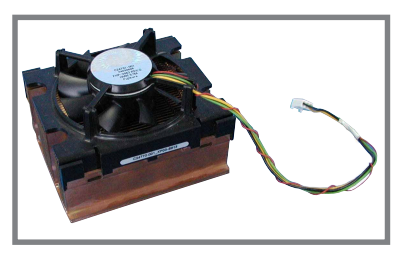

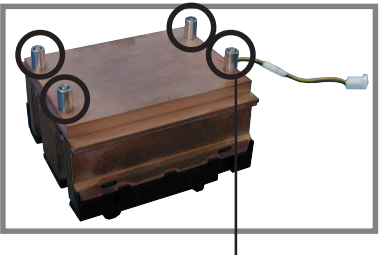

散熱器螺絲

當您安裝 CPU 散熱器前,請先確認 FM\_CPU1 與 FM\_CPU2 跳 線帽的定義位置,好讓您稍後安裝時,比較容易連接正確。請參 閱 2-24 頁上的相關的跳線帽調整資訊。

請依照以下的步驟及說明來安裝處理器散熱器:

1. 首先將 CPU 散熱器置於 CPU 上 面,請確認 4 顆在散熱器上的固 定螺絲有插上主機板的散熱器插 座螺絲孔。

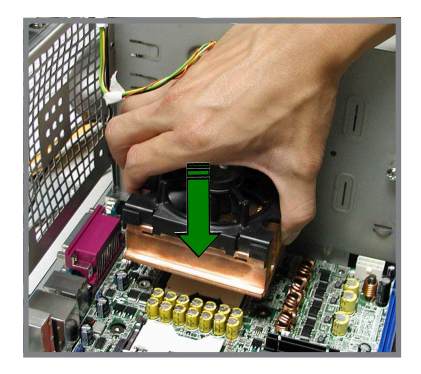

2. 請以對角線的固定螺絲方式,依 序將底座的螺絲對準主機板上 CPU 插座與 CPU 散熱片,鎖上 固定。

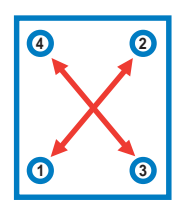

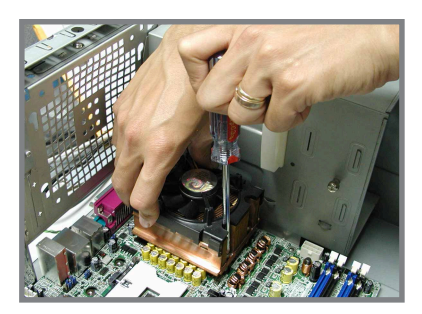

3. 將散熱器的電源連接線接上主機 板的 4-pin 電源線插座。

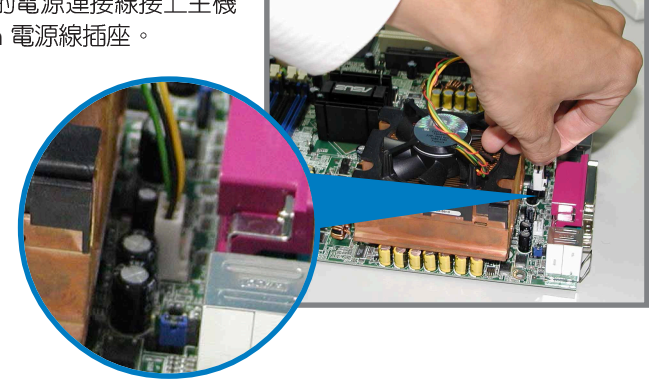

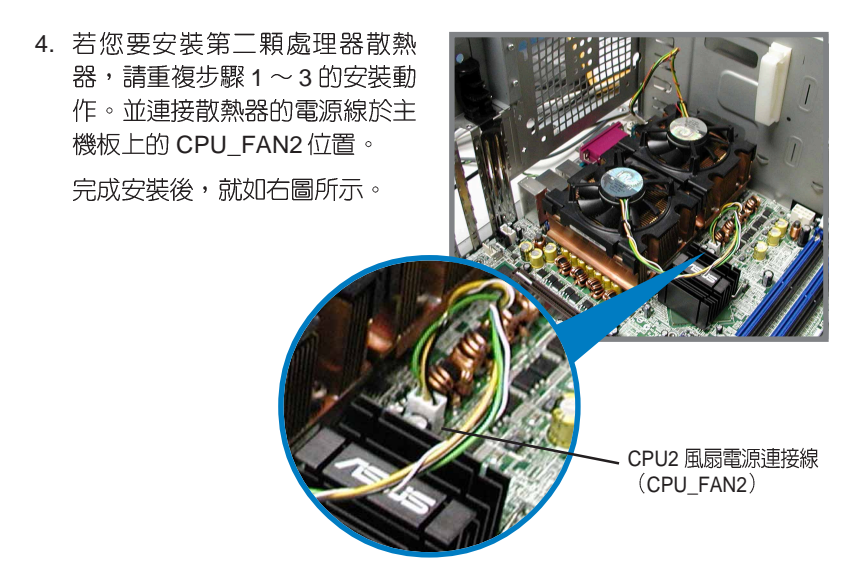

# 2.4 系統記憶體

### 2.4.1 概觀

本主機板配置四組 DDR DIMM (Double Data Rate, 雙倍資料值 輸率)記憶體模組插槽,總記憶體容量最多可以增加至 4GB。您可 以使用 184-pin unbuffered -ECC / non-ECC PC2700/PC2100 的 DDR DIMM 記憶體模組。

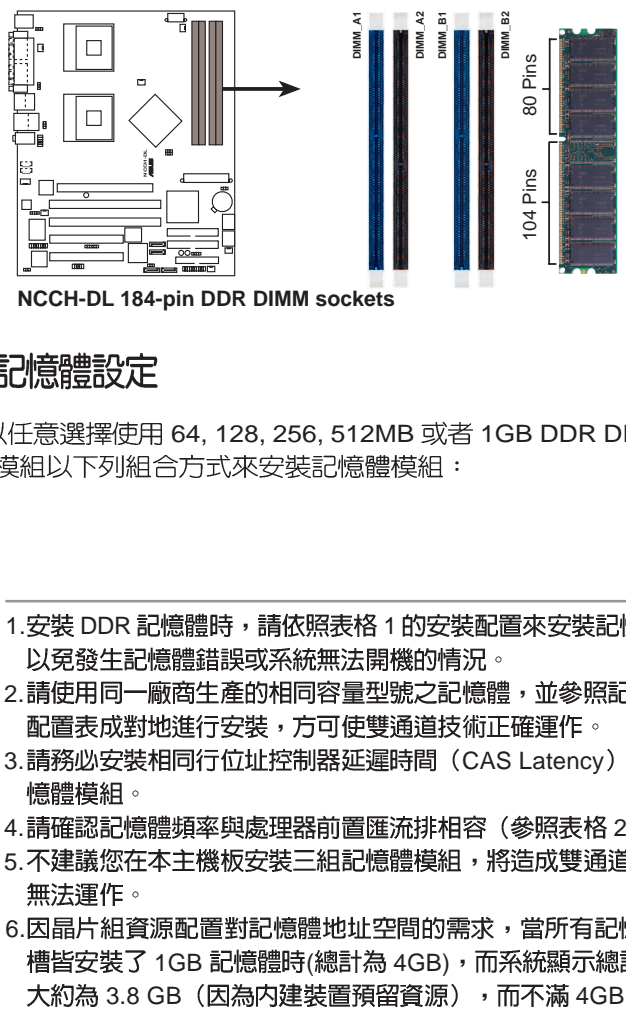

### 2.4.2 記憶體設定

您可以任意選擇使用 64, 128, 256, 512MB 或者 1GB DDR DIMM 的

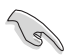

- 1.安裝 DDR 記憶體時,請依照表格 1 的安裝配置來安裝記憶體,
- 2.請使用同一廠商生產的相同容量型號之記憶體,並參照記憶體
- 3. 請務必安裝相同行位址控制器延遲時間 (CAS Latency) 的記
- 4.請確認記憶體頻率與處理器前置匯流排相容(參照表格 2 )。
- 5.不建議您在本主機板安裝三組記憶體模組,將造成雙通道技術
- 6.因晶片組資源配置對記憶體地址空間的需求,當所有記憶體插 槽皆安裝了 1GB 記憶體時(總計為 4GB),而系統顯示總計容量

### 表格1記憶體配置安裝建議表

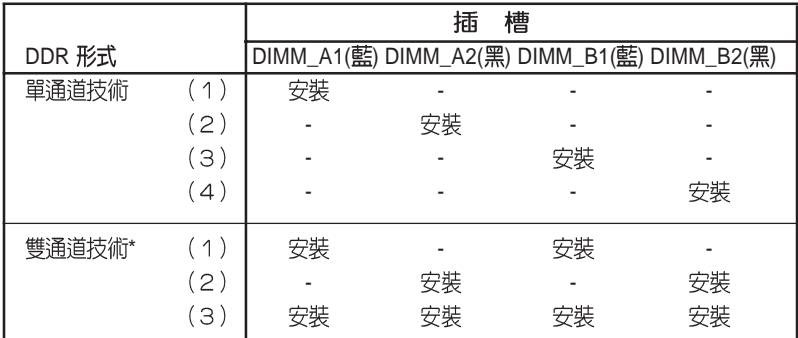

\*請使用經過測試目合格的相同容量型號之記憶體。

\* 在雙通道技術的設定 (3) 中,您可以有以下三種做法:

- 1. 在四個插槽中安裝經過測試目合格的記憶體。
- 2. DIMM A1與 DIMM B1 為同組 (同為藍色插槽), 安裝經過 測試且合格的記憶體; DIMM A2 與 DIMM B2 為同組 (同為 黑色插槽),安裝經過測試目合格的記憶體。

表格 2 記憶體頻率 / CPU 前側匯流排 同步率

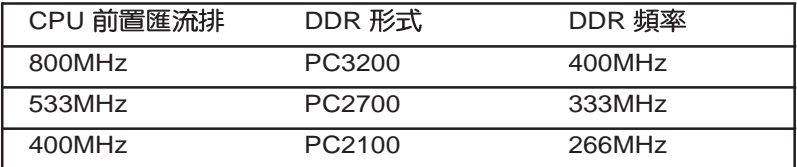

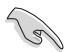

請使用經由華碩公司測試且認可的記憶體供應商所生產之記憶體 模組,以獲得系統更好的效能。請上華碩的網站tw.asus.com來 香詢記憶體合格供應廠商 (QVL) 相關資訊。

### **2-16** 第二章 : 硬 體 裝 置 資 訊

## 2.4.3 安裝記憶體模組

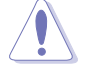

安裝/移除記憶體模組或其他系統元件之前,請先暫時拔除電腦 電源,以避免一些會對主機板或元件造成嚴重損壞的情況發 生。

請依照下面步驟安裝記憶體模組:

- 1. 先將記憶體模組插槽兩端的白色 固定卡榫扳開。
- 2. 將記憶體模組的金手指對齊記憶 體模組插槽的溝槽,並目在方向 上要注意金手指的凹孔要對上插 槽的凸起點。

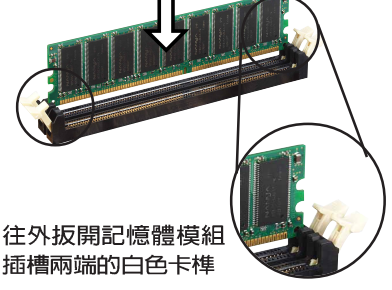

由於 DDR DIMM 記憶體模組金手指部份均有凹槽的設計,因此 只能以一個固定方向安裝到記憶體模組插槽中。安裝時僅需對 照金手指與插槽中的溝槽,再輕輕置入記憶體模組。因此請勿 強制插入以穿損及記憶體模組。

3. 最後緩緩地將記憶體模組插入插 槽中,若無錯誤,插槽兩端的白 色卡榫會因記憶體模組置入而白 動扣到記憶體模組兩側的凹孔 中。

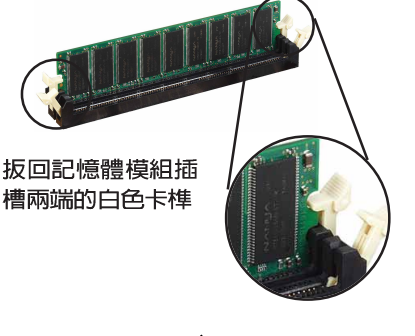

### 2.4.4 取出記憶體模組

請依昭下面步驟取出記憶體模組:

1. 同時壓下記憶體模組插槽兩端白色 的固定卡榫以鬆開記憶體模組。

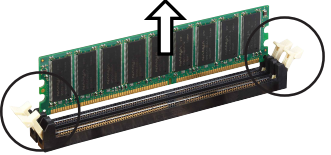

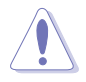

在壓下固定卡榫的同時,您可以使用手指頭輕輕地扶住記憶體 模組,以免讓它跳出而損及記憶體模組本身。

2. 再將記憶體模組中插槽中取出。

# 2.5

為了因應未來會擴充系統機能的可能性,本主機板提供了二組 PCI 、二組 PCI-X 裝置擴充插槽,以及一組圖形加速埠(AGP, Accelerated Graphics Port) 插槽。在接下來的次章節中,將會描述 主機板上這些擴充插槽的相關資訊。

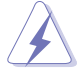

安裝/ 移除任何擴充卡之前,請暫時先將電腦的電源線拔出。如 此可免除因雷氣殘留於雷腦中而發生的意外狀況。

2.5.1 安装擴充卡

請依照下列步驟安裝擴充卡:

- 1. 在安裝擴充卡之前,請先詳讀該擴充卡的使用說明,並且要針對該 卡作心要的硬體設定變更。
- 2. 鬆開電腦主機的機殼蓋並將之取出(如果您的主機板已經放置在主 機内)。
- 3. 找到一個您想要插入新擴充卡的空置插槽,並以十字螺絲起子鬆開 該插槽位於主機背板的金屬擋板的螺絲,最後將金屬擋板移出。
- 4. 將擴充卡上的金手指對齊主機板上的擴充槽,然後慢慢地插入槽 中,並以日視的方法確認擴充卡上的金手指已完全沒入擴充槽中。
- 5. 再用剛才鬆開的螺絲將擴充卡金屬擋板鎖在電腦主機背板以固定整 張卡。
- 6. 將雷腦主機的機殼蓋裝回鎖好。

### 2.5.2 設定擴充卡

在安裝好擴充卡之後,接著還須藉中軟體設定來調整該擴充卡的相 關設定。

- 1. 啓動電腦,然後更改必要的 BIOS 程式設定。若需要的話,您也可 以參閱第四章 BIOS 程式設定以獲得更多資訊。
- 2. 為加入的擴充卡指派一組尚未被系統使用到的 IRQ。請參閱下頁表 中所列出的中斷要求使用一覽表。
- 3. 為新的擴充卡安裝軟體驅動程式。
**INTA# INTB# INTC# INTD#**

當您將 PCI 介面卡插在可以共享的擴充插槽時,請注意該介面卡 的驅動程式是否支援 IRQ 分享或者該介面卡並不需要指派 IRQ。 否則會容易因 IRQ 指派不當產生衝突,導致系統不穩定且該介面 卡的功能也無法使用。

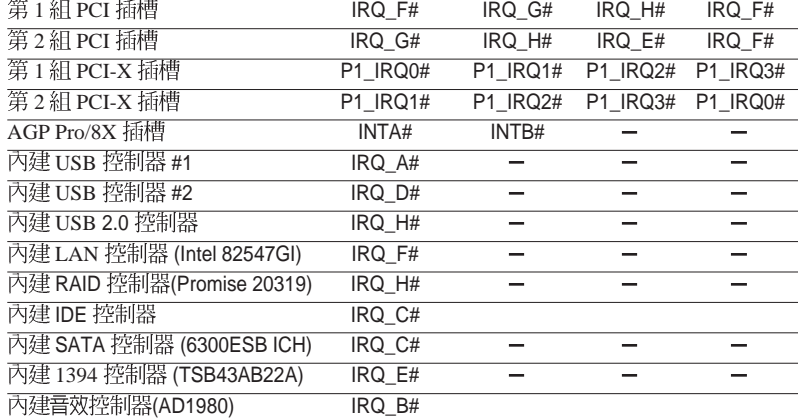

### 本主機板使用的中斷要求一覽表

**Rediscorporal Comments** 

煙淮巾斷亜式庙田—鹽丰

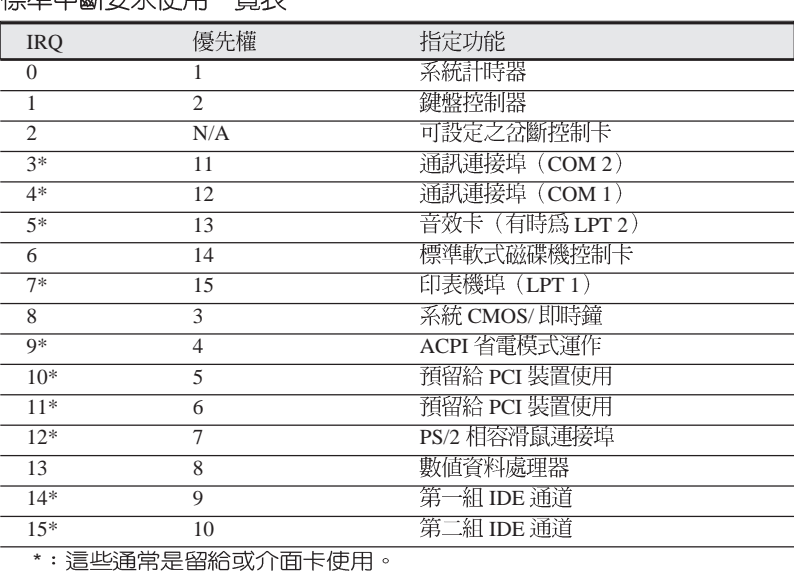

## 2.5.3 PCI / PCI-X 介面卡擴充插槽

本主機板配置工條 32 位元的 PCI 介面卡擴充插槽及工條 64 位元的 PCI-X 介面卡擴充插槽。舉凡網路卡、SCSI 卡、音效卡、USB 卡等 符合 PCI / PCI-X 介面規格者,都可以使用在此擴充插槽。下面這一 張圖示展示 PCI 介面網路卡放置在 PCI 介面卡擴充插槽的情形。

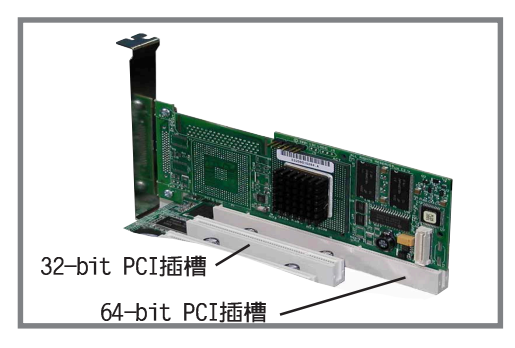

若您的 PCI 介面卡機板較長(例如: SCSI卡),建議您插至第一 組及第二組 PCI -X1插槽上,若您安插在 PCI 插槽,可能會擋住 SATA 插槽,造成連接上的不便。

## 2.5.4 AGP 介面卡插槽

本主機板的介面卡插槽支援 AGP 8X/4X/Pro 的 AGP 介面卡。當您 購買 AGP 介面卡的時候,請務必確認該 AGP 介面卡是使用 1.5V 的 電壓。請特別注意在將 AGP 介面卡置入插槽時,金手指部份的凹口 心須能夠與插槽吻合。

本主機板僅支援 +0.8V 或 +1.5V 的 AGP 介面卡,所以並不支援 3.3V 的 AGP 介面卡。若 WARN1 LED訊號燈亮起的話,表示您 插入了不正確的 AGP 介面卡。請參考 2-2 百上的 LDE 指示燈號 說明。

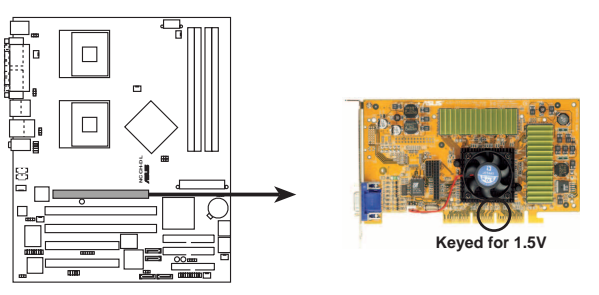

**NCCH-DL Accelerated Graphics Port (AGP)**

**2-20** 第二章 : 硬 體 裝 置 資 訊

## 2.7 跳線選擇區

#### 1. 鍵盤喚醒功能設定 (3-pin KBPWR1)

您可以透過本功能的設定來決定是否啓用以鍵盤按鍵來喚醒系 統的功能。若您想要透過按下鍵盤的空白鍵 <Space Bar> 來喚醒 電腦時,您可以將 KBPWR 設為 [2-3] 短路 (+5VSB) 。另外,若 要啓用本功能,您必須注意您使用的電源供應器是否可以提供最 少1A/+5VSB的電力,並目也必須在 BIOS 程式中作相關的設定。

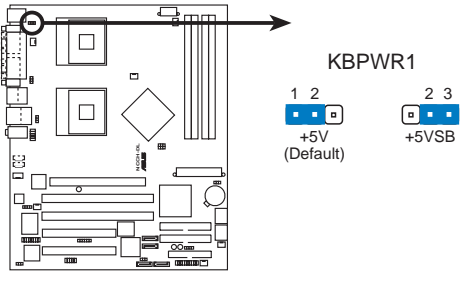

**NCCH-DL Keyboard power setting**

2. RAID 控制設定 (3-pin RAID EN1)

您可以透過本功能來決定是否要開啓或關閉内建的 Promise PDC20319 RAID 控制晶片的功能。

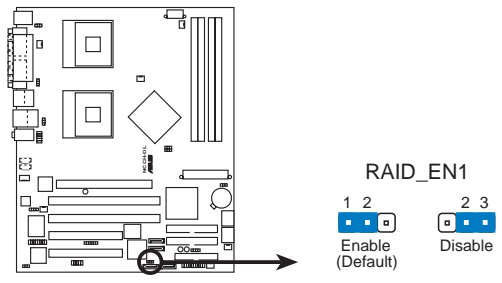

**NCCH-DL RAID controller setting**

3. USB 装置喚醒功能設定 (3-pin USBPW12, USBPW34)

將本功能設為 +5V 時, 您可以使用 USB 介面裝置將電腦從 S1 睡眠模式中喚醒。當本功能設定為 +5VSB 時,則表示可以從 S3、 S4 睡眠模式中將電腦喚醒。由於並非所有的電源供應器都支援 USB 裝置喚醒功能,因此本功能設定的出廠預設値是將本項目皆 設為 +5V,即 [1-2] 短路。

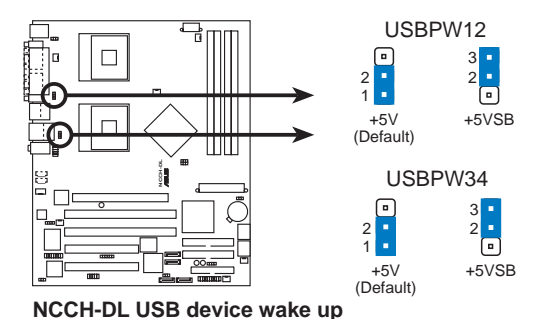

- 1. 欲使用 USB 裝置喚醒功能的 +5VSB 設定, 您所使用的電源 供應器心須能夠提供每個裝置至少 500mA/+5VSB 的電力, 否則無法喚醒電腦系統。
	- 無論電腦處於一般工作狀態或是省電模式中,總電力消耗 2. 都不得超過電源供應器的負荷能力(+5VSB)。

4. CPU 外頻設定 (3-pin J1)

你可以利用這個選擇帽來調整 CPU 的外頻, 也就是 CPU 的外 部頻率,亦是整個主機板的操作頻率。

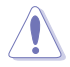

若要系統穩定運作,建議您保留預設値使用。

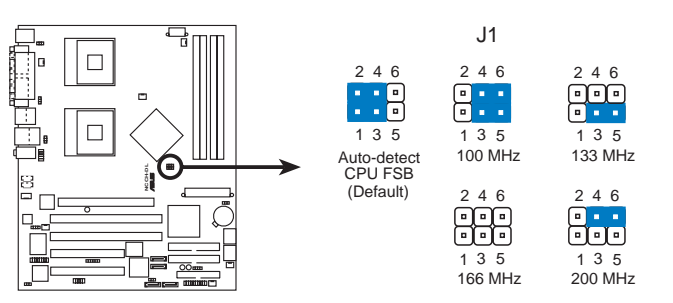

**NCCH-DL CPU external frequency selection**

5. CMOS 組態資料清除 (CLRTC)

在主機板上的 CMOS 記憶體中記載著正確的時間與系統硬體組 態等資料,這些資料並不會因電腦電源的關閉而遺失資料與時間 的正確性,因為這個 CMOS 的雷源是由主機板上的鋰電池所供 應。想要清除這些資料,可以依照下列步驟谁行:

- (1) 關閉電腦電源, 拔掉電源線;
- (2) 移除内建的電池;
- (3) 將 CLRTC 跳線帽由 [1-2] (預設値) 改為 [2-3] 約五~十秒鐘 (此 時即清除 CMOS 資料),然後再將跳線帽改回 [1-2]:
- (4) 裝回内建的電池;
- (5) 插上電源線,開啓電腦電源;
- (6) 當開機步驟正在進行時按著鍵盤上的 <Del> 鍵進入 BIOS 程式畫 面重新設定 RIOS 資料。

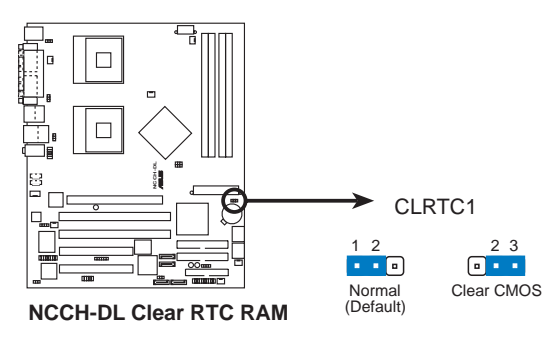

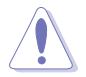

除非是需要清除資料,請勿移除本跳線帽。移除本跳線帽將會浩 成系統無法正常啓動。

#### 6. CPU 風扇排針設定 (3-pin FM\_CPU1, FM\_CPU2)

本選擇帽用來選擇使用 3-pin 或 4-pin 風扇電源連接線 (CPU\_FAN1, CPU\_FAN2) ,若將本選擇帽設為 [1-2] 短路,則 為提供 4-pin電源線連接,若設為設為 [3-4] 短路,則為提供 4-pin 雷源線連接。

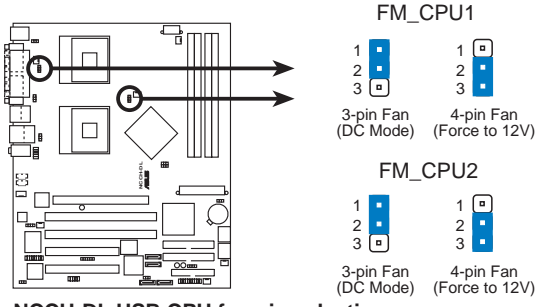

**NCCH-DL USB CPU fan pin selection**

7. IEEE 1394 插槽設定 (3-pin J4)

本選擇帽用來選擇開啓或關閉 IEEE 1394 控制晶片功能,將 本 選擇帽設為 [1-2] 短路為開啓 IEEE 1394 控制晶片功能。

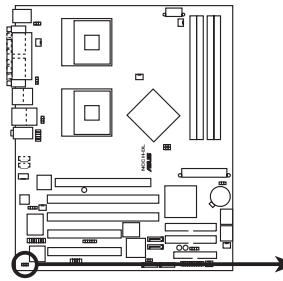

1394\_EN

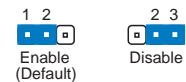

**NCCH-DL 1394 Function setting**

## 2.7 元件與周邊裝置的連接

## 2.7.1 後側面板連接埠

本節將個別描述主機板後側面板的接針、接頭等的功能。

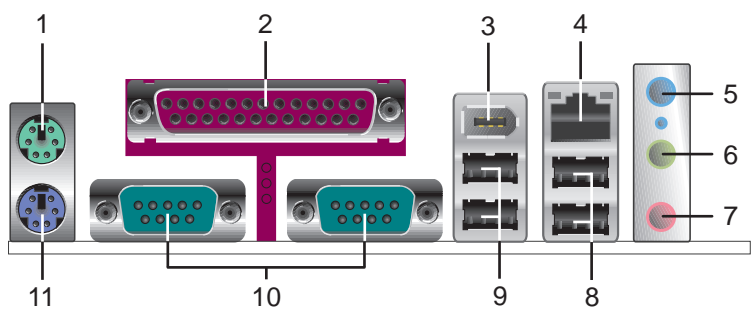

- 1. PS/2 滑鼠連接埠 (緑色) : 將 PS/2 滑鼠插頭連接到此埠。
- 2. 並列埠:這組 25-pin 連接埠可以連接印表機、掃描器或者其他的 並列埠裝置。
- 3. IEEE 1394 連接埠:這組連接埠可以讓您連接如攝影機、錄放影 機、印表機或 DV 攝影機等且備 IFFF 1394 連接追的裝置。
- 4. RJ-45 網路連接埠:本網路埠提供 Gigabit 網路,透過這組連接 追,可經網路線連接至區域網路(LAN,Local Area Network)。 請參考下表中各燈號的說明。

網路指示燈之燈號說明

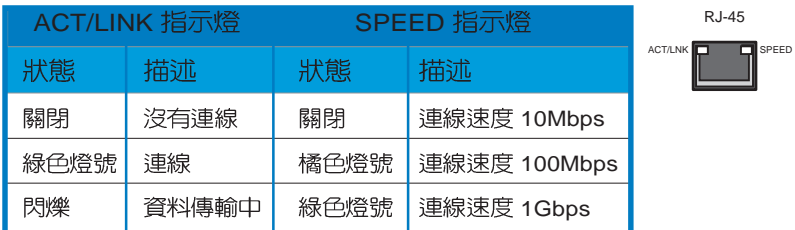

5. 音源輸入接頭(淺藍色) :您可以將錄音機、音響等的音效輸出 端連接到此音效輸入接頭。

6. 音效輸出接頭(草綠色): 您可以連接耳機或喇叭等的音效接收 設備。在四聲道、六聲道喇叭設置模式時,本接頭是做為連接前置 主聲道喇叭之用。

7. 麥克風接頭(粉紅色):此接頭連接至麥克風。在六聲道輸出模 式中,此接頭則為重低音 / 中置喇叭輸出接頭。

二、四、六或八聲道音效設定

| 接頭  | 設定與功能      |         |                  |
|-----|------------|---------|------------------|
|     | 耳機/二聲道喇叭輸出 | 四聲道喇叭輸出 | 六聲道喇叭輸出          |
| 淺藍色 | 聲音輸入端      | 後置喇叭輸出  | 後置喇叭輸出           |
| 草綠色 | 聲音輸出端      | 前置喇叭輸出  | 前置喇叭輸出           |
| 粉紅色 | 麥克風輸入端     | 麥克風輸入端  | 重低音/<br>中央聲道喇叭輸出 |

7. USB 2.0 裝置連接埠 (3 和 4) : 這兩組通用序列匯流排 (USB) 連接埠可連接到使用 USB 2.0 介面的硬體裝置。

8. USB 2.0 裝置連接埠 (1 和 2) : 這兩組通用序列匯流排 (USB) 連接埠可連接到使用 USB 2.0 介面的硬體裝置。

9. 序列埠接頭:這組 9-pin 接頭可用來連接序列裝置。

10. S/PDIF 同軸排線輸出接頭:這組接頭可以連接使用同軸排線 的外接式音效輸出裝置。

11. PS/2 鍵盤連接埠 (紫色) : 將 PS/2 鍵盤插頭連接到此埠。

## 2.8 元件與周邊裝置的連接

本節將個別描述主機板上所有的接針、接頭等的功能說明。

1. 軟碟機連接插座 (34-1 pin FLOPPY1)

這個插座用來連接軟式磁碟機的排線,而排線的另一端可以連 接一部軟式磁碟機。軟式磁碟機插座筆五腳已被故意折斷,而日 排線端的第五個孔也被故意填塞,如此可以防止在組裝過程中造 成方向插反的情形。

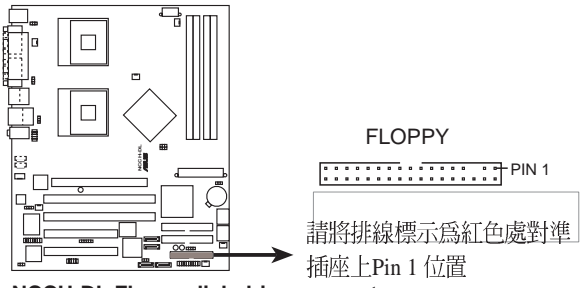

**NCCH-DL Floppy disk drive connector**

2. 序列式 ATA 装置連接插座 (7-pin SATA1, SATA2)

本主機板提供了二個新世代的連接插座,這二個插座支援使用細 薄的 Serial ATA 排線連接主機内部主要的儲存裝置。現行的 Serial ATA 介面允許資料傳輸率達每秒 150MB,優於傳統的傳輸率為每秒 133MB 的 Parallel ATA (Ultra ATA/133) 介面。

若您安裝數個 Serial ATA 硬碟機,您澴可以透過 Intel 6300ESB ICH 晶片,來建立 RAID0 或 RAID1 的使用環境。請翻閱 4-19 百上有 相關的 SATA 設定說明。

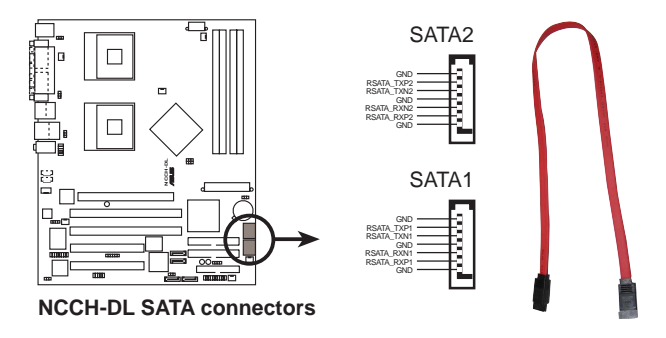

3. IDE 装置連接插座 (40-1 pin PRI\_IDE藍色, SEC\_IDE黑色)

本主機板上有兩組 IDE 裝置插座,每個插座分別可以連接一條 UltraDMA/100/66 IDE 排線,而每一條排線可以連接兩個 IDE 裝 置 (像是硬碟、CD-ROM、ZIP 或 MO 等)。如果一條排線同時裝 上兩個 IDE 裝置,則必須作好兩個裝置的身分調整,其中一個裝 置必須是 Master,另一個裝置則是 Slave。正確的調整方式請參 考各裝置的使用說明(排針中的第二十隻針腳已經折斷,如此可 以防止組裝禍程時浩成反方向連接的情形)

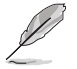

- 1. 當您要設定硬碟機的跳線帽為 Master (主要) 或 Slave (次 要)硬碟時,請查閱硬碟機上的貼紙標籤說明或者是使用手冊 上的設定說明。
- 2.每一個 IDE 裝置插座的第<sup>一</sup>十售針腳,皆已預先拔斷以符合 UltraDMA 排線的孔位。如此做法可以完全預防連接排線時插 錯方向的錯誤。

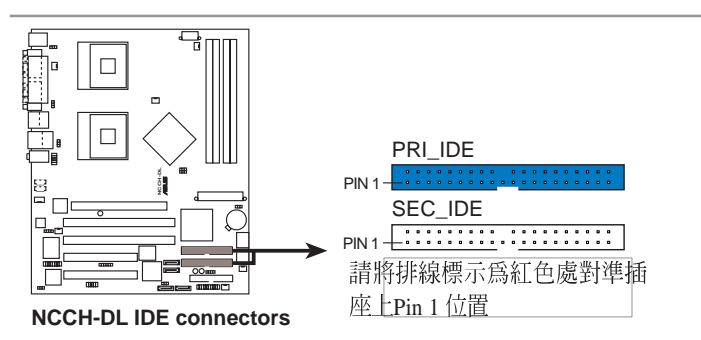

4. 摇桿/MIDI 連接排針 (16-1 pin GAME1)

這組排針支援搖桿/MIDI 模組。如果您的包裝内附有選購的 USB 2.0/摇桿模組,請將搖桿/MIDI 模組的排線連接到這個排針 上。在這個模組上的搖桿/MIDI 連接埠可以連接搖桿或遊戲控制 器,以及可以演奏或編輯音效檔案的 MIDI 裝置。

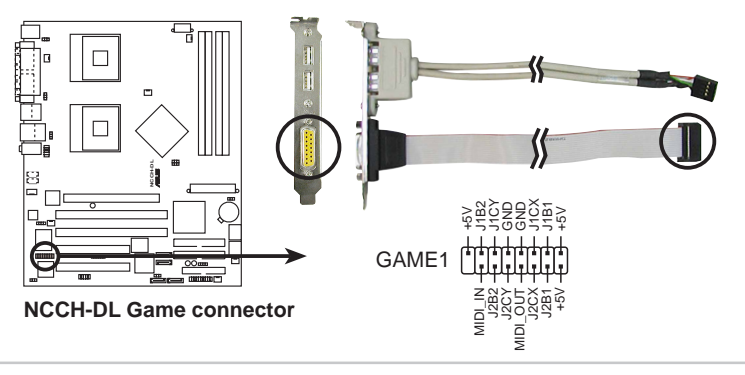

#### 5.IEEE 1394 連接插座 (10-1 pin IEEE1394\_1 紅色)

這組插座可以連接 10-1 pin 1394 序列連接排線,用來連接 1394 模組。將 10-1 pin 一端的排線安裝至插座上,您也可以連接内接 式的 1394 硬碟到本插座。

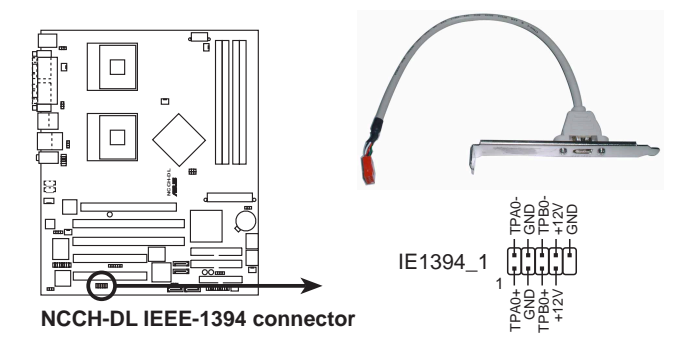

6. 機殼開啓警示排針 (4-1 pin CHASSIS1)

啓用本功能時,若您有任何移動機殼元件的動作,感應器會隨 即偵測到並送出信號到這組接針,最後會由系統記録這次事件。 本項目的預設値是將跳線帽套在 CHASIS 排針中標示著「Chassis Signal」和「Ground」的二個針腳上,若您想欲使用本功能,請 將跳線帽從「Chassis Signal」和「Ground」針腳上移除。

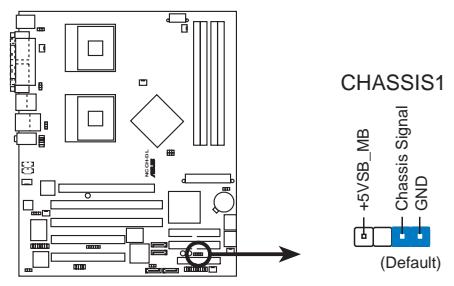

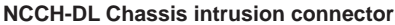

7. 序列式 ATA 磁碟陣列裝置連接插座 (7-pin SATA\_RAID1, SATA\_RAID2)

由主機板内建的 Promise 20378 RAID 控制晶片提供 SATA\_RAID1, SATA\_RAID2 二組插座, 可將連接至 PRI\_RAID1 插座的硬碟搭配用於建構 RAID 0、RAID 1 以及 RAID 0+1 的磁碟 陣列。可翻閱 4-17 百查看相關的資訊。

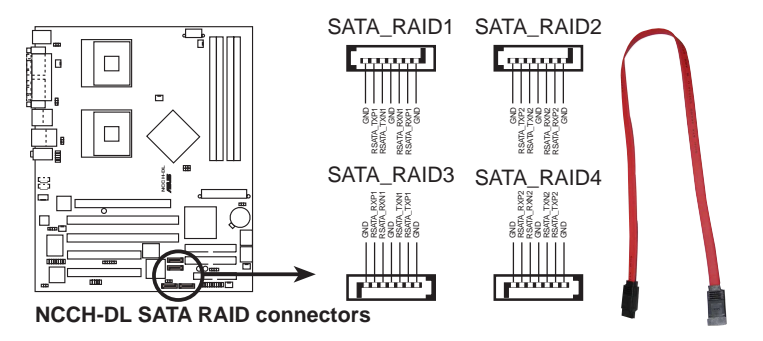

8. SMBus 装置連接排針 (6-1 pin BPSMB1)

您可以透過本組排針連接到系統管理匯流排 (SMBus, System Management Bus) 介面裝置。SMBus 是由兩條訊號所組成的一 種匯流排,可以提供給系統中傳輸率較慢的调邊裝置及電源管理 裝置之間的溝涌使用,讓系統得知這些裝置的製造廠商資訊、型 號、控制資訊、回報錯誤訊息、偵測低電池電壓等類似的應用。

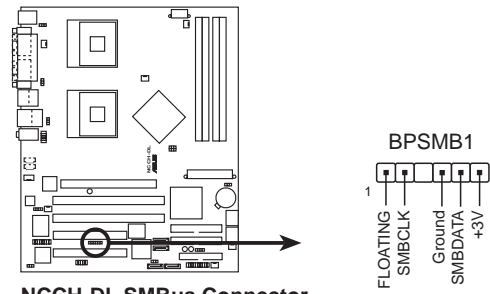

**NCCH-DL SMBus Connector**

9. SSI 規格主機板電源插座 (24-pin ATXPWR, 8-pin ATX12V)

這些電源插座用來連接到一台 ATX +12V 電源供應器。由電源 供應器所提供的連接插頭已經過特別設計,只能以一個特定方向插 入主機板上的電源插座。找到正確的插入方向後,僅需穩穩地將之 套谁插座中即可。

除了所提供的 24 孔位 ATXPWR 電源插座之外,本主機板另外 還配置了—組重門提供給中央處理器使用的 +12V 雷源插座。為了 讓處理器有足夠目穩定的工作電壓,我們建議您務必連接此組電源 插座。

1. 請務必連接 8-pin+12V 電源插座,否則將無法正確啓動電腦。

- 2. 営使用 Intel Xeon 800MHz 處理器, 請確認您的雷源供應器能 夠提供總共 27A (安培) 的電源, 且最少提供三組 +12V 的電 流,以及在 +5V 電源插頭上,至少能提供 1 安培的電流。  $(+5VSB)$
- 3. 本主機板建議最少須使用 600W 以上的電源供應器,以免系 統在安裝過程中可能會不穩定,或無法正開機。

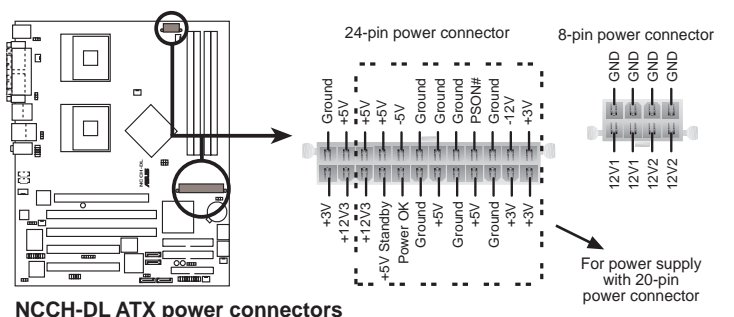

10. IDE 硬碟動作指示燈號接針 (2-pin IDELED1)

您可以連接此組 IDE LED 接針到電腦主機板上的 IDE 硬碟動作 指示燈,如此一旦 IDE 硬碟有存取動作時,指示燈隨即會亮起。

#### 11. 前面板音效連接排針 (10-1 pin FP\_AUDIO1)

這組音效外接排針供您連接到 Intel 的前面板音效排線,如此您 就可以輕鬆地經由主機前面板來控制音效輸入/輸出等功能。

這組排針的預設値為將跳線帽套在 LINE\_OUT\_R/ BLINE\_OUT\_R 與 LINE\_OUT\_L/BLINE\_OUT\_L 接針上, 若您要 使用前面板音效功能,則將跳線帽移除,將前面板音效連接排線安 裝在此接針上。

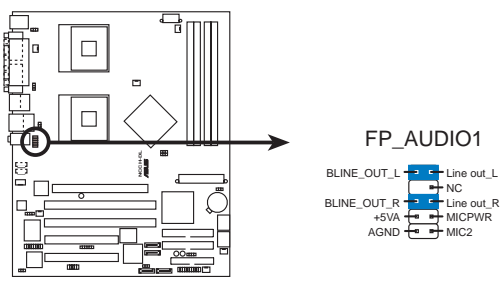

**NCCH-DL Front panel audio connector**

12. 内建音效訊號接收插座 (4-pin CD1, AUX1, MODEM1)

這些連接插座用來接收從光碟機、電視調諧器或是 MPEG 卡等 裝置所傳送出來的音源訊號。MODEM 插座則是提供給語音數據機 (卡)和電腦間的語音介面,同時在音效與語音數據機(卡)之間 也可以共享 mono\_in (譬如電話) 和 mono\_out (譬如喇叭) 。

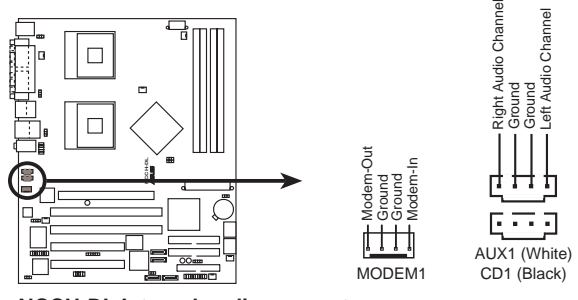

**NCCH-DL Internal audio connectors**

13. 中央處理器/機殼/電源供應器 風扇電源插座(4-pin CHA\_FAN1/2, 3-pin REAR\_FAN1/2, 3-pin FRNT\_FAN1/2)

您可以將 350mA~740mA (最大 8.88W) 或者一個合計為 2.1 ~4.44 安培(最大 53.28 瓦)的+12 伏特風扇電源接頭連接至此風 扇電源插座。注意!風扇的訊號線路配置和其接頭可能會因製造廠 商的不同而有所差異,但大部分的設計是將電源線的紅線接至風扇 電源插座上的電源端(+12V),黑線則是接到風扇電源插座上的 接地端(GND)。連接風扇電源接頭時,一定要注意到極性問題。

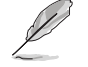

處理器風扇的電源訊號線支援 3-pin 或 4-pin 設計。兩種都可以使 用, 只要您注意要將跳線帽插對正確的接腳即可使用。

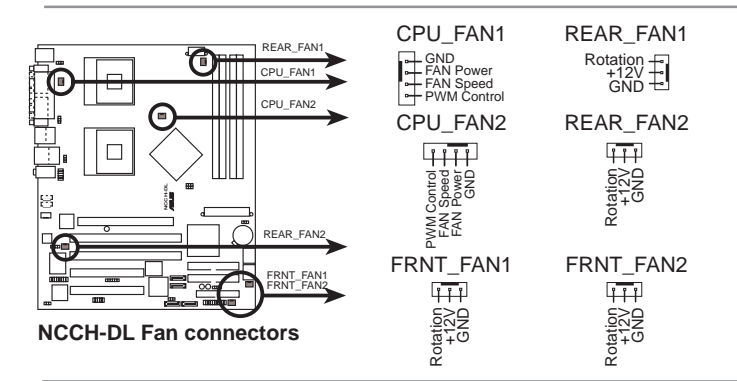

千萬要記得連接風扇的電源,若系統中缺乏足夠的風量來散熱, 那麽很容易因為主機内部溫度逐漸昇高而導致當機,甚至更嚴重 者會燒毀主機板上的電子元件。注意:這些插座並不是單純的排 針!不要將跳線帽套在它們的針腳上。

14. 系統控制面板連接排針 (20-pin PANEL1)

這一組連接排針包括了數個連接到電腦主機前面板的功能接 ·頁將針對各項功能作逐一簡短說明。 針。下

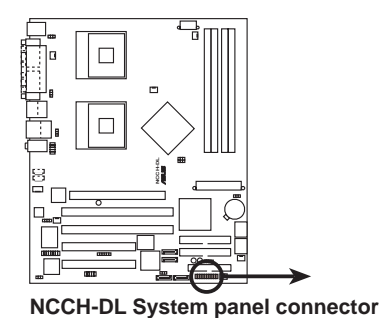

PLED- MLED PWR PLED+<br>LAN\_LINK +5V Speaker PLED+5VSB Groun RESET MLED Ground Reset HD\_LED+ HD\_LED-PWR\_SW LAN\_LINK LAN\_ACT Ground SMIERT WEB<del>LE BY P</del>LEB-<br>SKSMI# <del>Keylock</del> Ground KEYLOCK **SPKR** 

• 系統電源指示燈連接排針 (3-1 pin PLED)

這組排針可連接到電腦主機面板上的系統電源指示燈。在您啓動 雷腦並目使用雷腦的情況下,該指示燈會持續亮著;而當指示燈閃 爍亮著時,即表示電腦正處於睡眠模式中。

• 訊息指示燈 (2-pin MLED)

這組排針可連接到雷腦主機前面板上,並且可包括提供開機訊 息。當系統啓動時,會顯示閃爍的燈號狀態,直到谁入作業系統後 才停止。

• 機殼喇叭連接排針(4-pin SPEAKER)

這組四腳位排針連接到電腦主機機殼中的喇叭。當系統正常開機 便可聽到嗶嗶聲,若開機時發生問題,則會以不同長短的音調來警 示。

• IDE 硬碟動作指示燈號接針 (2-pin IDE LED)

這組 IDE LED 接針可連接到電腦主機面板上的 IDE 硬碟動作指 示燈,一日 IDE 硬碟有存取動作時,指示燈隨即亮起。

• ATX 雷源/軟關機 開關連接排針 (2-pin PWR SW)

這組排針連接到電腦主機面板上控制電腦電源的開關。您可以根 據 BIOS 程式或作業系統的設定,來決定當按下開關時電腦會在正 常運作和睡眠模式間切換,或者是在正常運作和軟關機模式間切 換。若要關機,請持續按住雷源開關超過四秒的時間。

軟開機開關連接排針 (2-pin RESET) •

這組兩腳位排針連接到電腦主機面板上的 Reset 開關。可以讓 您在不需要關掉電腦電源即可重新開機,尤其在系統當機的時候特 別有用。

• 系統管理中斷連接排針(2-pin SMI)

本功能可以讓您以手動方式強迫雷腦淮入省雷模式或者環保 (Green) 模式, 在這些模式下電腦會馬上降低所有的運作以節省 雷力,如此也能增加某些系統元件的使用壽命。將這組排針連接到 雷腦主機面板上的省雷模式開關。

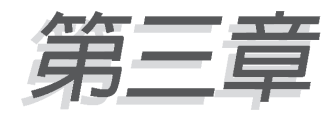

本章節說明開啓電腦電源的順序以及電 腦開機後所發出各種不同類型嗶嗶聲的 代表意義。

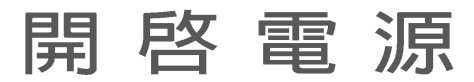

## 章節提綱

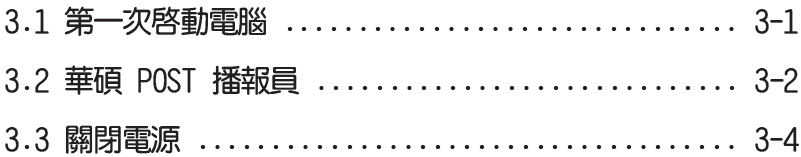

## 3.1 第一次啓動雷腦

- 1. 確認所有排線與接腳都接妥,然後蓋上機殼的外蓋。
- 2. 確定所有的開關都已關閉
- 3. 將雷源線接上機殼背面的雷源輸入插座。
- 4. 情況許可的話,最好將電源線路上加接突波吸收/保護器。
- 5. 您可以先開啓以下周邊的電源:

#### a.顯示器

- b. 外接式 SCSI 介面週邊裝置 (從串連的最後端開始)
- c.系統電源供應器(因為 ATX 的電源供應器不會因為送電而馬上 動作,而是等待面板上的按鈕動作後才會工作)
- 6. 送雷之後,機殼面板上應該會有雷源指示燈亮起才對。如果是使 用 ATX 雷源供應器的話,心須等到面板按鈕被觸碰後才會啓動雷 源,電源指示燈此時才會亮起。如果您的電腦符合綠色省電標 進,已隨時準備可以谁入省雷模式的話,顯示器指示燈也會亮 起。如果開機渦程一切順利的話,不久就可以在顯示器上看到書 面了,如果送電之後超過30秒而畫面未有動靜的話,表示電腦的 設定尚有問題存在,請再進一步地的檢查各項動作,如果還是不 行,就需要向廠商求助了!

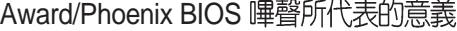

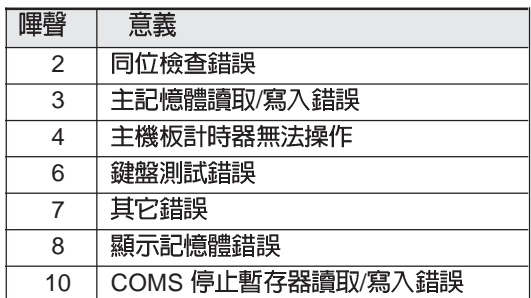

7. 在電源開啓之後可按下 <Del> 鍵以進入 BIOS 的設定模式,詳 細設定方法請看本使用手冊的第四章部份。

## 3.2 華碩 POST 播報員

本主機板配置一組 Winbond 語音晶片用來控制一項稱為華碩 POST Reporter™ (華碩 POST 播報員)的特殊功能。有了這個強大的輔助 功能,您就可以直接聽到真人發音的訊息回報,立即了解發生 POST 錯誤的原因為何,不必再費盡心思去解讀嗶幾聲所代表的意義。如果 發生開機失敗的情況,您會聽到針對該次開機失敗的原因所回報的錯 誤訊息。

這些 POST 訊息可以經由附隨在華碩驅動光碟片中的 Winbond Voice Editor 軟體來加以訂製、修改。您也可以錄製您自己的聲音來取代預 設的訊息聲音。

下面列表是主機板預設的 POST 訊息内容以及對應的處理方式。

**POST 訊息** 

處理方式

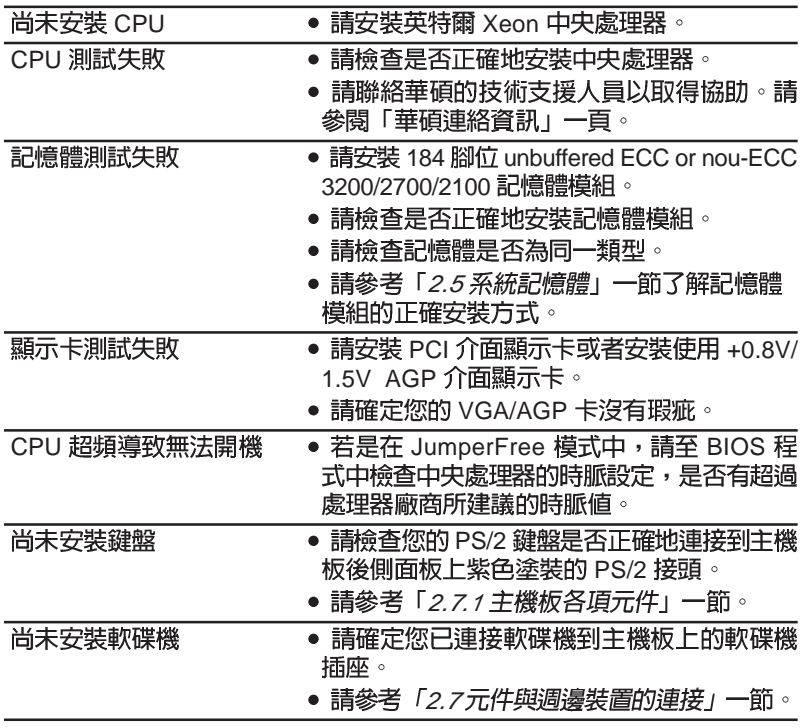

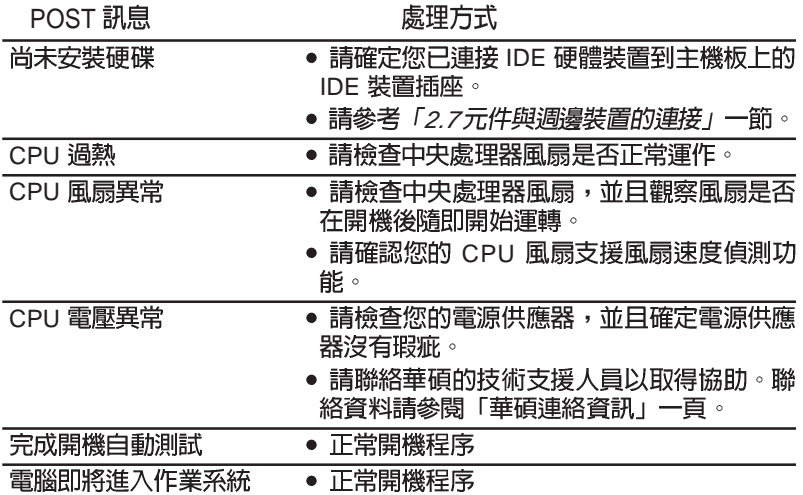

## 3.2 關閉雷源

在您關閉電源之前,必須先依照正常程序離開作業系統,然後才 能斷雷關機。如果您使用的是 ATX 規格的電源供應器,在離開或結 束作業系統之後,按下電源開關即可關機。

### 3.2.1 使用作業系統關機功能

如果您使用的作業系統為 Windows<sup>®</sup> 2000:

1. 按下「開始」,選擇「關機」。

2. 然後按下「確定」來關機。

3. 當 Windows® 作業系統關閉之後,電源也會隨後白動關閉。

如果您使用的作業系統為 Windows® XP:

- 1. 按下「開始」,選擇「雷腦關機」。
- 2. 然後在「雷腦關機」視窗中,選擇「關機」來正式關閉雷腦。
- 3. 営 Windows® 作業系統關閉之後,雷源也會隨後白動關閉。

### 322使用雷源開關之雙重功能

本主機板提供系統兩種開機模式,一為睡眠模式,另一則是軟開 機模式。壓著電源開關少於四秒鐘,系統會根據 BIOS 的設定,進入 睡眠或軟開機模式;若是壓著電源開關多於四秒,不論 BIOS 的設定 為何,系統則會直接進入軟開機模式。請參考第四章「4.5 電源管 理 | 一節中的說明。

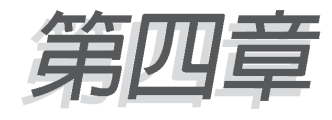

在電腦系統中, BIOS 程式調校的優劣 與否和整個系統的運作效能有極大的關 係。針對您自己的配備來作最佳化 **BIOS** 設定是讓您的系統性能再提昇的 要角。接著本章節將逐一說明 BIOS 程 式中的每一項組態設定。

# **BIOS 程式設定**

## 章節提綱

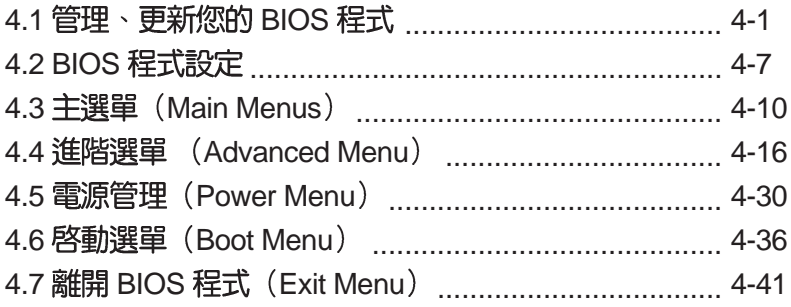

## 4.1 管理、更新您的 BIOS 程式

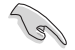

- 1.本主機板的原始 BIOS 程式,可以在驅動程式及公用程式光碟 中找到。
- 2.建議您先將原始的 BIOS 内容備份到一片開機片中,以備您往 後需要再度安裝原始的 BIOS 程式。

### 4.1.1

- 1. 請使用下列任一種方式來製作一張開機片。
- 在 DOS 作業系統下

選一張乾淨的 1.44MB 磁片放入磁碟機中,谁入 DOS 模式後,鍵 入 format a:/s,然後按下 <Enter>按鍵。

在 Windows 作業系統下

- a. 由 Windows 桌面點選「開始」→「設定」→「控制台」。
- b. 在控制台中雙鑿「新增/移除程式」。
- c. 點選「開機片」標籤,接著按下「建立開機片」。
- d. 當要求插入磁片的對話框出現時,選一張乾淨的 1.44MB 磁片 放入磁碟機中,依照螢幕上的指示就可完成製作開機片程序。
- 2. 將主機板的原始(或最新的)BIOS 程式拷貝至開機磁片中。

## 412 更新 BIOS 程式

Val

在 DOS 作業系統下,使用 AWDFLASH.EXE 軟體來更新 BIOS 程 式。

1. 從華碩網站(tw.asus.com)下載最新的 BIOS 檔案,將檔案儲存 在磁片中(將檔案副檔名更名為.BIN)。

請準備一張紙將 BIOS 的檔名寫下來,因為在更新過程中,您必 須寫入正確的 BIOS 檔案名稱。磁片中不要儲存其他檔案。

- 2. 拷目公用程式光碟裡的 AwardBIOS 程式 (awdflash.exe) , 並與 剛剛下載的最新 BIOS 檔案一併存入磁碟片中。
- 3. 使用開機磁碟片開機置 DOS 畫面中。
- 4. 常出現 A:> 時,放入剛剛拷貝的磁片檔案。
- 5. 然後鍵入 awdflash 並按下< Enter >鍵, 將顯示以下書面:

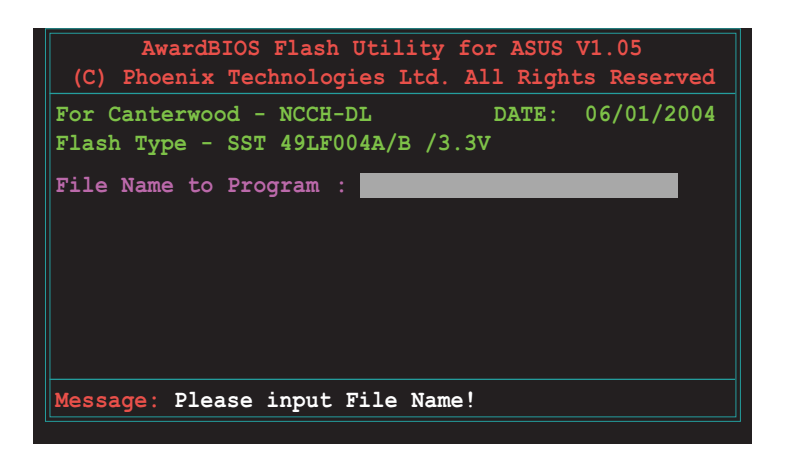

6. 接著輸入 BIOS 檔案名稱在「File Name to Program」這欄,後按< Enter  $>$  鍵。

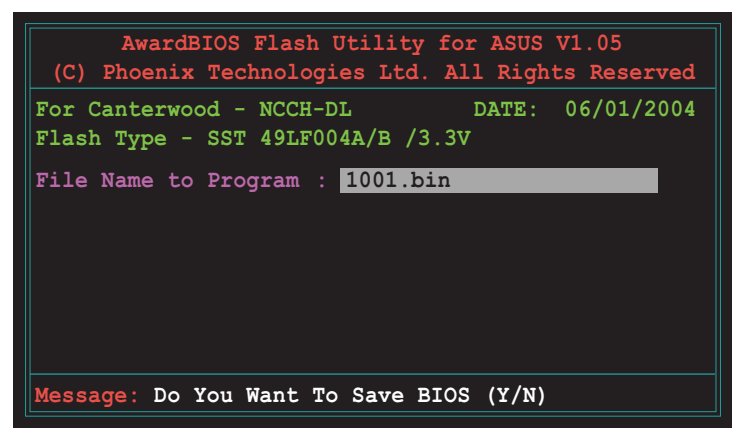

7. 然後在書面中會提示您是否要備份原本的舊版 BIOS 檔案,如果要 更新,請按 < Y > 鍵谁行;否則就按 < N > 略渦。

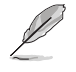

若您要儲存備份的 BIOS 檔案,請先確認您的磁片有足夠的空間 供存放。可以查閱下一個部份來了解更多關於存檔的細節說明。

8. 接著確認在您的磁片中的 BIOS 檔案後,就開始更新韌體的動作。

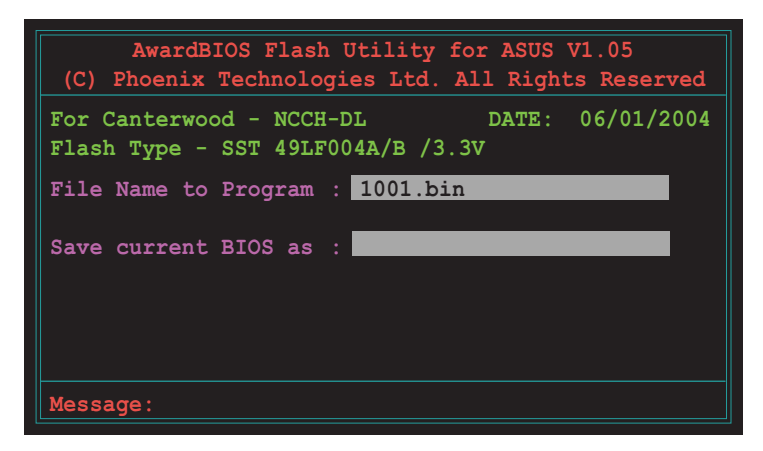

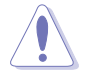

請勿在更新 BIOS 程式檔案時關閉或重新啓動系統,此舉動將會 導致系統損毀。

9. 當畫面出現「Flash Complete」訊息時,表示您已經成功地更新韌 體,這時就可以按 < F1 > 鍵重新啓動系統。

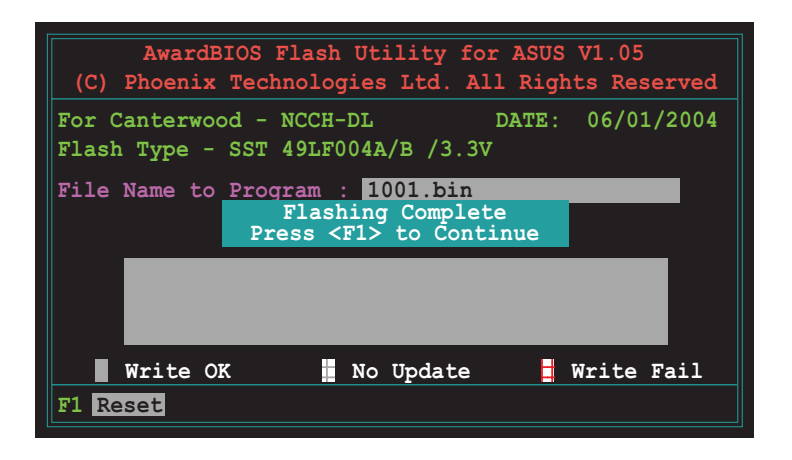

儲存備份原始 BIOS 檔

AwardBIOS更新程式,當您在進行更新 BIOS 動作前,可以提供您 進行儲存最新或者是原始的 BIOS 檔案。當您不小心更新到損壞的 BIOS 檔案時,您可以載入原始儲存的 BIOS 檔案來做回復。

進行備份原始 BIOS 檔案:

- $1.$  進行步驟  $1\sim$ 6 的動作。
- 2. 當詢問您是否儲存原始的 BIOS 檔案時, 接著按 < Y > 繼續。如下 圖所示。

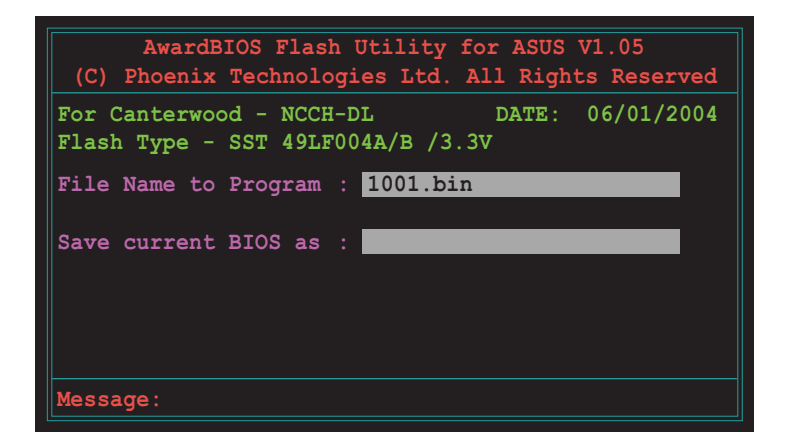

3. 然後輸入一個檔名給您要儲存備份的 BIOS 檔案使用,接著按< Enter >鍵。

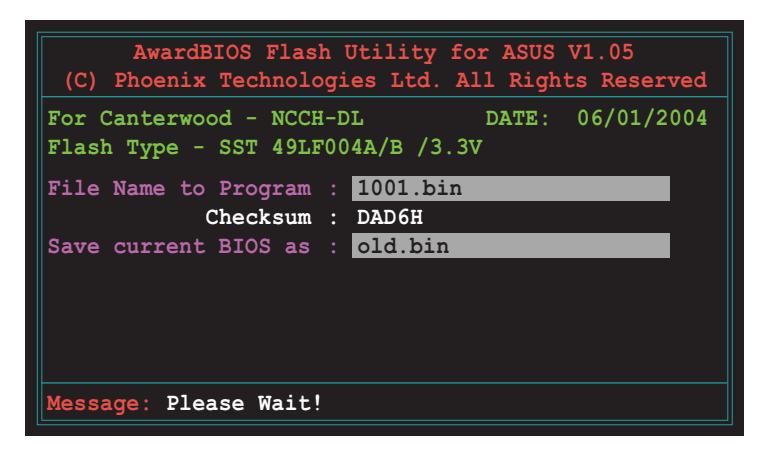

4. 然後儲存備份您的原始 BIOS 檔案,接著就回到更新 BIOS 的動<br>作,等待更新完成。

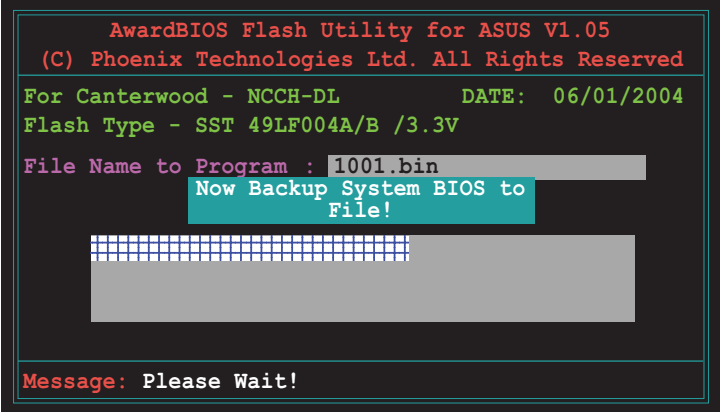

### 412 使用華碩 FZ Flash 更新 BIOS 程式

華碩 FZ Flash 程式讓您能輕鬆的更新 BIOS 程式,可以不必再诱渦 開機片的冗長程序或是到 DOS 模式下執行。華碩 FZ Flash 程式内建 在 BIOS 韌體當中,只要在開機之後,系統仍在自我測試(Power-On Self Test, POST) 時, 按下 <Alt> + <F2> 就可以淮入 EZ Flash 程式。

#### 使用 EZ Flash 更新 BIOS 程式

1. 從華碩網站上 (tw.asus.com) 下載最新的 BIOS 檔案, 將此檔案 重新命名為 NCCH-DL.rom,並儲存在磁片中。

2. 重新開機。

3. 在開機之後,系統仍在自我測試(POST)時,按下 <Alt> + <  $F2$  進入如下圖的畫面, 開始執行 EZ Flash 程式。

```
EZFlash starting BIOS update
Checking for floppy...
```
4. 把存有最新的 BIOS 檔案的磁片放入磁碟機中,若是所有更新所 需的檔案都可以在磁片中讀取得到, EZ Flash 程式就會開始進行 BIOS 程式更新的程序,並在更新後白動重新開機。

Val

若是磁碟機讀取不到磁片,您就會收到一個錯誤訊息,即 「Floppy not found」。若是在磁片中讀取不到正確的 BIOS 檔 案,您就會收到一個錯誤訊息,即「NCCH-DL.ROM not found I ,請確認您是否有將所下載的最新 BIOS 檔案更名為 **NCCH-DL.ROM**

```
EZFlash starting BIOS update
Checking for floppy...
Floppy found!
Reading file "NCCH-DL.rom". Completed.
Start erasing.......|
Start programming...|
Flashed successfully. Rebooting.
```
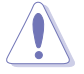

請勿在更新 BIOS 程式檔案時關閉或重新啟動系統!此舉將 會導致系統損毀!

## 4.2 BIOS 程式設定

BIOS (Basic Input and Output System; 基本輸出入系統)是每一 部電腦用來記憶周邊硬體相關設定,讓電腦正確管理系統運作的程 式,並且提供一個選單式的使用介面供使用者自行修改設定。經由 BIOS 程式的設定,您可以改變系統設定値、調整電腦内部各項元件 參數、變更系統效能以及設定電源管理模式。如果您的電腦已是組 裝好的系統,那麼 BIOS 應該已經設定好了。如果是這樣,在後面我 們會說明如何利用 BIOS 設定程式來做更進一步的設定,特別是硬碟 型熊的設定。

如果您是白行組裝主機板,那麼,在重新設定系統,或是當您看 到了 RUN SETUP 的訊息時,您必須輸入新的 BIOS 設定値。有時候 您可能會需要重新設定電腦開機密碼,或是更改電源管理模式的設 定等,您都需要使用到 BIOS 的設定。

本主機板使用 Flash ROM 記憶體晶片,BIOS 程式就儲存在這個 Flash ROM 晶片中。利用快閃記憶體更新公用程式,再依本節所述 的步驟進行,可以下載並升級成新版的 BIOS。由於儲存 BIOS 的唯 讀記憶體在平時只能讀取不能寫入,因此您在 BIOS 中的相關設定, 譬如時間、日期等等,事實上是儲存在隨機存取記憶體(C M O S RAM )中,透過電池將其資料保存起來,因此,即使電腦的電源關 閉,其資料仍不會流失(隋機存取記憶體可以寫入資料,但若無雷 源供應,資料即消失)。當您打開電源時,系統會叫出儲存在隋機 存取記憶體中 BIOS 的設定,進行開機測試。

在開機之後, 系統仍在自我測試 (POST, Power-On Self Test) 時,按下〈DELETE〉鍵,就可以啓動設定程式。如果您超過時間 才按 <DELETE> 鍵,那麼自我測試會繼續執行,並阻止設定程式 的啓動。在這種情況下,如果您仍然需要執行設定程式,請按機殼 上的 <RESET > 鍵或 <Ctrl > + <Alt > + <Delete > 重新開機。

華碩 BIOS 設定程式以簡單容易使用為訴求,選單方式的設計讓您 可以輕鬆的瀏覽選項,進入次選單點選您要的設定,假如您不小心 做錯誤的設定,而不知道如何補救時,本設定程式提供一個快速鍵 直接回復到上一個設定,這些將在以下的章節中有更進一步的說 明。

BIOS 程式的出廠預設値可讓系統運作處於最佳效能,但是若系統 因您改變 BIOS 程式而導致不穩定,請讀取出廠預設値來保持系 統的穩定。請參閱「4.7 離開 BIOS 程式」一節中「Load Setup **Defaults**

## 4.2.1 BIOS 程式選單介紹

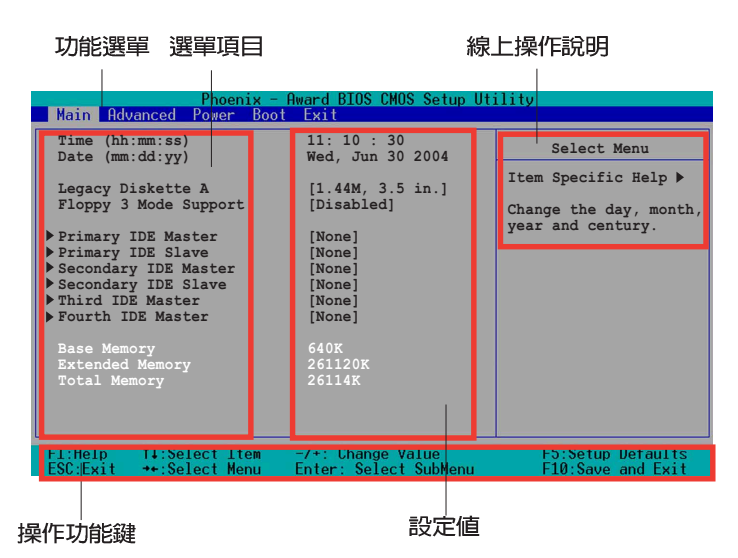

### 4.2.2 程式功能表列說明

BIOS 設定程式最上方各選單功能說明如下:

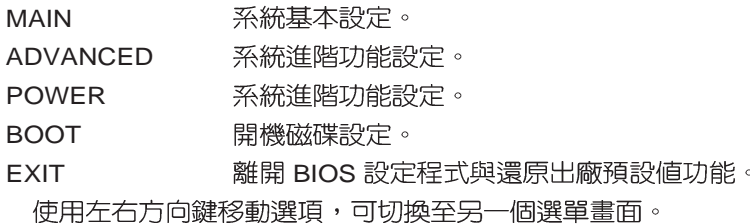

## 423操作功能鍵說明

在選單書面的右下方為操作功能鍵說明,請參照功能鍵說明來選 擇及改變各項功能。

操作功能鍵將因功能頁面的不同而有所差異。

### 4.2.4 線上操作說明

在選單書面的右上方為目前所選擇的作用選項的功能說明,此說 明會依選項的不同而白動變更。

### 4.2.5 子選單

在選單書面中,若功能選項前面有一個小三角形標記,代表此為 子選單,您可利用方向鍵來選擇,並按下 [Enter]鍵來進入子選單。

### 4.2.6

在選單書面的右方若出現如右圖的捲軸書面,即代表此百選頂超 過可顯示的書面,您可利用上/下方向鍵或是 PageUp/PageDown 鍵來 切換書面。

### 4.2.7 設定視窗

在選單中選擇功能項目,然後按下 [Enter] 鍵,程式將會顯示包含 此功能所提供的選項小視窗,您可以利用此視窗來設定您所想要的 設定。

## 4.3 主選單 (Main Menu)

當您進入 BIOS 設定程式時,首先出現的第一個畫面即為主選單, 内容如下圖。

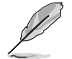

請參閱「4.2.1 BIOS 程式選單介紹」一節來得知如何操作與使用 本程式。

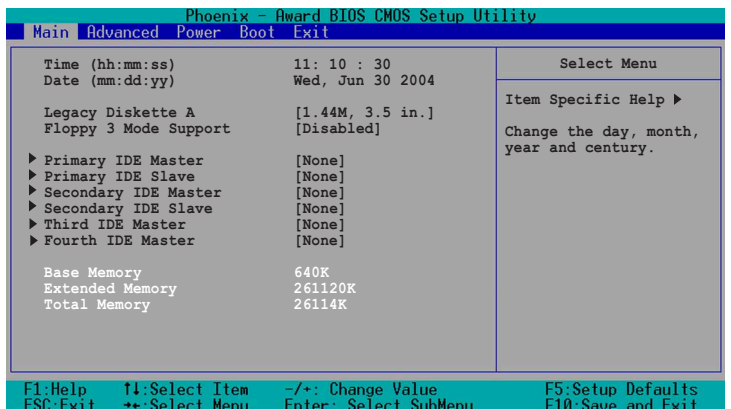

#### Time [hh:mm:ss]

設定系統的時間(通常是目前的時間),格式分別為時、分、 秒,有效值則為時(00 到 23)、分(00 到 59)、秒(00 到 59)。 可以使用 <Tab>或 <Tab> + <Shift> 組合鍵切換時、分、秒的 設定,直接輸入數字。

#### Date [mm:dd:yy]

設定您的系統日期(通常是目前的日期),順序是月、日、年, 格式為目 (1到12)、日 (1到31)、年 (00到99)。使用<Tab >或 <Tab>+ <Shift>鍵切換月、日、年的設定,直接輸入數字。

#### Legacy Diskette A [1.44M, 3.5 in.]

本項目儲存了軟式磁碟機的相關資訊,設定値有:[Nonel[360K, 5.25 in.] [1.2M  $\cdot$  5.25 in.] [720K  $\cdot$  3.5 in.] [1.44M 3.5 in,] [2.88M  $\cdot$  3.5 in.]  $\circ$ 

#### Floppy 3 Mode Support [Disabled]

這是日本標準的磁碟機,可以支援讀寫 1.2MB、3.5 英吋軟碟機。 設定値有:[Disabled] [Enabled]。

#### Base/Extended/Total Memory [xxxK]

這個部份顯示系統開機時偵測到的 Base/Extended/Total Memory 記憶體容量,此部份不能修改。

## 4.3.1 Primary IDE Master 次選單

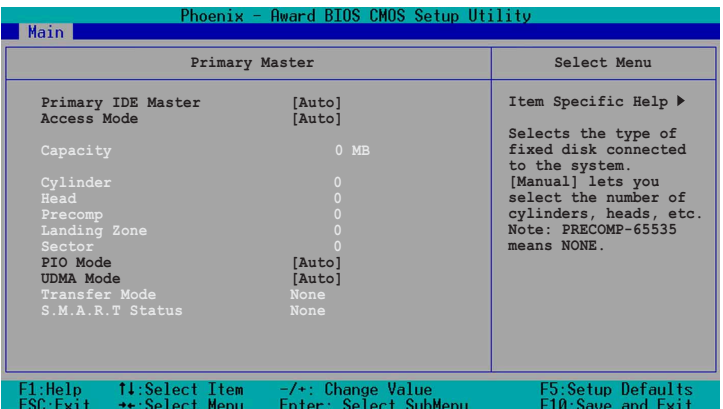

#### Primary IDE [Auto]

選擇 [Auto] 設定値可以讓程式自動偵測與設定 IDE 裝置,如果自 動值測功能成功,則在這欄裡的裝置相關資料,都會填上正確的數 值。

如果偵測失敗,可能是因為 IDE 裝置太舊或太新而導致偵測不正 常。如果 IDE 硬碟裝置先前就已經進行過格式化的動作,那麼 BIOS 可能會偵測到不正確的參數。若遇到這類的情況,請選擇 [Manual] 來以手動的方式輸入 IDE 裝置的參數。可參考「手動設定 IDE 裝置 」 (Manually detecting an IDE drive) 來進行。

假如沒有安裝仟何裝置或者是您已經移除這個裝置,並日沒再重 新安裝上去時,則請選擇 [None] 。設定値有: [None] [Auto] [Manual]

#### **Access Mode [Auto]**

本項目可以讓您將硬碟裝置選擇採用哪一種區段存取模式,預設 値 [Auto] 可以自動偵測 IDE 硬碟。設定値有: [CHS] [LBA] [Large] [Auto]

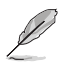

大部分的 IDE 装置訊息項目都會顯示相關訊息,當您將「Primary IDE Master」和「Access Mode」設定為 [Auto] 時。 **倘若您在 [IDE Channel 0/1 Master/Slave] 選項設定為 [Manual] 手** 動輸入各項參數,請在本項目選擇 [CHS]。

#### PIO Mode

選擇 PIO 模式,設定模式 0~4 允許您依序來增強效能水準。設定 [Mode 0] [Mode 1] [Mode 2] [Mode 3] [Mode 4]

#### UDMA Mode

當這個項目設定為 [Auto] 時,則可讓採用 UDMA 的IDE 裝置傳輸 資料的速度提升。設定値有: [Disable] [Auto]
#### **Manual detecting an IDE drive**

倘若您欲手動輸入硬碟參數,請將 [IDE Primary Master] 設定為 [Manual], 將 [Access Mode] 設定為 [CHS]。

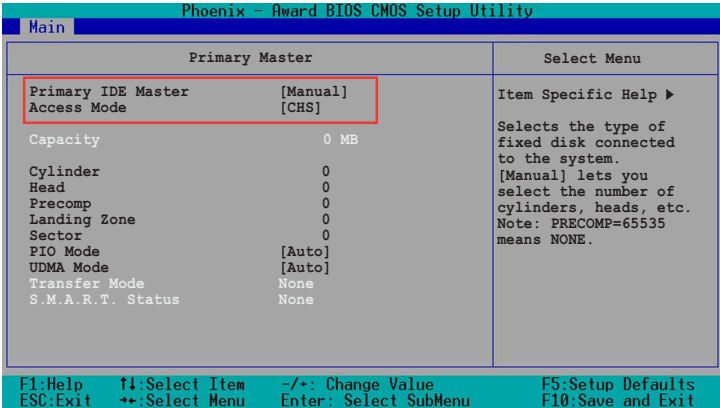

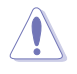

在設定 IDE 硬碟機參數前,請先確認您已擁有該硬碟機的詳細參 數設定値,錯誤的設定値將會導致系統無法辨識該顆硬碟機,因 而無法使用該硬碟開機。

以手動輸入 cylinder、 head、 precomp、 landing zone,以及 sector 等資訊。將您從硬碟機手冊獲得的資訊輸入之後按下 [Enter] 鍵,請 參考硬碟機手冊或是硬碟機上貼紙的資訊。

欲輸入數値,您可以點選該項目之後按下 [Enter] 鍵,將出現一個 對話窗,輸入硬碟機手冊之相關資訊之後,再按下 [Enter] 鍵。

#### **Capacity [xxxxx MB]**

這個部份顯示自動偵測之硬碟機容量,此部份不能修改。

**Cylinder** 

這個部份顯示磁柱(Cylinder)數目。

Head

這個部份顯示硬碟的讀/寫磁頭數。

#### **Precomp**

本項目顯示該硬碟機預先壓縮的容量(倘若有壓縮的話)。

#### **Landing Zone**

本項目顯示由 BIOS 程式依據您所輸入的硬碟參數計算出來的最大 可用容量。

#### **Sector**

這個部份顯示硬碟每一磁軌的磁扇(Sector)數目。

#### **Transfer Mode**

本項目顯示資料傳輸模式,如果該硬碟機有支援此項功能的話。 否此項目會反白或者是顯示數値為 [None]。

#### **S.M.A.R.T. Status**

開啓或關閉白動偵測、分析、報告技術(Smart Monitoring. Analysis, and Reporting Techology), 此功能為硬碟機有支援時, 才能啓用,否則都會顯示成 [None]。

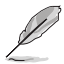

當設定好 IDE 硬碟之後,使用硬碟工具程式如 FDISK來進行建立 分割區與格式化的動作。這步驟是當您要將硬碟做檔案的存取動 作時,所必須要進行的步驟。並在設定好分割區時,記得要將 Primary IDE 硬碟設定成「Active」。

## 4.3.2 Primary IDE Slave

當裝置連接在主要 IDE (Primary IDE) 裡的 Slave (次要硬碟) 時,請查閱「4.3.1 Primary IDE Master」節來了解相關的說明 。

## 4.3.3 Secondary IDE Master

當裝置連接在次要 IDE (Primary IDE) 裡的 Master (主要硬碟) 時,請查閱「4.3.1 Primary IDE Master」節來了解相關的說明。

## 4.3.4 Secondary IDE Slave

當裝置連接在次要 IDE (Primary IDE) 裡的 Slave (次要硬碟) 時,請查閱「4.3.1 Primary IDE Master」節來了解相關的說明 。

## 4.3.5 Third IDE Master

當裝置連接在第三組 IDE Master (主要硬碟) 時, 在 「4.3.1 Primary IDE Master | 節,則不包括這部份的相關設定說明。

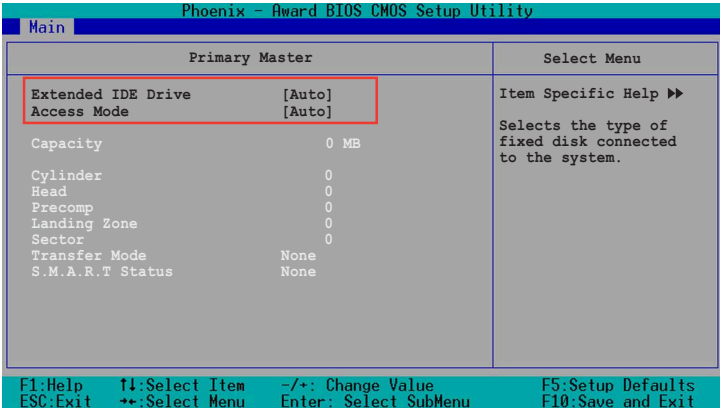

#### **Extended IDE Drive [Auto]**

當設定為 [Auto] 時,則可以讓您選擇來安裝延伸的 IDE 裝置。而 設成 INonel 時,則表示無任何延伸裝置,或是您不要進行偵測有無 額外的延伸裝置。設定値有 [None] [Auto] 。

#### **Access Mode [Auto]**

#### **Configuration options : [Large] [Auto]**

## 4.3.6 Fourth IDE Master

當裝置連接在第四組 IDE Master (主要硬碟) 時,在「4.3.1 Primary IDE Master | 節, 和「4.3.5 Third Master | 的設定書面中, 可以看到相關的設定敘述。

> Third IDE Master 和 Fourth IDE Master 這兩個項目只有當您將 On-Chip Serial ATA 這項在 SATA 設定畫面的功能裡選擇成 [Auto] 或 [Enhanced Mode] 時才會出現。

# 4.4 進階選單 (Advanced Menu)

谁階選單可讓您改變中央處理器與其它系統裝置的細部設定。

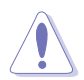

注意!在您設定本進階選單的設定時,不正確的數值將導致系 統損毀。

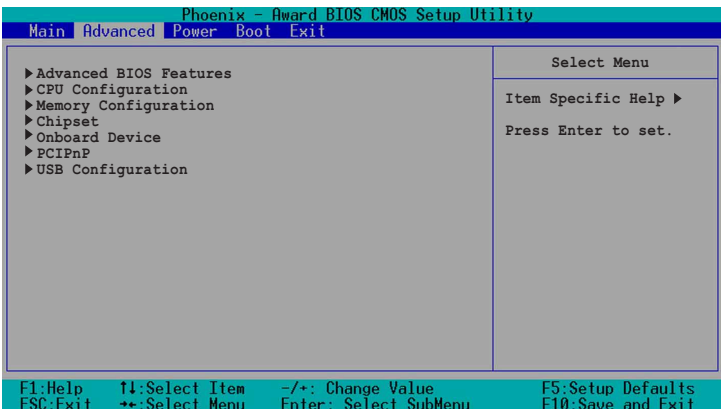

# 4.4.1 進階 BIOS 功能

本選單顯示晶片組和記憶體的核心電壓設定,選擇裡面的項目後 按 <Enter> 就可以開啓下拉式目録,來進行各項細節調整。

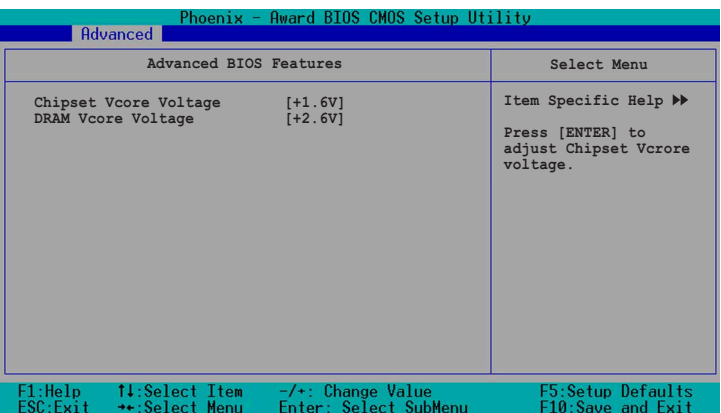

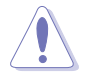

設定過高的核心電壓,可能會導致系統不穩定的狀況發生。

### **Chipset Vcore Voltage [+1.6V]**

本項目用來調整晶片組的核心電壓。設定値有: [+1.5V] [+1.6V] [+1.7V] [+1.8V]

### **DRAM Vcore Voltage [+2.6V]**

本項目用來調整記憶體的核心電壓。設定値有: [+2.8V] [+2.7V] [+2.8V]

## 4.4.2 CPU 設定

本選單顯示 CPU 相關的設定,選擇裡面的項目後按 <Enter> 就可 以開啓下拉式目録,來淮行各頂細節調整。

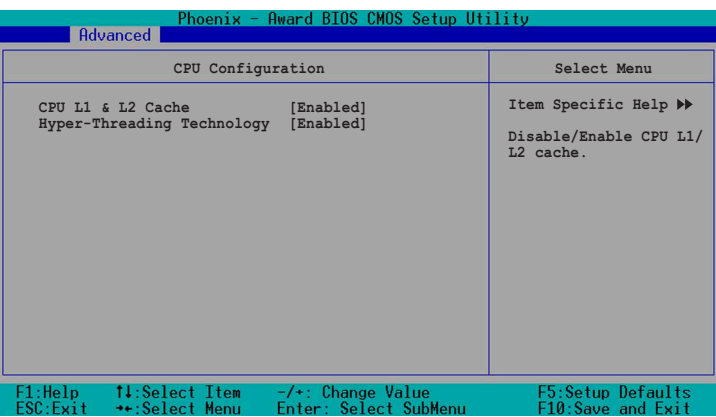

### **CPU L1 & L2 Cache [Enabled]**

本項目讓您可以開啓或關閉中央處理器的 L1 和 L2 快取。設定値 有: [Disabled] [Enabled]

#### **Hyper-Threading Technology [Enabled]**

本項目讓您可以開啓或關閉中央處理器的Hyper-Threading 技術。 假設您的作業系統,如 Windows XP 或 Linux kernel 2.4 版以上,有 支援 Hyper-Threading 技術時,可設定這個項目為 [Enabled] 來發揮 最佳效能。否則請將此項選擇為 [Disabled] 。設定値有: [Disabled] [Enabled]

## 443記憶體設定

本選單顯示記憶體相關的設定,選擇裡面的項目後按<Enter>就可 以開啓下拉式目錄,來淮行各頂細節調整。

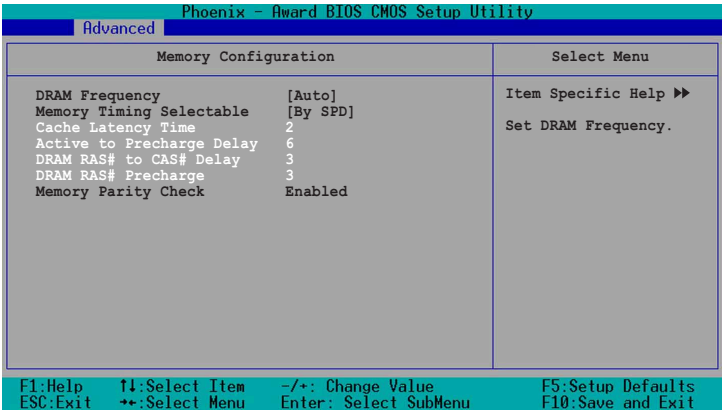

#### **DRAM Frequency [Auto]**

本選項設定 DRAM 操作頻率。設定値有: [DDR266] [DDR333] [DDR400] [Auto]

#### **Memory Timing Selectable [By SPD]**

DRAM 時脈是依據記憶體模組的 SPD(Serial Presence Detect) 而 定,選擇 [By SPD] 可以自動偵測 DRAM 時脈,選擇 [Manual] 可以手 動設定接下來的項目為最佳化時間選擇。設定値有:[Manual] [By SPD]

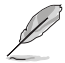

以下 [CAS Latency Time] \ [Active to Precharge Delay] \ [ DRAM RAS# to CAS# Delay]及 [DRAM RAS# Precharge] 等項目僅在 [Memory Timing Selectable] 項目設定為 [Manual] 時才能修改。

#### **CAS Latency Time [2]**

這個項目用來控制在 SDRAM 送出讀取命令和實際上資料開始動作 時間的週期時間。建議您使用預設値以保持系統的穩定。設定値 有: [2] [2.5] [3]

#### **Active to Precharge Delay [6]**

這個項目用來控制提供給 SDRAM 參數使用的 SDRAM 時脈週期 數。設定値有:[8] [7] [6] [5]

#### **DRAM RAS# to CAS# Delay [3]**

這個項目用來控制 DRAM 送出啓動命令和實際上開始讀/寫命令這 兩者間的调期時間。建議您使用預設値以保持系統的穩定。設定値 有:  $[4]$   $[3]$   $[2]$ 

#### **DRAM RAS# Precharge [3]**

這個項目用來控制當 SDRAM 送出 Precharge 命令後,多少時間内 不得再送出命令。設定値有: [4] [3] [2]

#### **Memory Parity Check [Enabled]**

這個項目用來偵測同等選項ECC。設定値有: [Disabled] [Enabled]

## 4.4.4 晶片組設定

本選單顯示晶片組的相關設定,選擇裡面的項目後按 <Enter> 就可 以開啓下拉式目録,來淮行各項細節調整。

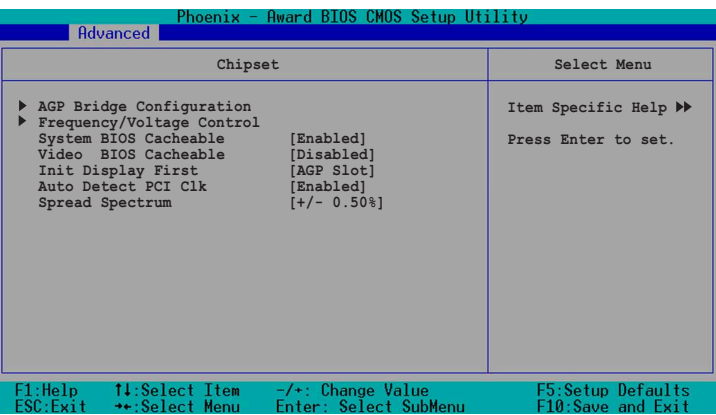

#### **System BIOS Cacheable [Enabled]**

本項目可以讓您開啓或關閉 BIOS 快取功能。設定値有: [Disabled] [Enabled]

#### **Video BIOS Cacheable [Disabled]**

```
本項目可以讓您開啓或關閉顯示 BIOS 的快取功能。設定為開啓
[Enabled] 可以藉由快速擷取顯示資料來大幅改善圖形顯示的速度。
設定値有: [Disabled] [Enabled]
```
### **Init Display First [AGP Slot]**

本項目用來設定作為優先使用的繪圖顯示控制器。設定値有: [PCI VGA Card] [AGP Slot]

#### **Auto Detect PCI Clock [Enabled]**

本項目可以讓您選擇最大的 PCI 匯流排速度可程式功能。設定値 有: [Enabled] [Disabled]

#### **Spread Spectrum [-0.5%]**

本項目可以讓您選擇展頻時脈產生器的整體比率。設定値有: [Disabled] [+/-0.1%] [+/-0.2%] [+/-0.3%] [+/-0.4%] [+/-0.5%] [+/-0.6%] [+/-0.7%] [+/-0.8%] [+/-0.9%] [+/-1.0%]

#### **AGP Bridge Configuration**

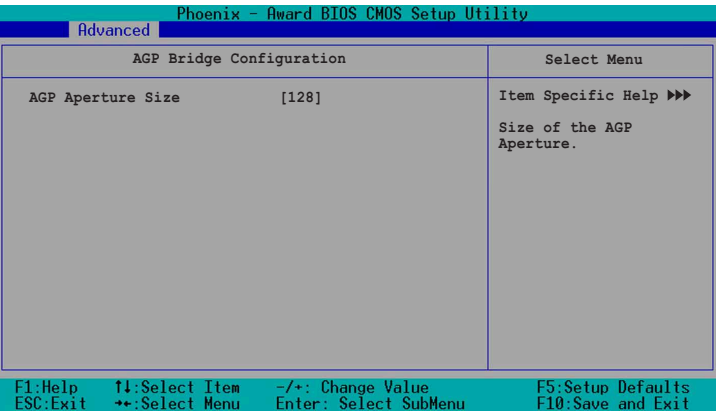

#### **AGP Aperture Size [128]**

本項目可以讓您選擇要對 AGP 顯示圖形資料使用多少記憶體映 對,設定値有: [4] [8] [16] [32] [64] [128] [256]

#### **4-20** 第四章 : BIOS 程 式 設 定

## **Frequency/Voltage Control**

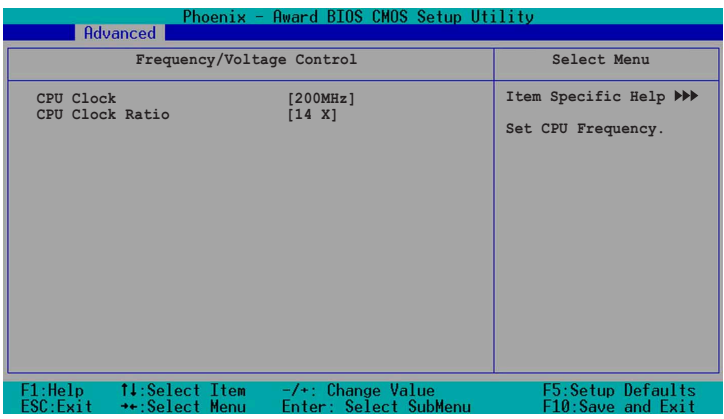

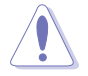

當進行處理器超頻動作時,請小心謹慎。超頻動作可能會導致 系統不穩定的情況發生。

#### **CPU Clock [200MHz]**

本項目可以讓您設定中央處理器的頻率,輸入一個特定範圍的數 値之後,再按下 <Enter> 鍵,設定値範圍: [Min=200] [Max=233]

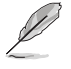

這個最小和最大的數值會根據您所安裝的中央處理器類型而有所 不同,而數值則是透過 BIOS 值測後所顯示。

#### **CPU Clock Ratio [18 X]**

本選項設定 CPU 核心時脈以及前測匯流排 (FSB)頻率比値。設 定値範圍: [Min=12] [Max=18]

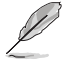

這個最小和最大的數值會根據您所安裝的中央處理器類型而有所 不同,而數值則是透過 BIOS 偵測後所顯示。

## 4.4.5 主機板内建装置

本選單顯示主機版内建裝置的相關設定,選擇裡面的項目後按 <Fnter> 就可以開啓下拉式目録,來谁行各項細節調整。

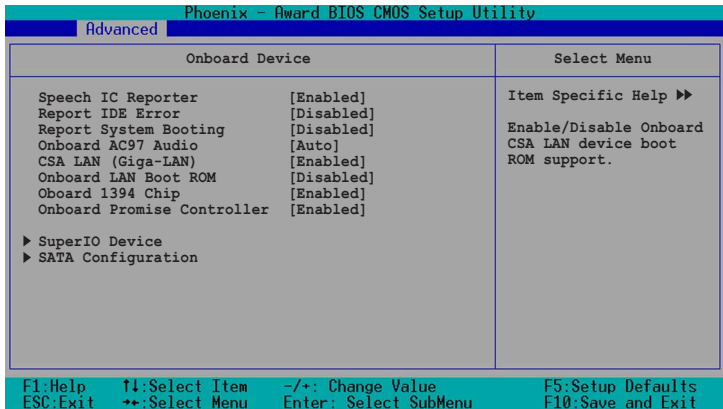

#### **Speech IC Reporter [Enabled]**

本項目讓您開啓或是關閉内建的語音提示功能。設定値有: [Disabled] [Enabled]

#### **Report IDE Error [Disabled]**

本項目讓您開啓或是關閉 IDE 錯誤訊息提示功能,如果有的話。 設定値有: [Disabled] [Enabled]

#### **Report System Booting [Enabled]**

本項目讓您開啓或是關閉系統開機錯誤偵測回應功能,如果有的 話。設定値有:[Disabled] [Enabled]

#### **Onboard AC97 Audio [Auto]**

本項目讓您可以開啓或關閉内建 AC97 音效控制晶片的功能。設定 [Disabled] [Enabled]

#### **CSA LAN (Giga-LAN) [Enabled]**

本項目讓您開啓或是關閉内建的 Gigabit 網路控制器功能。設定値 有: [Disabled] [Enabled]

### **Onboard LAN Boot ROM [Enabled]**

本項目讓您開啓或是關閉内建網路所支援的網路開機功能。設定 [Disabled] [Enabled]

#### **Onboard TI1394 [Enabled]**

本項目讓您開啓或是關閉内建的 IEEE 1394 控制器功能。設定値 有: [Disabled] [Enabled]

#### **Onboard Promise Controller [Enabled]**

本項目讓您開啓或是關閉内建的 Promise® RAID 控制器功能。設定 [Disabled] [Enabled]

#### **SuperIO Device**

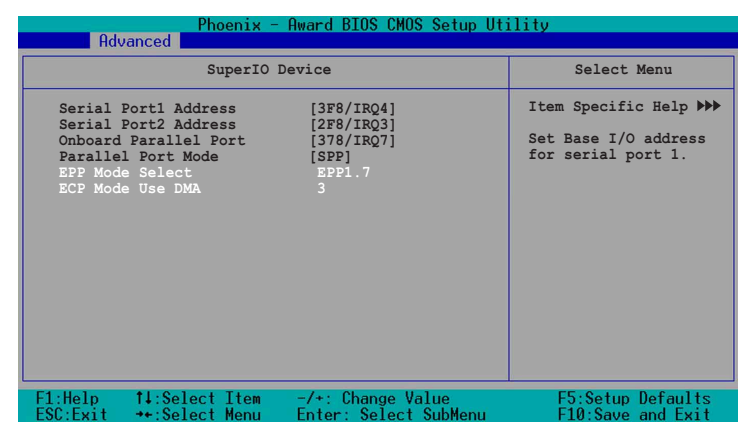

#### **Serial Port 1 Address [3F8/IRQ4] Serial Port 2 Address [2F8/IRQ3]**

本項目可以讓您設定序列埠的基礎位址。設定値有: [Disabled] [3F8/IRQ4] [2F8/IRQ3] [3E8/IRQ4] [2E8/IRQ3]

#### **Onboard Parallel Port [378/IRQ7]**

本項目可以讓您設定並列埠的基礎位址。設定値有: [Disabled] [378/IRQ7] [278/IRQ5] [3BC/IRQ7]

#### **Parallel Port Mode [SPP]**

本項目讓您選擇並列埠的模式。設定値有: [SPP] [EPP] [ECP] [ECP+EPP] [Normal]

#### **EPP Mode Select [EPP1.7]**

本項目讓您選擇 EPP 模式。本項目僅在 [**Parallel Port Mode**] 項目 設定為 [EPP] 或 [ECP+EPP] 時才可以修改。設定値有: [EPP 1.7] [EPP 1.9]

#### **ECP Mode Use DMA [3]**

本項目可讓您選擇 ECP 模式本項目僅在 [Parallel Port Mode] 項 目設定為 [ECP] 時才可以修改。設定値有: [1] [3]

#### **Game Port Address [201]**

本項目可讓您選擇遊戲搖桿埠所使用的輸入 / 輸出位址。設定値  $=$  [Disabled] [201] [209]

#### **MIDI Port Address [330]**

本項目用來設定主機板内建樂器數位介面埠使用的輸入/輸出位 址。設定値有:[Disabled] [330] [300] [290]

#### **MIDI Port IRQ [10]**

本項目可讓您選擇 MIDI 裝置中斷位址。 設定値有: [5] [10]

### **SATA Configuration**

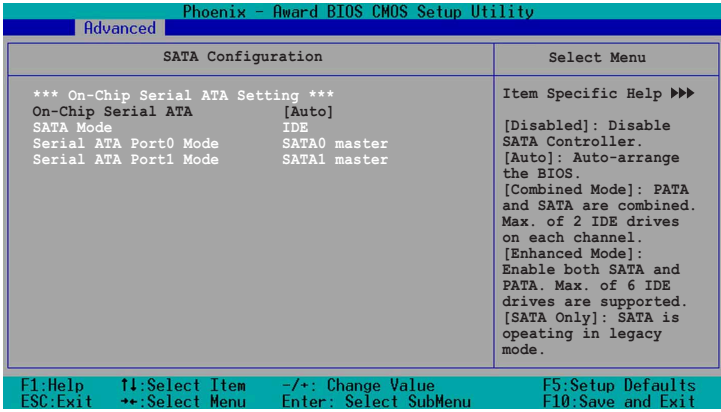

## \*\*晶片内建序列式 ATA 設定

[SATA Mode] \ [Serial ATA Port0 Mode] , 以及[Serial ATA Port1 Mode] 僅在 [On-Chip Serial ATA] 項目設定為 [Disabled] 時才可以修改。

#### **On-chip Serial ATA [Disabled]**

本項目讓您設定已安裝之序列式 ATA 裝置。設定値有: [Disabled] [Auto] [Combined Mode] [Enhanced Mode] [SATA Only]

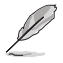

設定「On-Chip Serial ATA」項目設定為 [Auto],或[Enhanced Mode] 時,並在「Third IDE Master」和「Fourth IDE Master」下 才可以修改。請參考 4-14 百來杳看更多的訊息。

- a. 設定為 [Auto] 讓 BIOS 自動設定序列式 ATA 裝置。
- b. 設定為 [Combined Mode] 讓您同時安裝並列式 ATA 裝置及序列式 ATA 裝置,您可以在任一個並列式 ATA 通道安裝兩個 **IDE** 裝置,以及 在每一個 serial ATA 通道安裝一個 IDE 裝置,最多安裝到四個。

c. 設定為 **IEnhanced Model** 讓您同時安裝並列式 ATA 裝置及序列式. ATA 裝置,每個通道最多安裝六個 IDE 裝置。倘若您安裝的是 Windows 2000/XP 等作業系統,請使用此一設定。

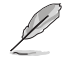

- 1. 使用 [Enhanced Mode] 功能當您安裝本機的作業系統如 Windows 2000/XP of
- 2. 假設您所使用的作業系統為 Linux RedHat 8 或 9 版,您可能不 能使用此功能,因為其並不支援此項模式。
- d. 設定為 [SATA Only] 您僅能將 IDE 裝置安裝在序列式 ATA 通道。
- e. 設定為 [Disabled] 關閉内建的序列式 ATA 控制器, 同時也關閉了 RAID 功能。

SATA Mode [IDE]

當設定為 [IDE] 時,SATA 的運作模式為 IDE 模式。當設定為 IRAIDI 時,則 SATA 的運作模式為 RAID 模式。RAID 功能可以讓您 將所安裝的 IDE 硬碟裝置設定為陣列模式。設定値有: [IDE] [RAID]

#### **Serial ATA Port0 Mode [Primary Master] Serial ATA Port1 Mode [Primary Slave]**

本項目讓您設定序列式 ATA Port0 及序列式 ATA Port1 模式,本項 **目將因 [On-Chip Serial ATA]** 項目的設定値而改變。設定値有: [Primary Master] [Primary Slave] [Secondary Master] [Secondary **Slavel** 

## 4.4.6 PnP/PCI 設定

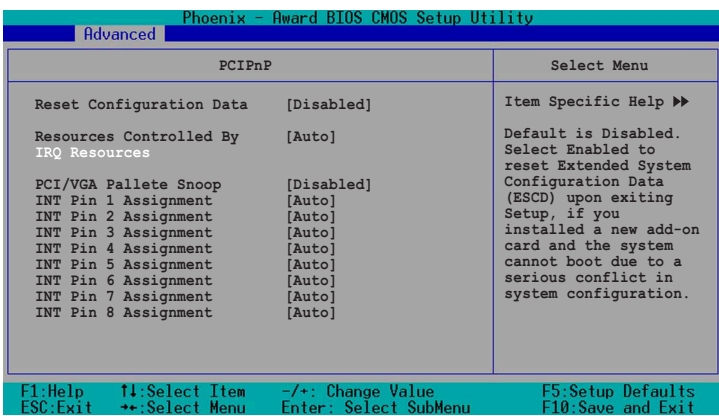

#### **Reset Configuration Data [Disabled]**

本項目讓您選擇開啓或是關閉當您離開 BIOS設定程式時是否重設 ESCD(Extended System Configuration Data) 資料的功能。ESCD 包含非隨插即用裝置的資料,倘若您安裝了一張介面卡與其他裝置 衝突目系統無法開機,請將此項冃設定為 [Enabled] 。 設定値有: [Disabled] [Enabled]

#### **Resources Controlled By [Auto]**

當本項目設定為 [Auto] 時,可允許 BIOS 採用自動偵測所有開機和 隨插即用的裝置。而當設定為 [Manual] 時,則您可以分配有效的 IRQ 資源給 PCI 裝置。設定値有: [Auto] [Manual]

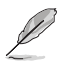

當 「Resources Controlled By」這項設定為 [Auto] 時, IRQ 資源 項目欄會變成灰白色,日不能做手動設定。請查閱「IRQ 資源」 (IRQ Resources)來查詢如何開啓這個項目。

#### **PCI/VGA Pallete Snoop [Disabled]**

有一些非標準的 VGA 卡,譬如繪圖顯示卡或是 MPEG 卡, 也許會 有顯示顏色不精確的情形發生,將此項目設定為 [Enabled] 可以改善 此一問題。倘若您使用的是標準的 VGA 卡,請保留此項目為預設値 [Disabled]。設定値有: [Disabled] [Enabled]

#### **INT Pin 1~8 Assignment [Auto]**

本項目可讓您選擇適常的中斷位址給特定裝置,避免衝突發生。 設定値有: [Auto] [3] [4] [5] [7] [9] [10] [11] [12] [14] [15]

#### **IRQ Resources**

當「Resources Controlled By」這項設定為 [Manual] 時, IRQ 資 源頂目可以淮行手動的 PCI 裝置的 IRO 資源中斷指定。

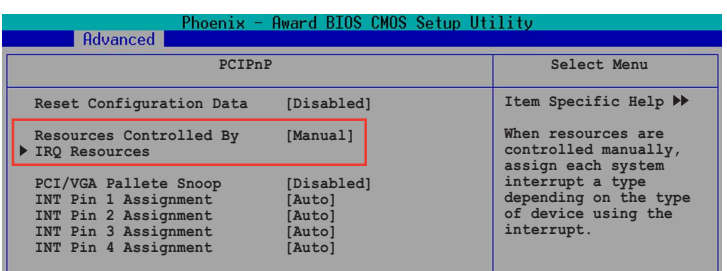

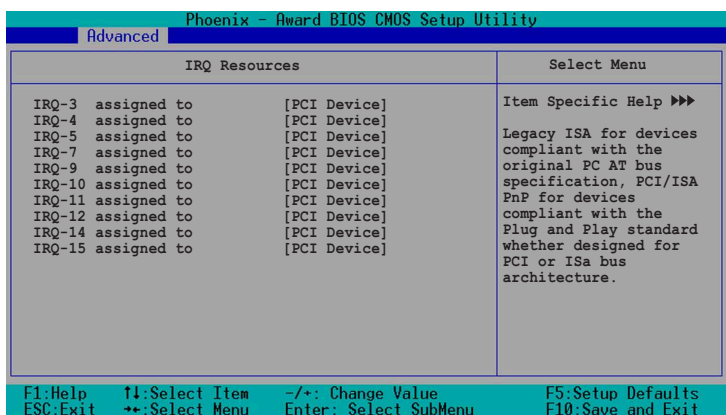

#### **IRQ-xx assigned to [PCI device]**

本項目可以指定 IRQ 固定分配給非 PNP 的介面卡使用。當設成 [PCI Device] 時,表示將 IRQ 的分配交給 ICU (ISA CONFIGURATION UTILITY) 來設定。如果您的介面卡需要固定的 IRQ,又不能給 ICU 分配,那麼您就要將該 IRQ 的設定改成 [Reserved]。例如,您安裝 一個非 PNP 的 介面卡,它要 IRQ 10,那麽您可以將 IRQ 10 Reserved 設定成 [Reserved]。設定値有: [PCI Device] [Reserved]

## 4.4.7 主機板内建裝置

本選單顯示主機版内建裝置的相關設定,選擇裡面的項目後按 <Fnter> 就可以開啓下拉式目錄,來谁行各項細節調整。

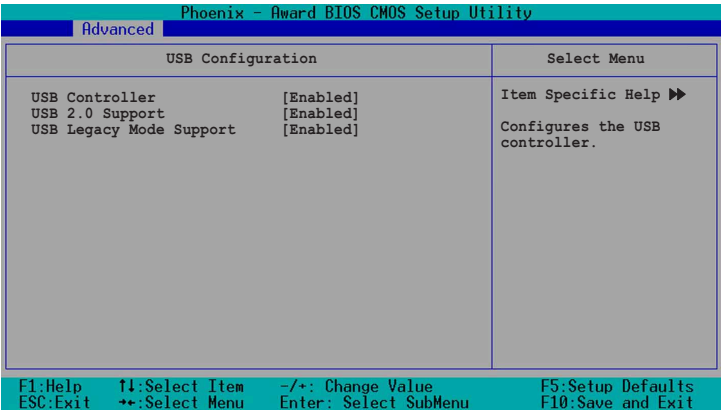

#### **USB Controller [Enabled]**

本項目讓您開啓或是關閉 USB 控制器功能。設定値有: [Disabled] [Enabled]

#### **USB 2.0 Support [Enabled]**

本項目讓您開啓或是關閉 EHCI 控制器,設定為 [Enabled] 時,當 您安裝了高速 USB 裝置,可以提供 BIOS 支援的内建高速 USB 白動 啓動功能。設定値有: [Disabled] [Enabled]

#### **USB Legacy Mode Support [Enabled]**

本項目讓您開啓或是關閉延伸的 USB 裝置。設定値有: [Disabled] [Enabled]

# 4.5 電源管理 (Power Menu)

本選單顯示電源管理的相關設定,選擇裡面的項目後按<Enter>就 可以開啓下拉式目錄,來進行各項細節調整。

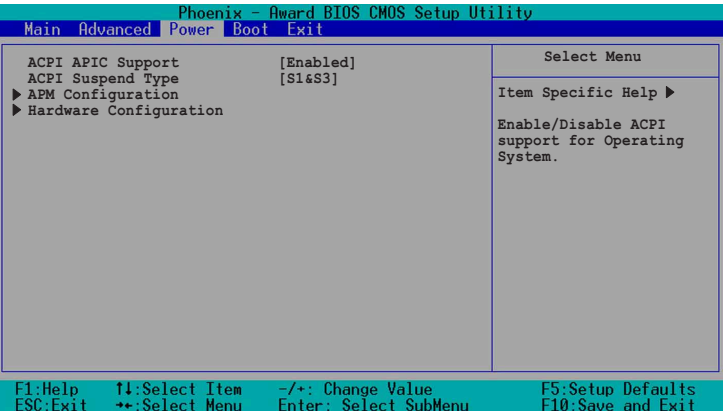

#### **ACPI APIC Support [Enabled]**

本項目讓您選擇開啓或是關閉作業系統的 ACPI 功能。設定値有: [Disabled] [Enabled]

#### **ACPI Suspend Type [S1&S3]**

本項目讓您選擇系統暫停時的 ACPI 省電狀態。設定値有: [S1 (POS)] [S3(STR)] [S1&S3]

## 4.5.1 進階電源管理設定

本選單顯示電源管理的淮階設定,選擇裡面的項目後按<Enter>就 可以開啓下拉式目錄,來淮行各項細節調整。

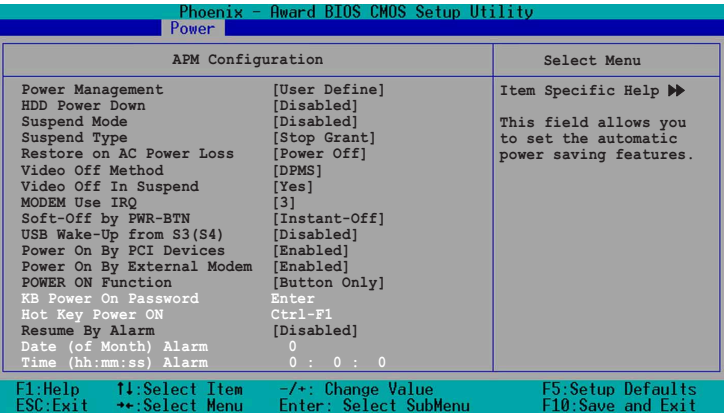

#### **Power Management [User Define]**

本項目讓您設定自動能源省電功能。設定値有: [User Define] [Min. Saving] [Max. Saving]

#### **HDD Power Down [Disabled]**

本項目讓您設定 IDE 硬碟機多久不動作之後,關閉系統内 IDE 硬 碟機的電源,本選向並不影響 SCSI 硬碟機。設定値有: [Disabled] [1 Min] ... [15 Min]

#### **Suspend Mode [Disabled]**

設定値有: [Disabled] [1 Min] [2 Min] [4 Min] [8 Min] [12 Min] [20 Min] [30 Min] [40 Min] [1 Hr]

#### **Suspend Type [Stop Grant]**

本項目讓您選擇暫停 (suspend) 模式。設定値有: [Stop Grant] [PwrOn Suspend]

#### **Restore on AC Power Loss [Power Off]**

若設定為 [Power Off],則當系統在電源中斷之後電源將維持關閉狀 態。若設定為 [Power On],當系統在電源中斷之後重新開啓。若設定 為 ILast State1,會將系統設定回復到電源未中斷之前的狀態。設定 [Power Off] [Power On] [Last State]

#### **Video Off Method [DPMS]**

本項目決定關閉顯示螢幕電源的方式。關閉顯示螢幕電源管理系 統(Display Power Management System; DPMS) 功能提供 BIOS 控 制具備 DPMS 的顯示介面卡的能力。設定為 [Blank Screen] 僅將螢 幕顯示為空白,當系統無能源管理功能或綠色標章(Green PC) 時,請使用此選項。設定値有: [DPMS] [Blank Screen] [V/H SYNC+Blank]

#### **Video Off In Suspend [Yes]**

本頂曰決定在能源管理中是否啓動關閉顯示螢幕雷源功能。設定 [Yes] [No]

#### **MODEM Use IRQ [3]**

本項目讓您選擇 IRQ 給數據機。設定値有: [NA] [3] [4] [5] [7] [9] [10] [11]

#### **Soft-Off by PWR-BTTN [Instant-Off]**

設定為 [Instant-Off] 時,當您按下電源開關少於四秒時,系統將進 入軟關機模式;設定為 [Delay 4 Sec] 時,當您按下電源開關超過四 秒時,將關閉整個系統。設定値有:[Instant-Off] [Delay 4 Sec.]

#### **USB Wake-Up from S3(S4) [Disabled]**

本項目讓您選擇在 S3 暫停模式中,開啓或關閉透過 USB 裝置喚醒 系統的功能。設定値有: [Disabled] [Enabled]

#### **Power On by PCI Card [Enabled]**

設定為 [Enabled],本項目提供 PCI 介面卡喚醒系統的功能。設定 [Disabled] [Enabled]

#### **Power On by External Modem [Enabled]**

本項目提供您開啓或關閉以數據機喚醒系統的功能。設定値有: [Disabled] [Enabled]

### **Power On Function [BUTTON ONLY]**

本項目讓您選擇以快速鍵開機啓動的方式。設定値有: [Password] [Hot Key] [Mouse Left] [Mouse Right] [Any KEY] [BUTTON ONLY] [PS/2 Mouse]

#### **KB Power On Password [Enter]**

本項目讓您以設定密碼後,輸入密碼的方式來啓動系統,當您選 擇好此項後,鍵入您欲設定的密碼,然後按 <Enter> 鍵輸入。

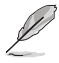

設定這個功能時,您必須在「Power On Function」這項中選擇 **FPassword** I .

#### **Hot Key Power On Password [Ctrl-F1]**

本項目讓您以建立熱鍵的方式來啓動系統。設定値有:ICtrl-F11 ... [Ctrl-F12]

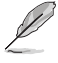

設定這個功能時,您必須在「Power On Function」這項中選擇 ГНоt Kev I ∘

#### **Resume by Alarm [Disabled]**

本項曰讓您選擇開啓或是關閉即時時鐘(RTC) 喚醒功能。開啓 此項目功能,接下來的兩個項目可以讓您設定警示的日期跟時間。 設定値有: [Disabled] [Enabled]

#### **Date (of Month) Alarm [0]**

欲設定警示日期,點選此項目並按下 [Enter] 鍵,出現一個對話 窗,輸入限定範圍内的數值,然後再按下 [Enter] 鍵即可。設定值  $\overline{f}$  : [Min=0] [Max=31]

#### **Time (hh:mm:ss) Alarm [0 : 0 : 0]**

欲設定警示時間:

- 1. 點選此項目並按下 [Enter] 鍵, 出現一個對話窗
- 2. 輸入限定範圍内的數值 (最低=0, 最高=23),然後按下 [Enter] 鍵
- 3. 按下 [tab] 鍵將項目移動到 [minutes] 欄位,然後按下 [Enter] 鍵
- 4. 輸入分鐘數値 (最低=0, 最高=59), 然後按下 [Enter] 鍵
- 5. 按下 [ tab] 鍵將項目移動到 [seconds] 欄位,然後按下 [Enter] 鍵
- 6. 輸入數値 (最低=0, 最高=59), 然後按下 [Enter] 鍵

## 4.5.1 系統監控功能 (Hardware Monitor)

本選單顯示設定系統監控的項目,選擇裡面的項目後按<Enter>就 可以開啓下拉式目錄,來進行各項細節調整。

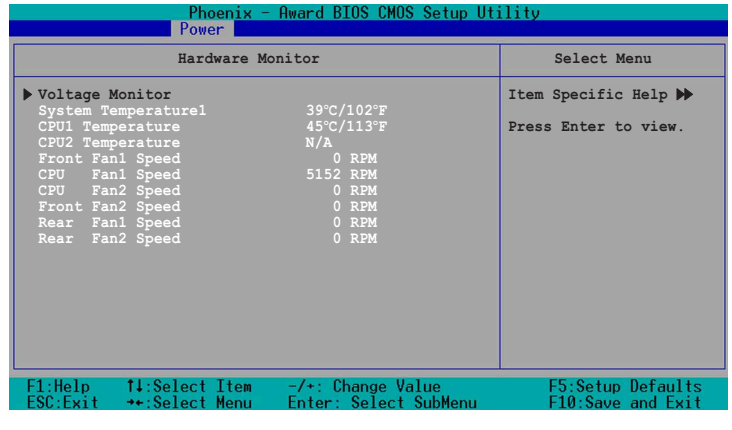

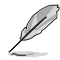

以上反白字的部份是 BIOS 設定程式自動偵測出來的數值,無法修 改。

#### **Voltage Monitor**

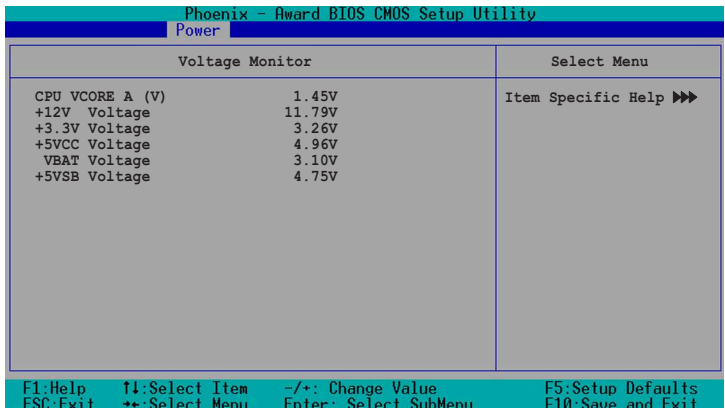

#### **CPU VCORE Voltage, +12V Voltage, +3.3V Voltage, +5VCC Voltage, VBAT Voltage, +5VSB Voltage**

诱渦主機板内建的雷壓調節功能白動偵測。

## **Smart Q-Fan Configuration**

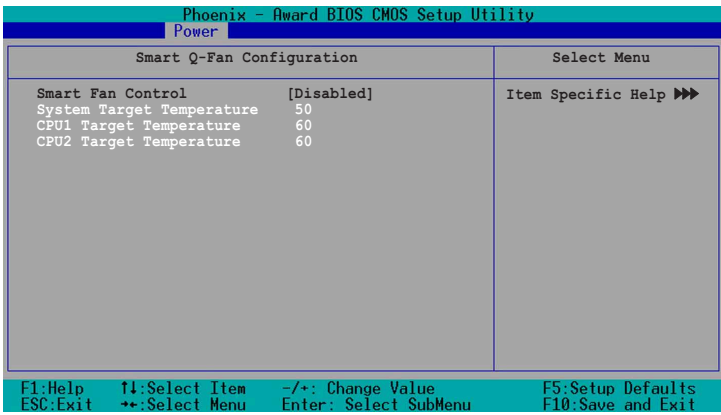

### **Smart Fan Control [Disabled]**

本項目讓可以您選擇啓動或關閉華碩 Q-Fan 的功能。設定値有: [Disabled] [Enabled]

- $\mathscr{D}$ 1. 在「System/CPU1/CPU2 Target Temperature」項目中,當您 選擇 [Smart Fan Control] 為 [Enabled] 時才能啓動。
	- 2. 當實際的 system/CPU1/CPU2 溫度變成等於 (且大於) 預設的 溫度數值時,超過預設溫度上的風扇則會以最高速轉動。

#### **System Target Temperature [50]**

本項目讓您進行設定系統溫度的預設値。設定値有:[Min=30] [Max=60]

#### **CPU1 Target Temperature [60]**

本項目讓您進行設定 CPU1 溫度的預設値。設定値有:[Min=30] [Max=60]

#### **System Target Temperature [60]**

本項目讓您進行設定 CPU2 溫度的預設値。設定値有: [Min=30] [Max=60]

# 4.6 啓動選單 (Boot Menu)

本選單顯示設定系統監控的項目,選擇裡面的項目後按<Enter>就 可以開啓下拉式目錄,來進行各項細節調整。

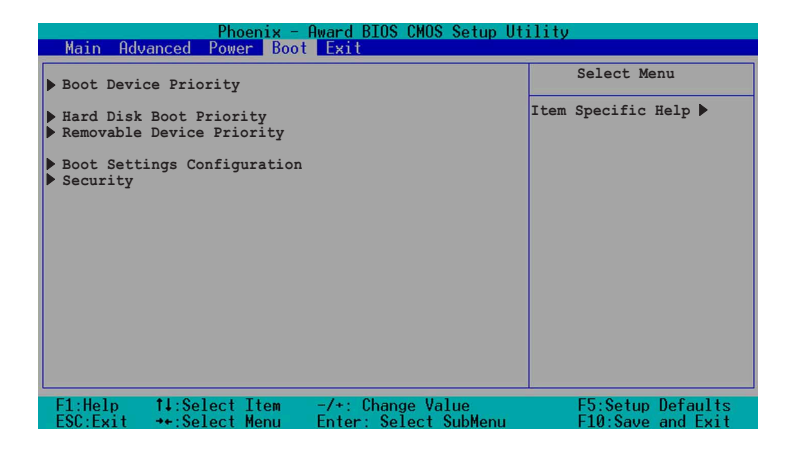

## 4.6.1 啓動裝置順序 (Boot Device Priority)

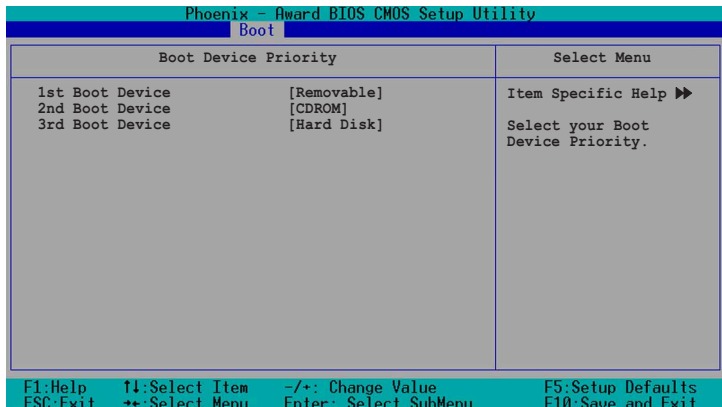

#### **1st Boot Device [Removable]**

#### **1nd Boot Device [CDROM]**

### **3rd Boot Device [Hard Disk]**

這些選項是讓您選擇以哪一個裝置為優先開機的順序。設定値 [Removable] [Hard Disk] [CDROM]

## 4.6.2 Hard Disk Boot Priority

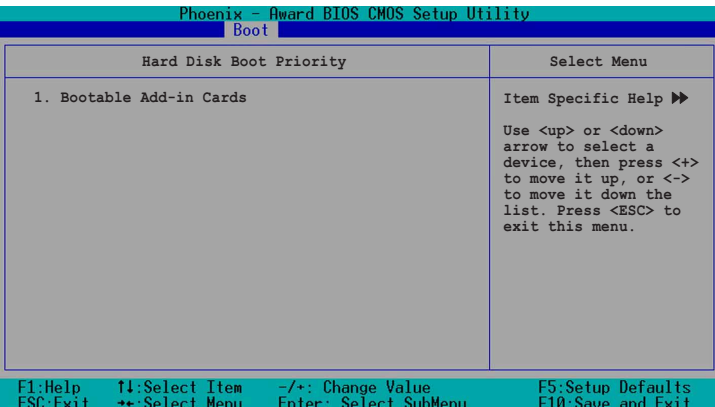

4.6.3 Removable Device Priority

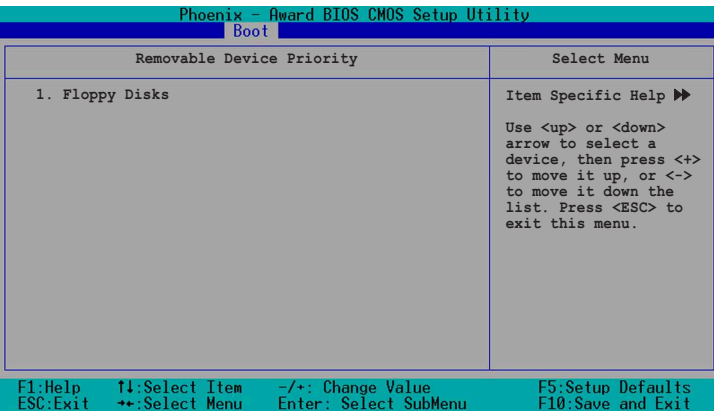

## 4.6.4 啓動選項設定 (Boot Settings Configuration)

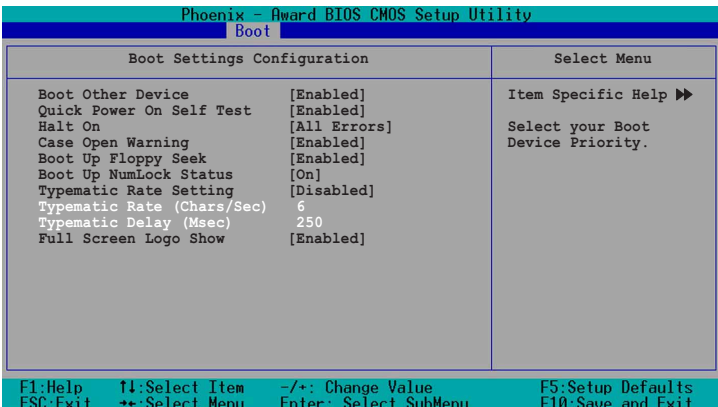

#### **Boot Other Device [Enabled]**

本項目讓您選擇開啓或是關閉其他開機裝置功能。設定値有: [Disabled] [Enabled]

#### **Quick Power On Self Test [Enabled]**

本項目讓您選擇開啓或是關閉快速開機白動測試功能,設定為 [Enabled]可以跳過第二、第三、第四次的重測動作,以加速開機時 間。設定値有: [Disabled] [Enabled]

#### **Halt On [All Errors]**

此部份決定造成系統當機的錯誤形態,當系統所設定的相應規格 有出現異常時,會暫時停機停止動作。設定値有: [All Errors] [No Errors] [All,But Keyboard] [All, But Diskette] [All, But Disk/Key]

#### **Case Open Warning [Enabled]**

本項目讓您選擇開啓或是關閉機殼開啓狀熊顯示功能,設定為 [Enabled] 將清除機殼已開啓之狀態顯示。設定値有: [Disabled] [Enabled] of

#### **Boot Up Floppy Seek [Enabled]**

開啓本項目功能,BIOS 設定程式將在開機時搜尋軟碟機是 40 軌 或 80 軌。設定値有: [Disabled] [Enabled]

### **Boot Up NumLock Status [On]**

本項目讓您選擇開開機時數字按鍵鎖(NumLock)的預設狀熊。 設定値有: [Disabled] [Enabled]

### **Typematic Rate Setting [Disabled]**

本項目讓您選擇開啓或是關閉鍵盤打字速率設定功能,設定為 [Enabled],您可以繼續設定以下兩個項目。設定値有: [Disabled] [Enabled]

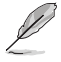

#### 以上反白字的部份是 BIOS 設定程式自動偵測出來的數值,無法修 一下

### **Typematic Rate(Chars/Sec) [6]**

本項目讓您選擇鍵盤打字速率,當您按住一個按鍵,間隔多久會 在螢幕上打出一個字母。設定値有: [6] [8] [10] [12] [15] [20] [24] [30]

#### **Typematic Delay(Msec) [250]**

本項目讓您選擇間隔多久時間接受下一個字母的敲擊輸入。設定 |値有: [250] [500] [750] [1000]

#### **Full Screen Logo Show [Enable]**

本項目用來開啓或關閉華碩 Mylogo2™功能。設定値有: [Disabled] [Enabled]

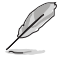

當您放入公用程式光碟後,華碩 Mylogo2™ 功能會自動進行安 裝。您需要啓用華碩更新功能,然後華碩 Mylogo2™ 則會更換全 螢幕的 Logo 圖。

## 4.6.5 安全性選單 (Security)

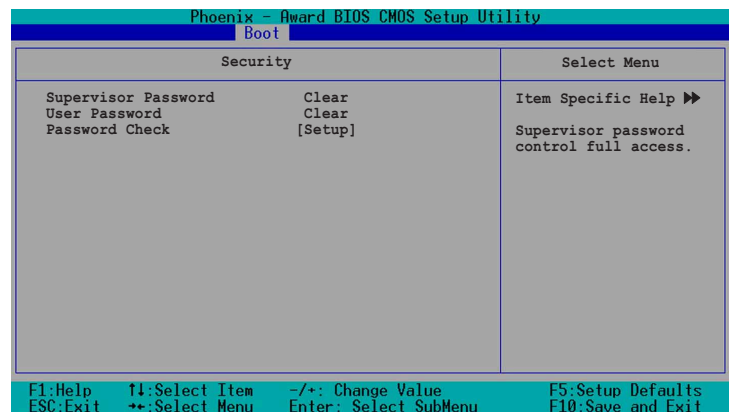

#### Supervisor Password [Clear]

#### User Password [Clear]

這個部份可以設定系統管理者密碼及使用者密碼,

設定使用者察碼:

- 1.將高亮度選項移到此處,然後按下 <Enter> 鍵。
- 2.輸入密碼之後按下 <Enter>,可以輸入八個英數字,但符號及其 他鍵不予辨別。
- 3.接著會再出現提示的確認視窗,再次輸入剛剛建立的密碼,然後 按 <Enter> 鍵,密碼欄設定變更完成並顯示 [Set] 。

清除 來碼:

1.欲清除密碼設定,只要刪除輸入之文字,並按下 <Enter> 鍵即可 清除。這時會顯示以下的完成訊息:

PASSWORD DISABLED!!!Press any key to continue...

2. 按仟何鍵回到目録。

#### 密碼設定注意事項

BIOS 設定程式允許您在主選單(Main Menu)指定密碼,這個密 碼控制系統啓動後進入 BIOS 時的身分確認,此密碼不分大小寫。

BIOS 設定程式允許您指定兩個不同的密碼,一個為系統管理者密 碼(Supervisor password),另一為使用者密碼(User password)。假如密碼功能設定為關閉,則任何人都可以進入您的 電腦,進行 BIOS 程式的各項設定;假如密碼功能設定為開啓,則必 須使用系統管理者密碼才能進入電腦進行 BIOS 程式的各項設定。

#### 忘記密碼怎麼辦?

假如您忘記當初所設定的密碼時,您可以透過清除 CMOS 的即時 時鐘(RTC)記憶體達到清除密碼的目的,這個記憶體内的資料是 由主機板上内建的電池電源所維持。要清除即時時鐘記憶體,請參 考「2.6 開關與跳線選擇區」的說明。

#### **Password Check [Setup]**

當您要將本項目設為 [Setup] ,BIOS 設定程式時會於使用者進入 BIOS 程式設定畫面時,要求輸入使用者密碼。若設定為 [Always] 時,BIOS 程式會在開機渦程亦要使用者輸入密碼。設定値有: [Setup] [Always]

# 4.7 離開 BIOS 程式 (Exit Menu)

在主書面的最後一個項目是 Exit,當你做完所有的 BIOS 設定之後 欲離開選單時,請谁入這個選單選擇離開 BIOS 設定的模式,請參考 下圖。

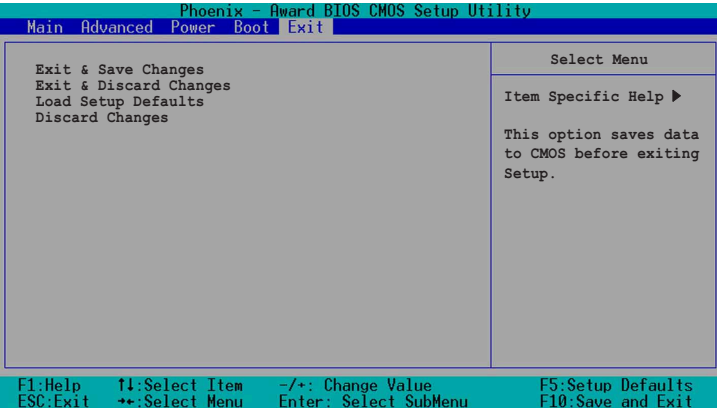

#### **Exit & Save Setup**

當您做完 BIOS 設定,請選擇這個項目以確認所有設定値存入 CMOS 記憶體内。當您完成設定要離開設定書面時,將高亮度選項 移到此處按下 <Enter> 或按 <F10> 鍵來進行儲存設定。

當出現一個詢問對話窗時,選擇 [Yes]

- ・按下<Enter> 後將設定値存入 CMOS 記憶體並離開 BIOS。
- ·若是選擇 [No] 或按下 <ESC> 鍵,則繼續 BIOS 程式設定。

#### **Exit & Discard Changes**

若您想放棄所有設定,並離開 BIOS 設定程式,請將高亮度選項移 到此處,按下 <Enter> 鍵,

當出現一個詢問對話窗時,選擇 [Yes]

- ·按下<Enter> 後將放棄儲存 CMOS 記憶體並離開 BIOS。
- ·若是選擇 [No]然後按下 <Enter>,或按下 <ESC> 鍵,則取消剛 剛的設定,並繼續 BIOS 程式設定。

#### Load Setup Defaults

若您想放棄所有設定,將所有設定値改為出廠内定値,您可以在 任何一個選單按下 <F5>,或是將高亮度選項移到此處,按下 < Enter $>$ 鍵。

當出現一個詢問對話窗時,選擇 [Yes]

- ・按下<Enter> 將所有設定値改為出廠内定値,並繼續 BIOS 。
- ·若是選擇 [No],然後按下 <Enter>,或按下 <ESC> 鍵,則取消 剛剛的設定,並繼續 BIOS 程式設定。

#### **Discard Changes**

若您想放棄所有設定,將所有設定値改為上一次 BIOS 設定値,請 將高亮度選項移到此處,按下 <Enter> 鍵。

當出現一個詢問對話窗時,選擇 [Yes]

- ・按下<Enter> 將所有設定値改為原來的内定値,並繼續 BIOS 。
- ·若是選擇 [No],然後按下 <Enter>,或按下 <ESC> 鍵,則取消 剛剛的設定,並繼續 BIOS 程式設定。

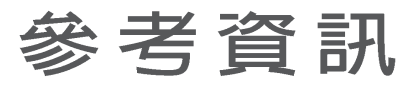

這附錄中,包括您要設定主機板時的參 考訊息。

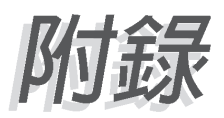

# 附録

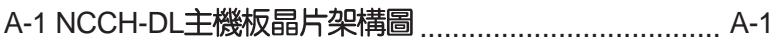

# A-1 NCCH-DL 晶片組架構圖

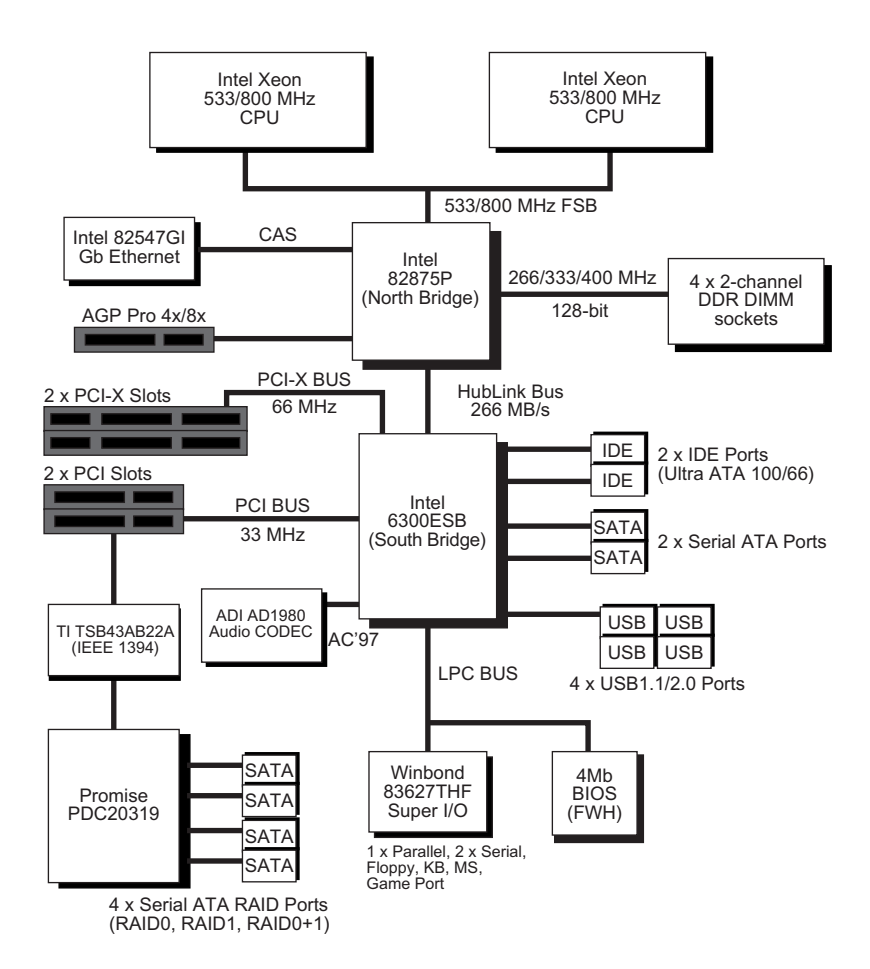

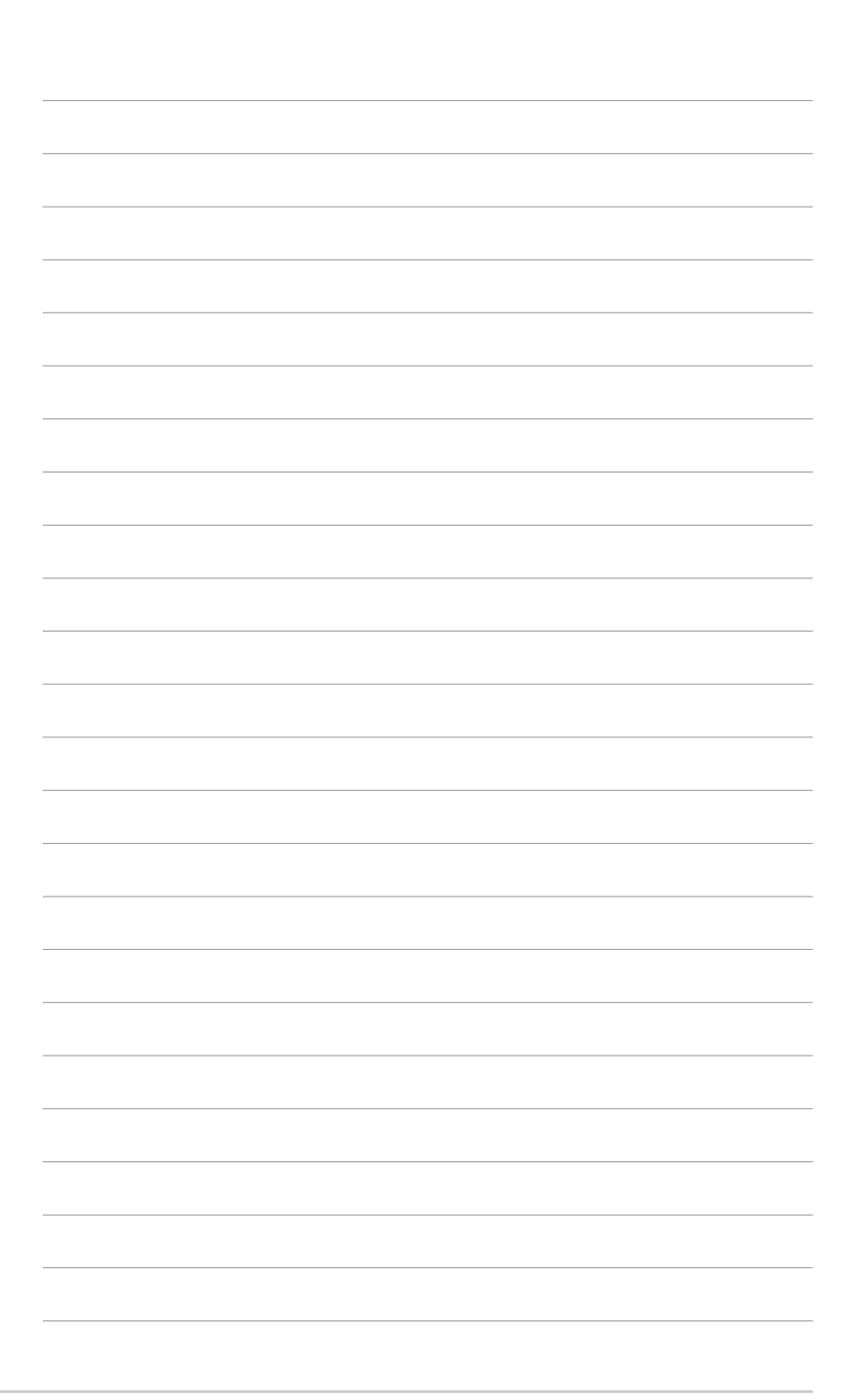

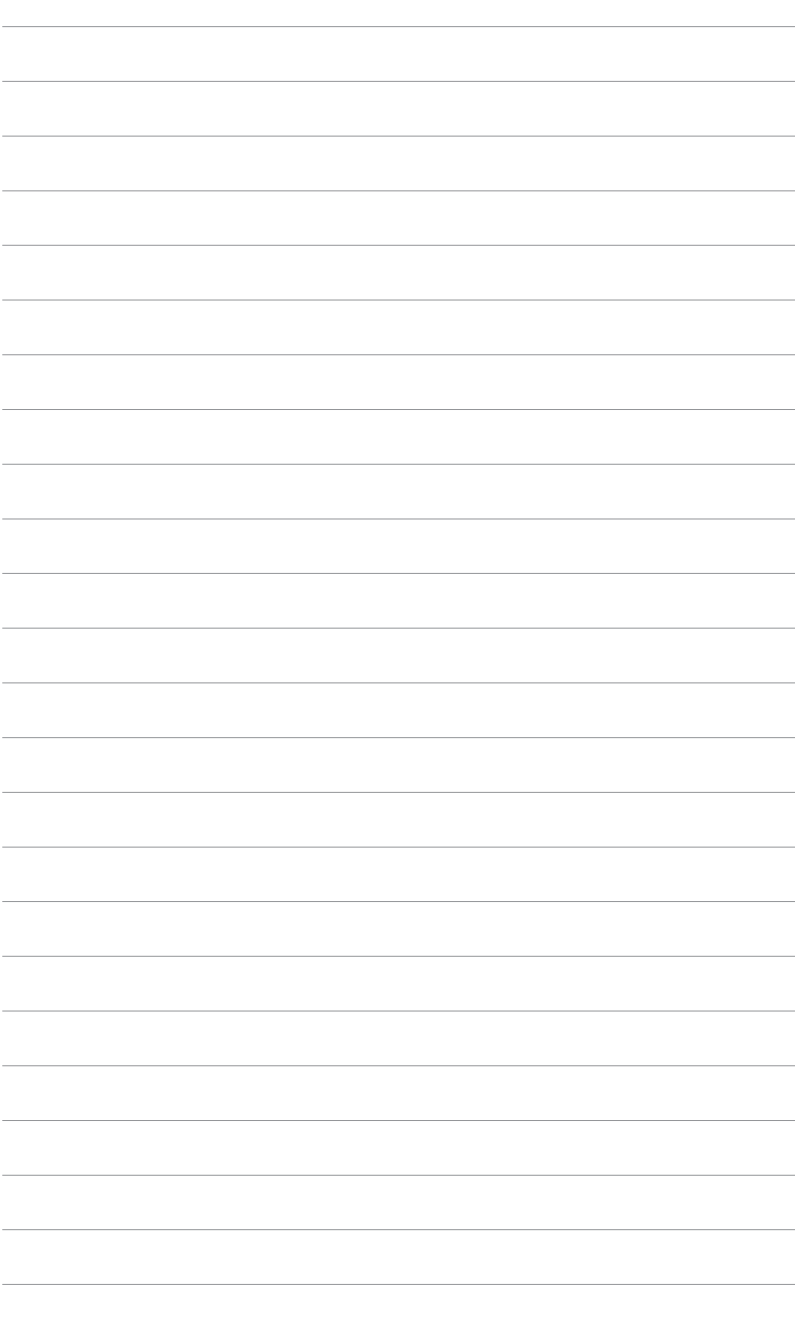

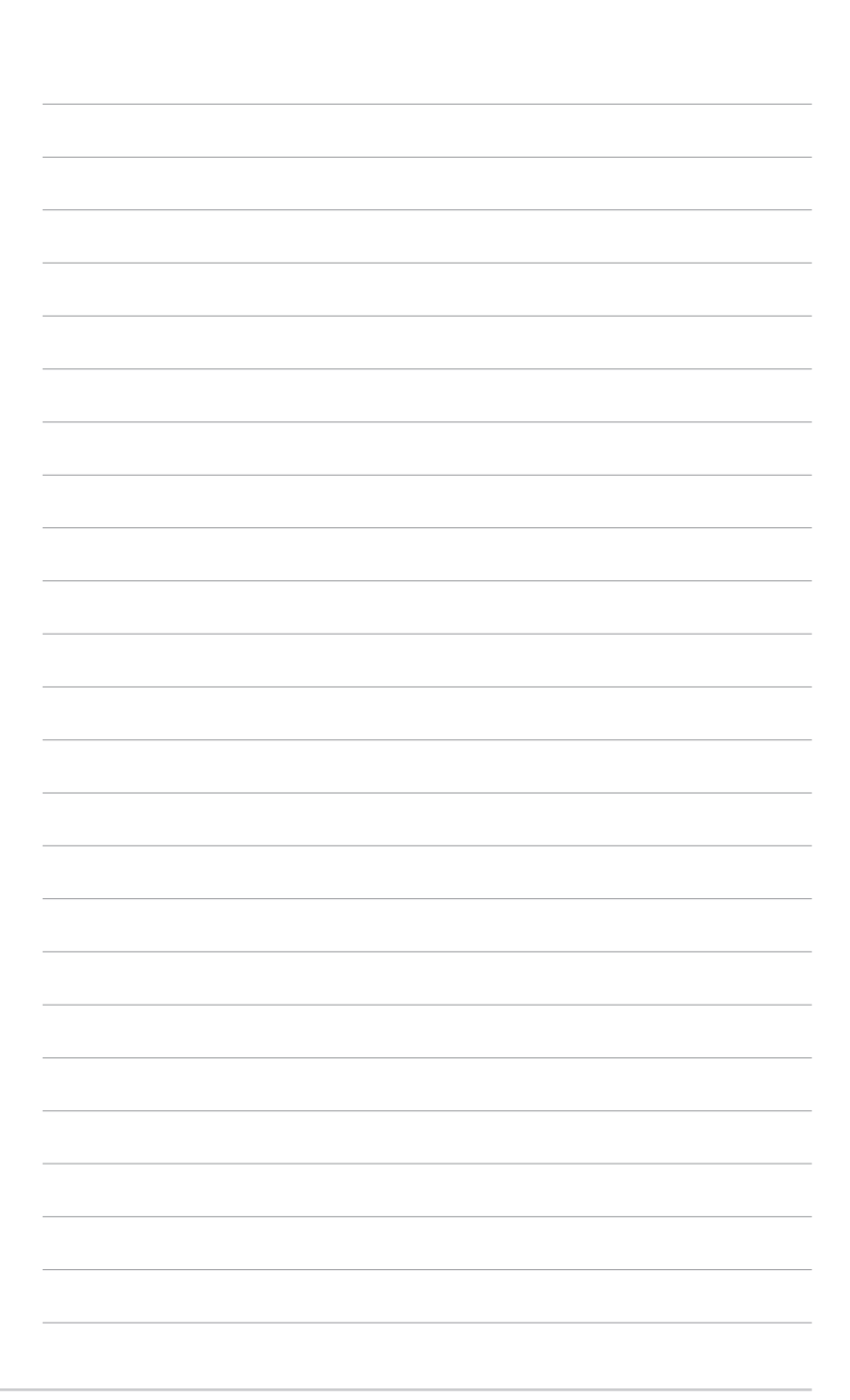